D01353980E

# TASCAM DR-07X **Linear-PCM-Recorder**

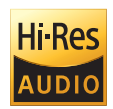

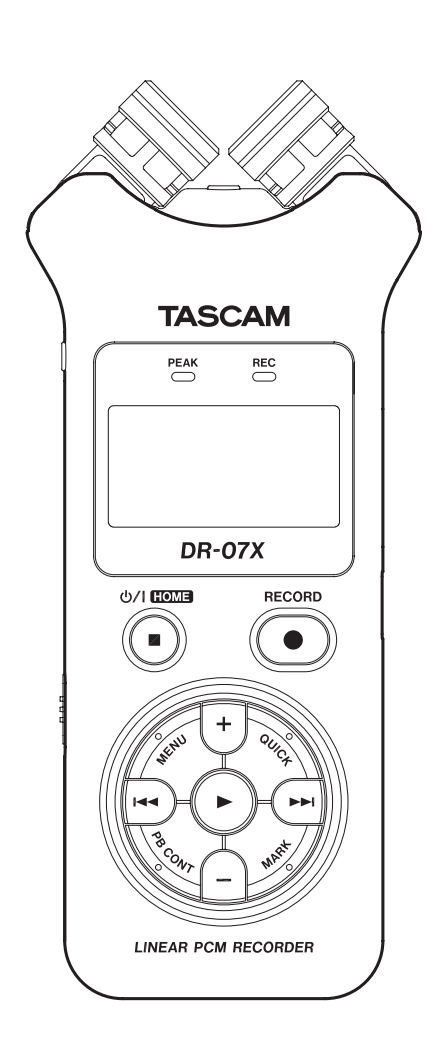

# **Referenzhandbuch**

## Inhaltsverzeichnis

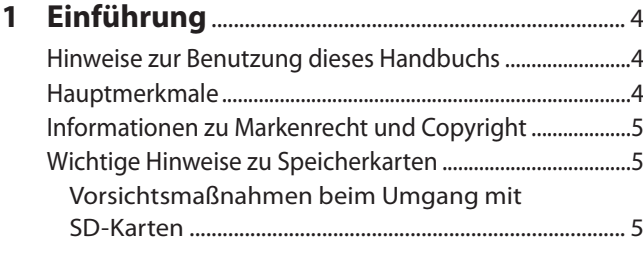

### **2 [Die Bedienelemente und ihre Funktionen](#page-5-0)**... 6

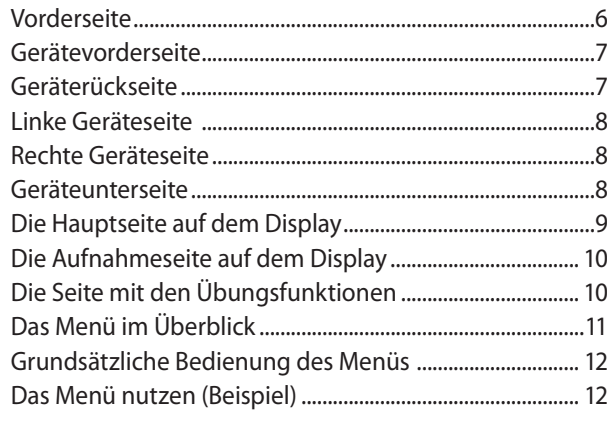

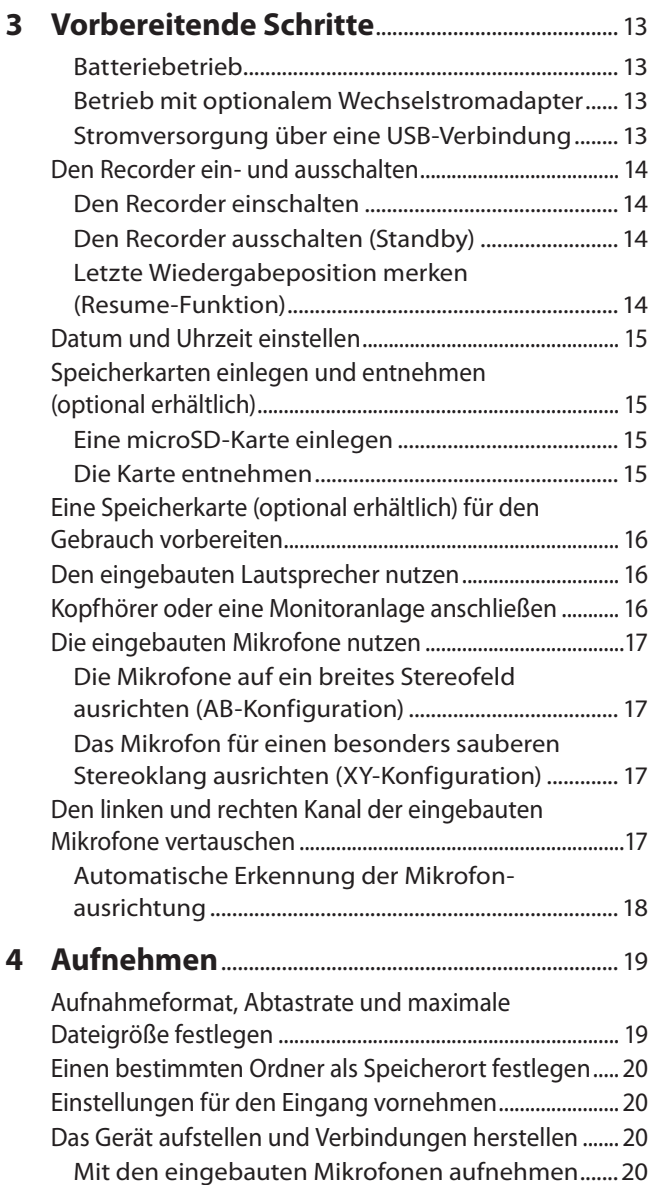

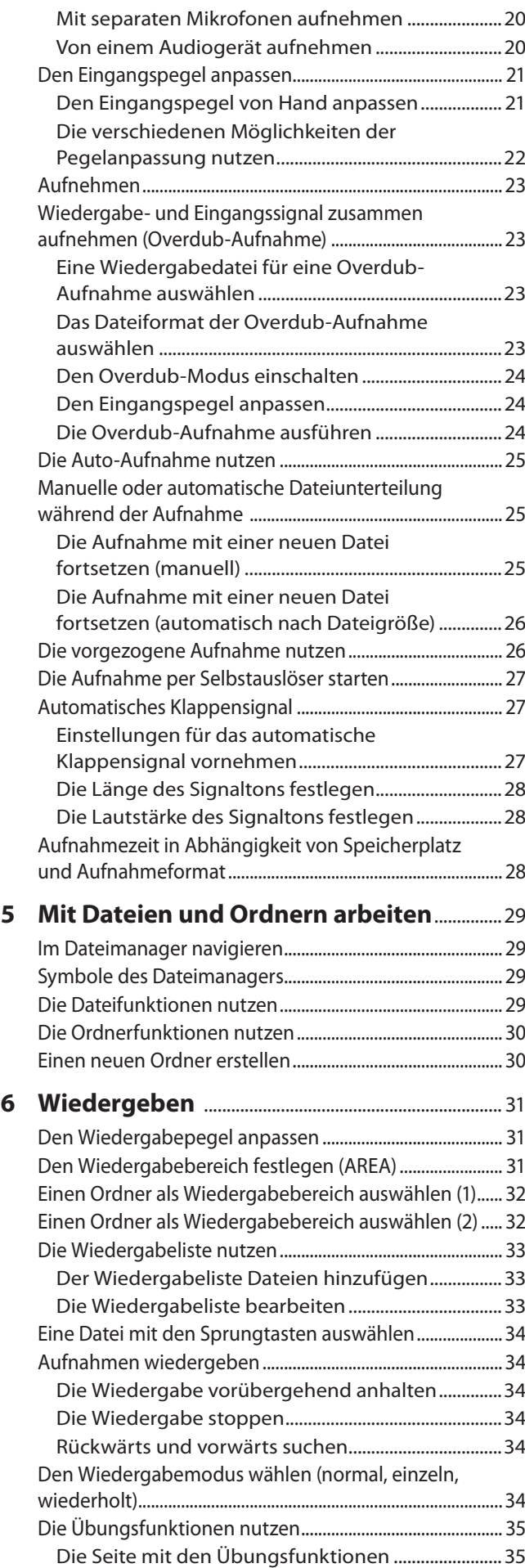

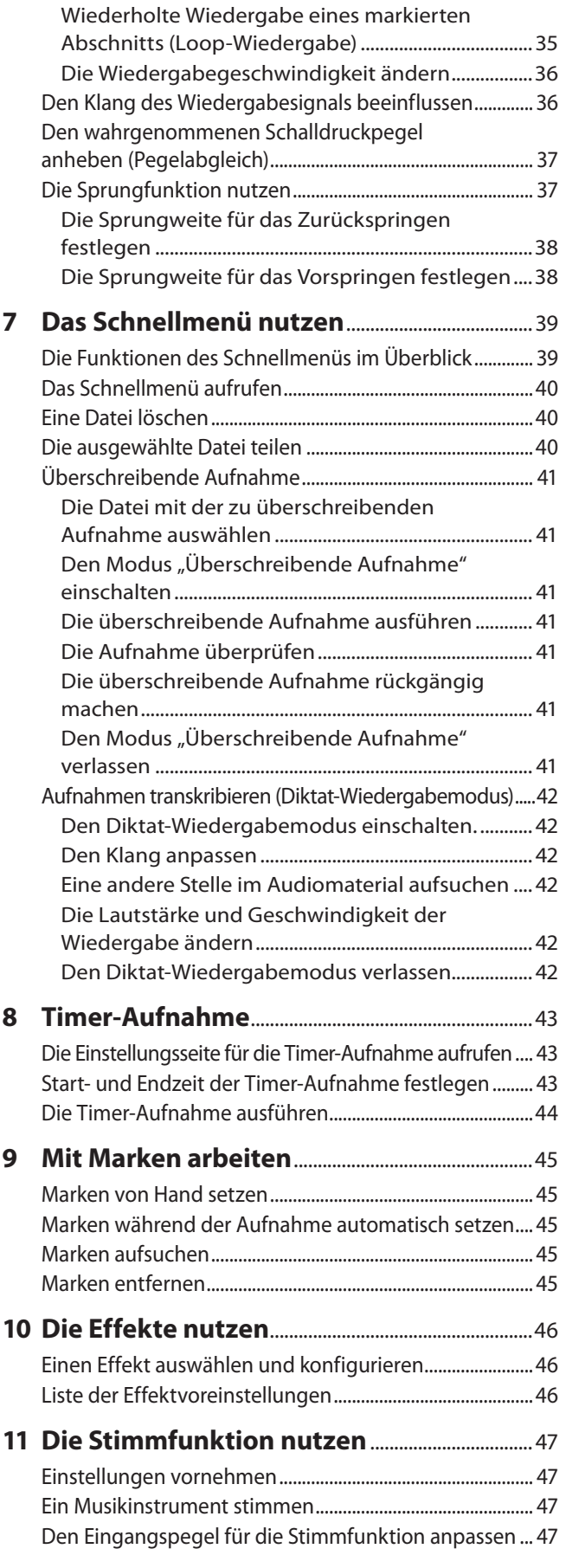

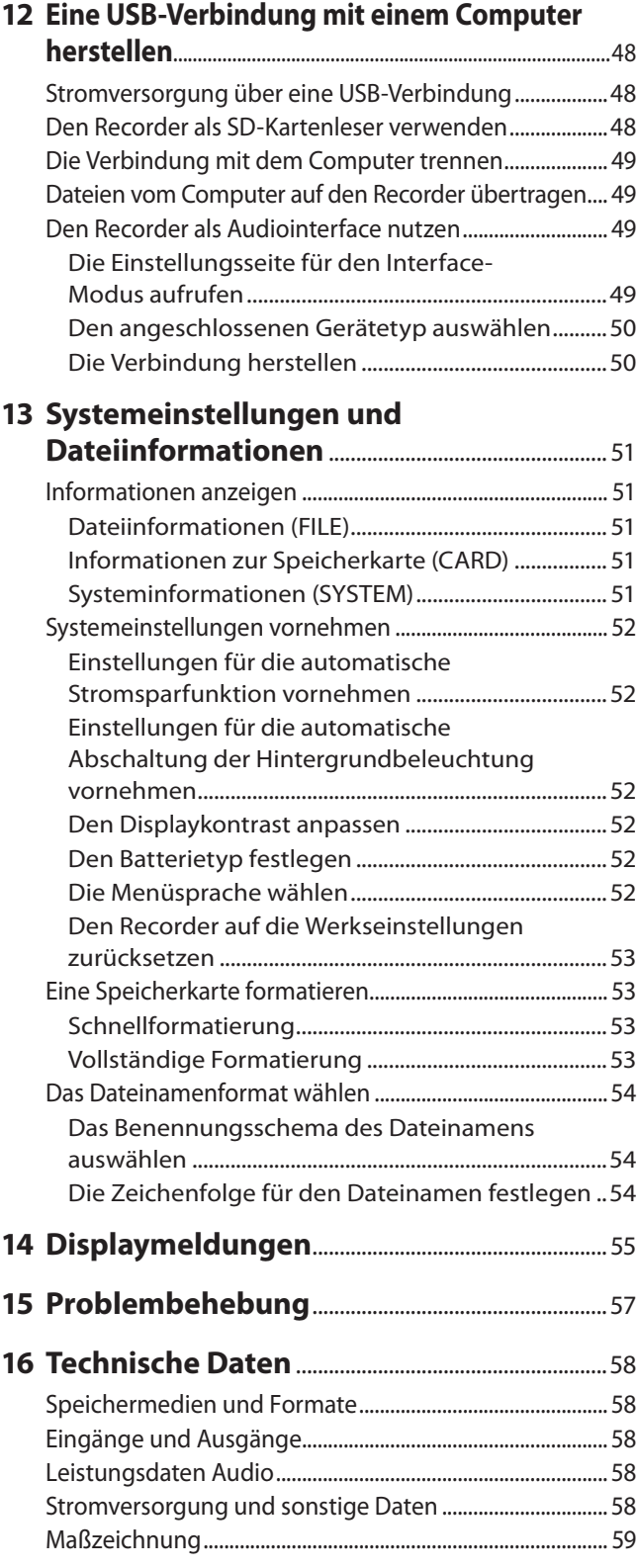

# <span id="page-3-0"></span>1 – Einführung

### **Hinweise zur Benutzung dieses Handbuchs**

Das vorliegende Referenzhandbuch soll Ihnen als Nachschlagewerk bei der täglichen Arbeit mit Ihrem Tascam-Produkt dienen. Es enthält nicht die gesetzlich vorgeschriebenen allgemeinen Hinweise für den sicheren Gebrauch. Diese finden Sie auf den ersten Seiten des Benutzerhandbuchs, das mit dem Gerät geliefert wird. Bitte lesen Sie die dort aufgeführten Hinweise zu Ihrer eigenen Sicherheit vollständig durch.

Für dieses Handbuch gelten die folgenden Konventionen:

- Tasten, Buchsen und andere Bedienelemente an diesem Gerät kennzeichnen wir wie folgt mit fett gesetzten Großbuchstaben: **PB CONT**.
- i Menüs, Meldungen und andere Elemente auf dem Display kennzeichnen wir durch das folgende Schriftbild: DATE IMANAGER.
- Meldungen, die auf einem Computer erscheinen, setzen wir in Anführungszeichen.
- Ergänzende Informationen oder wichtige Hinweise kennzeichnen wir wie folgt.

#### **Tipp**

*Nützliche Praxistipps.*

#### **Anmerkung**

*Ergänzende Erklärungen und Hinweise zu besonderen Situationen.*

### **WICHTIG**

*Besonderheiten, die bei Nichtbeachtung zu Sachschäden, Datenverlust oder unerwartetem Verhalten des Geräts führen können.*

### V **VORSICHT**

*Wenn Sie so gekennzeichnete Hinweise nicht beachten, besteht ein Risiko von leichten oder mittelschweren Verletzungen (beispielsweise Hörschäden)*

### **Hauptmerkmale**

- Kompakter Audiorecorder, der als Speichermedium eine optional erhältliche microSD-, microSDHC- oder microSDXC-Karte nutzt
- Zwei leistungsfähige, gerichtete Mikrofone ermöglichen Stereoaufnahmen in unterschiedlicher Qualität durch Ausoder Einklappen der Mikrofonkapseln:
	- **−** Eingeklappt (XY): Klarer Stereoklang mit weniger Phasendifferenz
	- **−** Ausgeklappt (AB): Breite Stereobasis
- i Aufnahmen in linearem PCM (unkomprimiertes WAV-Format) bei Abtastraten von 44,1 kHz, 48 kHz, 96 kHz und einer Auflösung von 16 bzw. 24 Bit
- i Unterstützung von WAV-Dateien im BWF-Format
- Aufnahmen im komprimierten MP3-Format mit Bitraten von 32–320 kbit/s (kompatibel mit ID3-Tags der Version 2.4)
- i Overdub-Funktion, um eine Mischung aus dem Wiedergabesignal und einem Eingangssignal als neue Datei aufzunehmen
- Eingebauter Monolautsprecher (0,3 Watt)
- Eingebauter Halleffekt, um dem Material während der Aufnahme oder Wiedergabe mehr Räumlichkeit zu verleihen
- Automatischer Start der Aufnahme abhängig vom Eingangspegel
- Bei Überschreiten einer zuvor festgelegten Maximalgröße setzt der Recorder die Aufnahme automatisch und ohne Unterbrechung mit einer neuen Datei fort.
- i Eigene Taste für den Schnellzugriff auf häufig verwendete Funktionen
- Aufnahmen lassen sich jederzeit von Hand teilen, um so mit einer neuen Aufnahmedatei fortzufahren.
- Die vorgezogene Aufnahme ermöglicht es mithilfe eines Zwischenspeichers, die Aufnahme bereits zwei Sekunden vor dem Drücken der Aufnahmetaste zu starten.
- Die zuschaltbare automatische Spitzenabsenkung verringert bei der Aufnahme den Eingangspegel sobald Pegelspitzen auftreten.
- Die zuschaltbare automatische Aussteuerung senkt bei der Aufnahme hohe Eingangspegel ab und hebt niedrige Eingangspegel an.
- Der zuschaltbare Limiter hilft dabei, zu hohe Eingangspegel entsprechend zu begrenzen.
- Schaltbares Tiefenfilter mit drei wählbaren Frequenzen, um tieffrequente Störgeräusche zu unterdrücken
- Änderbare Wiedergabegeschwindigkeit, Faktor 50 (halbe Geschwindigkeit) bis 200 (zweifache Geschwindigkeit), ohne die Tonhöhe zu beeinflussen.
- Wiederholte Wiedergabe / Loop-Wiedergabe ganzer Titel oder markierter Abschnitte
- Schneller Zugriff auf Übungsfunktionen wie veränderte Wiedergabegeschwindigkeit und Loop-Wiedergabe
- i Eingebaute Stimmfunktion, um ein Instrument zu stimmen
- Die verzögerte Aufnahme ermöglicht es wie der Selbstauslöser einer Kamera, die Aufnahme einige Sekunden verzögert starten zu lassen.
- Sprungfunktion, um während der Wiedergabe oder Pause um ein kleines Stück vor oder zurück zu gehen (nur im Modus Diktat-Wiedergabe)
- i Wiedergabeliste, um eigene Programme zusammenzustellen.
- i Audiodateien im WAV-Format können an beliebigen Stellen geteilt werden.
- i Marken setzen, um bestimmte Stellen im Audiomaterial schnell ansteuern zu können
- Equalizer für die Klangbeeinflussung bei der Wiedergabe und Pegelabgleich-Funktion, die den wahrgenommenen Schalldruckpegel bei der Wiedergabe einer Datei erhöht
- Dateinamen können aus dem Datum oder einer festgelegten Zeichenfolge erzeugt werden
- Das Gerät merkt sich die letzte Wiedergabeposition, so dass es die Wiedergabe nach dem Aus- und erneuten Einschalten an dieser Stelle fortsetzen kann.
- Stereo-Mikrofoneingang (Mini-Klinkenbuchse mit Stromversorgung für Kleinmikrofone) für ein externes Mikrofon oder eine externe Stereo-Linequelle
- i Line-/Kopfhöreranschluss (Mini-Klinkenbuchse)
- Grafisches Display (128  $\times$  64 Pixel) mit Beleuchtung
- USB-2.0-Schnittstelle (Micro-B-Buchse)
- Betrieb mit zwei AA-Batterien, Wechselstromadapter Tascam PS-P520U (optionales Zubehör) oder USB-Verbindung
- Befestigungsschraube für ein Stativ
- Kann als USB-Audiointerface für Ihren Computer verwendet werden
- Diktat-Wiedergabemodus

*.*

i Überschreibende Aufnahme

### <span id="page-4-0"></span>**Informationen zu Markenrecht und Copyright**

Die folgenden Informationen werden aus rechtlichen Gründen im Originaltext wiedergegeben:

- TASCAM is a registered trademark of TEAC Corporation.
	- The microSDXC Logo is a trademark of SD-3C, LLC.

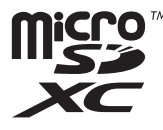

- i MPEG Layer-3-Audiokodierungstechnologie unter Lizenz von Fraunhofer IIS und Thomson.
- Supply of this product does not convey a license nor imply any right to distribute MPEG Layer-3 compliant content created with this product in revenue-generating broadcast systems (terrestrial, satellite, cable and/or other distribution channels), streaming applications (via Internet, intranets and/or other networks), other content distribution systems (pay-audio or audio-on-demand applications and the like) or on physical media (compact discs, digital versatile discs, semiconductor chips, hard drives, memory cards and the like). An independent license for such use is required. For details, please visit http://mp3licensing.com.
- ASIO is a trademark of Steinberg Media Technologies GmbH.

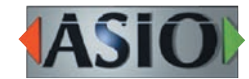

Andere in diesem Dokument genannte Firmenbezeichnungen, Produktnamen und Logos sind als Marken bzw. eingetragenen Marken das Eigentum ihrer jeweiligen Inhaber.

**Informationen in diesem Handbuch über Produkte dienen nur als Beispiele und sind keine Gewähr für die Nichtverletzung von Rechten an geistigem Eigentum Dritter und anderen damit verbundenen Rechten. TEAC Corporation übernimmt keine Verantwortung für Verletzungen von Rechten an geistigem Eigentum Dritter oder andere Verpflichtungen, die durch die Benutzung dieses Produkts entstehen.**

**Gemäß Urheberrechtsgesetz darf urheberrechtlich geschütztes Material Dritter außer für den persönlichen Genuss und ähnliche Nutzung nicht ohne die Erlaubnis der Rechteinhaber verwendet werden. Nutzen Sie den Recorder immer entsprechend.**

**TEAC Corporation übernimmt keine Verantwortung für Rechtsverletzungen durch Nutzer dieses Produkts.**

### **Wichtige Hinweise zu Speicherkarten**

Für die Aufnahme und Wiedergabe nutzt dieses Gerät microSD-Karten (optional erhältlich). Eine Liste der mit dem Recorder erfolgreich getesteten Speicherkarten finden Sie auf der deutschsprachigen Tascam-Website. Gehen Sie dort zur entsprechenden Produktseite (<https://tascam.de/dr-07x.html>). Sollten Sie Zweifel haben, können Sie sich auch an den Tascam-Kundendienst wenden.

### **Vorsichtsmaßnahmen beim Umgang mit SD-Karten**

microSD-Karten sind empfindliche Speichermedien. Um eine Beschädigung der Karte oder des Kartenschachts zu vermeiden, beachten Sie bitte die folgenden Vorsichtsmaßnahmen:

- Setzen Sie die Speichermedien keinen extremen Temperaturen aus.
- Halten Sie sie von Orten mit extremer Luftfeuchtigkeit fern.
- Verhindern Sie den Kontakt der Karte mit Flüssigkeiten.
- Stellen oder legen Sie keine Gegenstände darauf, und verbiegen Sie sie nicht.
- Setzen Sie die Karten keinen starken Erschütterungen aus.
- Wechseln Sie sie nicht während der Aufnahme, Wiedergabe, Datenübertragung oder eines anderen Schreib-/Lesezugriffs.
- i Bewahren Sie Speicherkarten außerhalb des Geräts immer in geeigneten Schutzhüllen auf.

# <span id="page-5-0"></span>2 – Die Bedienelemente und ihre Funktionen

### **Vorderseite**

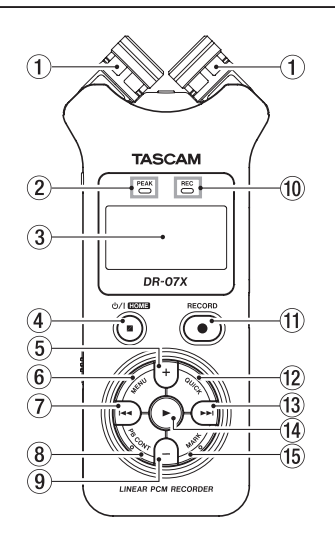

#### 1 **Zwei eingebaute Mikrofone**

Dies sind zwei gerichtete Elektret-Kondensatormikrofone in Stereo-Anordnung. Sie können die Mikrofonkapseln ausgeklappt (AB-Konfiguration) oder eingeklappt (XY-Konfiguration) nutzen.

Wenn Sie Ihr eigenes Mikrofon oder eine andere Quelle an die Buchse **MIC/EXT IN** (diese befindet sich zwischen den Mikrofonen) anschließen, werden die eingebauten Mikrofone deaktiviert.

#### 2 **PEAK-Lämpchen**

Leuchtet auf, wenn der Eingangspegel zu hoch ist.

#### 3 **Display**

Zeigt das Menü und verschiedene weitere Informationen an.

#### **(4)** Taste **b/I/HOME** ■

Drücken Sie diese Taste während der Wiedergabe, um an der aktuellen Position anzuhalten. Drücken Sie während der Pause, um zum Anfang des Titels zurückzukehren.

Drücken Sie während der Aufnahme oder Aufnahmebereitschaft, um die Aufnahme zu beenden.

Mit dieser Taste kehren Sie von einer beliebigen Seite zur Hauptseite zurück.

Halten Sie diese Taste länger gedrückt, um den Recorder einoder auszuschalten (Standby).

#### 5 **Taste +**

Wenn auf dem Display die Hauptseite oder die Seite STIMMFUNKTION angezeigt wird, erhöhen Sie mit dieser Taste den Pegel am eingebauten Lautsprecher beziehungsweise an der Buchse **/LINE OUT**. Die gewählte Einstellung erscheint kurz auf dem Display.

Wenn die Seite mit den Übungsfunktionen angezeigt wird, erhöhen Sie mit dieser Taste die Wiedergabegeschwindigkeit.

Auf den Einstellungsseiten ändern Sie mit dieser Taste den Wert des ausgewählten Parameters.

#### 6 **Taste MENU**

Wenn auf dem Display die Hauptseite angezeigt wird, rufen Sie hiermit das Menü auf.

Von den Einstellungsseiten aus kehren Sie mit dieser Taste zurück zum Menü.

Wenn bereits Ein- und Ausstiegspunkte (IN/OUT) im aktuellen Titel vorhanden sind und die Seite mit den Übungsfunktionen angezeigt wird, starten oder beenden Sie mit dieser Taste die Loop-Wiedergabe.

#### 7 **Sprungtaste links** .

Hiermit springen Sie an den Anfang des aktuellen Titels (während der Wiedergabe oder in gestopptem Zustand).

Wenn sich zwischen der aktuellen Position und dem Ende des Titels Ein- und Ausstiegspunkte (IN/OUT) befinden, springen Sie stattdessen zu diesen Punkten.

Wenn der Audiotransport bereits am Anfang des Titels steht, springen Sie mit dieser Taste an den Anfang des vorhergehenden Titels.

Halten Sie die Taste gedrückt, um das Audiomaterial rückwärts zu durchsuchen.

Halten Sie die Taste **MARK** gedrückt und drücken Sie dann zusätzlich diese Taste, um zur vorhergehenden Marke zu springen.

Auf den Einstellungsseiten nutzen Sie diese Taste, um den Cursor nach links zu bewegen. Zudem beantworten Sie mit dieser Taste einen Bestätigungsdialog mit NEIN.

Im Dateimanager gehen Sie mit dieser Taste eine Ebene nach oben.

Drücken Sie die Taste während der Aufnahme oder Aufnahmebereitschaft, um den Eingangspegel zu verringern (bei Verwendung des eingebauten Mikrofons oder der Buchse **MIC/EXT IN**). Während des Einstellens erscheinen am unteren Rand des Displays Eingangspegelanzeigen.

#### 8 **Taste PB CONT**

Öffnet die Seite mit den Übungsfunktionen.

Drücken Sie die Taste erneut, um zur Hauptseite zurückzukehren.

Während der Aufnahmebereitschaft schalten Sie hiermit die verzögerte Aufnahme aus oder ändern die Verzögerungszeit.

#### 9 **Taste –**

Wenn auf dem Display die Hauptseite oder die Seite STIMMFUNKTION angezeigt wird, verringern Sie mit dieser Taste den Pegel am eingebauten Lautsprecher beziehungsweise an der Buchse **/LINE OUT**.

Die gewählte Einstellung erscheint kurz auf dem Display. Wenn die Seite mit den Übungsfunktionen angezeigt wird, verringern Sie mit dieser Taste die Wiedergabegeschwindigkeit.

Auf den Einstellungsseiten ändern Sie mit dieser Taste den Wert des ausgewählten Parameters.

#### 0 **Statusanzeige für die Aufnahme (REC)**

Während der Aufnahmebereitschaft blinkt dieses Lämpchen. Während der Aufnahme leuchtet dieses Lämpchen stetig.

#### q **Aufnahmetaste** 0 **(RECORD)**

Bei gestoppter Wiedergabe versetzen Sie den Recorder hiermit in Aufnahmebereitschaft. Das **REC**-Lämpchen beginnt zu blinken.

Aus der Aufnahmebereitschaft heraus starten Sie mit dieser Taste die Aufnahme. Während der Aufnahme leuchtet das **REC**-Lämpchen stetig.

Drücken Sie die Taste während der Aufnahme, um die Aufnahme vorübergehend anzuhalten (Pause).

### <span id="page-6-0"></span>**(12) Taste QUICK**

Wenn gerade keine Aufnahme läuft und die Hauptseite oder die Seite mit den Übungsfunktionen angezeigt wird, rufen Sie hiermit das Schnellmenü auf. Welche Funktionen angezeigt werden, hängt vom Status des Recorders beim Drücken der Taste ab.

- **−** Gestoppt: LÖSCHEN, TEILEN und PEGELABGL.
- **−** Während der Wiedergabe oder auf der Seite mit den Übungsfunktionen: PEGELABGL.
- **−** Aufnahmebereitschaft: PEGELMODUS

Drücken Sie die Taste während der Aufnahme, um nahtlos mit einer neuen Aufnahmedatei fortzufahren.

Wenn auf dem Display der Dateimanager oder die Seite WIEDERGABELISTE angezeigt wird, blendet diese Taste das Menü für Datei- und Ordnerfunktionen ein und aus.

#### **(3) Sprungtaste rechts ▶▶**

Hiermit springen Sie an den Anfang des nächsten Titels (während der Wiedergabe oder in gestopptem Zustand).

Wenn sich zwischen der aktuellen Position und dem Ende des Titels Ein- und Ausstiegspunkte (IN/OUT) befinden, springen Sie stattdessen zu diesen Punkten.

Halten Sie die Taste gedrückt, um den Titel vorwärts zu durchsuchen.

Auf den Einstellungsseiten nutzen Sie diese Taste, um den Cursor nach rechts zu bewegen. Drücken Sie diese Taste, um eine Auswahl oder einen Dialog zu bestätigen (JA).

Halten Sie die Taste **MARK** gedrückt und drücken Sie dann zusätzlich diese Taste, um zur nächsten Marke zu springen.

Im Dateimanager gehen Sie mit dieser Taste eine Ebene nach unten. Falls eine Datei ausgewählt ist, wird sie geladen. Anschließend erscheint wieder die Hauptseite und das Gerät stoppt.

Drücken Sie die Taste während der Aufnahme oder Aufnahmebereitschaft, um den Aufnahmepegel zu erhöhen (bei Verwendung des eingebauten Mikrofons oder der Buchse **MIC/EXT IN**). Während des Einstellens erscheinen am unteren Rand des Displays Eingangspegelanzeigen.

#### **14** Wiedergabetaste

Hiermit starten Sie von der Hauptseite aus die Wiedergabe. Drücken Sie die Taste während der Wiedergabe, um ein Stück zurückzuspringen (siehe "Die Sprungfunktion nutzen" [auf Seite 37\).](#page-36-1)

Wenn Sie im Dateimanager eine Datei oder einen Ordner ausgewählt haben und diese Taste drücken, kehrt der Recorder zur Hauptseite zurück und gibt die Datei beziehungsweise die erste in diesem Ordner enthaltene Datei wieder.

#### t **Taste MARK**

Hiermit können Sie von Hand Marken setzen (während der Aufnahme oder Wiedergabe).

Drücken Sie die Taste bei gestopptem Transport an der Position einer Marke, um die Marke zu entfernen.

Halten Sie diese Taste gedrückt und drücken Sie dann zusätzlich die Sprungtaste links oder rechts ( $\blacktriangleleft$ / $\blacktriangleright$ ), um zur vorhergehenden beziehungsweise nächsten Marke zu springen. Auf der Seite mit den Übungsfunktionen legen Sie mit dieser Taste den Einstiegs- (IN) und Ausstiegspunkt (OUT) der Loop-Wiedergabe fest.

Wenn Ein-/Ausstiegspunkte bereits vorhanden sind, endet die Loop-Wiedergabe beim Drücken dieser Taste und die Punkte werden gelöscht.

### **Gerätevorderseite**

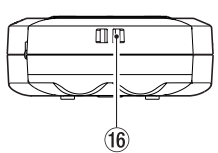

y **Halter für Trageschlaufe** Hier können Sie eine Trageschlaufe befestigen.

### **Geräterückseite**

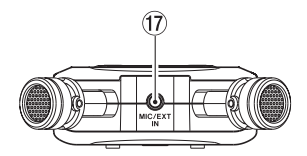

#### $(17)$  Buchse MIC/EXT IN

An diese Eingangsbuchse können Sie ein Stereomikrofon mit Miniklinkenstecker oder eine externe Audioquelle anschließen. Diese Buchse liefert bei Bedarf Versorgungsspannung für Kleinmikrofone.

Das eingebaute Mikrofon wird deaktiviert, sobald Sie ein Mikrofon oder Gerät an die Buchse **MIC/EXT IN** anschließen.

### <span id="page-7-0"></span>**Linke Geräteseite**

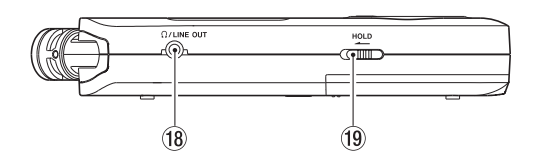

### **18** Buchse  $\Omega$ /LINE OUT

Hier können Sie einen Kopfhörer mit Miniklinkenstecker oder den Line-Eingang eines anderen Audiogeräts über ein Miniklinken-Kabel anschließen.

#### o **Schalter HOLD**

Indem Sie diesen Schalter in Pfeilrichtung schieben, aktivieren Sie die Tastensperre, die ein unbeabsichtigtes Betätigen der Bedienelemente verhindert.

Wenn die Sperre aktiv ist, reagiert das Gerät auf keine seiner Tasten.

### **Rechte Geräteseite**

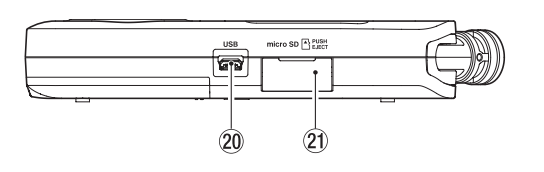

p **USB-Anschluss** (Micro-B-Buchse)

Nutzen Sie ein Kabel von Micro-B-Buchse auf A-Buchse, um das Gerät mit einem Computer zu verbinden (siehe "12 -[Eine USB-Verbindung mit einem Computer herstellen" auf](#page-47-1)  [Seite 48\).](#page-47-1) Zudem dient die Buchse dazu, den Recorder über den optionalen Wechselstromadapter PS-P520U oder eine USB-Verbindung mit Strom zu versorgen (siehe "Betrieb [mit optionalem Wechselstromadapter" auf Seite 13](#page-12-1) und "Stromversorgung über eine USB-Verbindung" auf [Seite 13](#page-12-2).

### **WICHTIG**

*Verwenden Sie keinen USB-Hub, sondern verbinden Sie den Recorder direkt mit einer USB-Schnittstelle des Computers. Andernfalls kann es sein, dass die Datenübertragung nicht ordnungsgemäß funktioniert.*

#### 20 Kartenschacht

Dieser Kartenschacht nimmt eine microSD-Karte für die Speicherung Ihrer Aufnahmen auf.

### **Geräteunterseite**

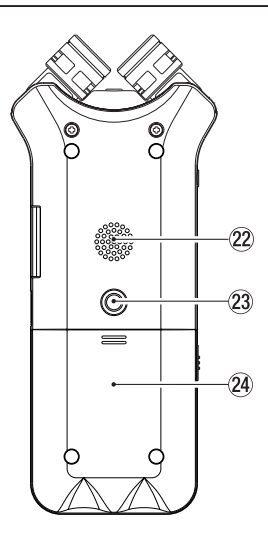

### 22 Monolautsprecher

Dieser eingebaute Lautsprecher ermöglicht Ihnen, Ihre Aufnahmen abzuhören.

In folgenden Situationen ist der Lautsprecher stummgeschaltet:

- **−** während der Aufnahme oder Aufnahmebereitschaft,
- **−** wenn ein Kopfhörer oder ein anderes Gerät am Line-Ausgang angeschlossen oder
- **−** wenn der Overdub-Modus eingeschaltet ist.

Zudem lässt sich der Lautsprecher über das Menü deaktivieren.

d **Stativgewinde (¼ Zoll)**

Hiermit lässt sich der Recorder auf einem Stativ befestigen.

### **WICHTIG**

- **•** *Achten Sie darauf, dass der Recorder sicher befestigt ist und nicht herunterfallen kann.*
- **•** *Stellen Sie das Stativ auf eine ebene, feste Oberfläche.*

### f **Batteriefachabdeckung**

25 Batteriefach

Legen Sie in dieses Fach zwei AA-Batterien für die Stromversorgung des Recorders ein. (Siehe "Batteriebetrieb" auf Seite [13.\)](#page-12-3)

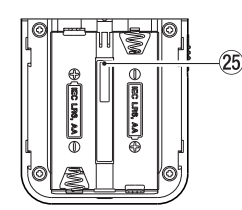

### <span id="page-8-0"></span>**Die Hauptseite auf dem Display**

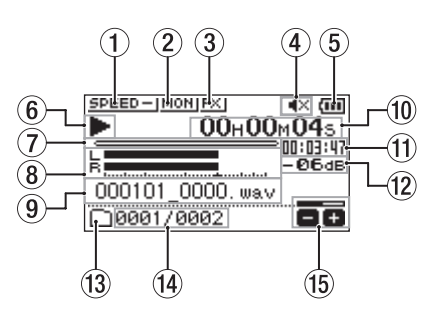

Die Hauptseite im Normalbetrieb

#### 1 **Statusanzeige der Wiedergabegeschwindigkeit** Je nach aktueller Einstellung wird eines der folgenden

Symbole angezeigt:

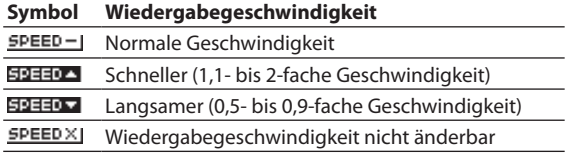

2 **Statusanzeige der Abhörfunktion für den Eingang** Zeigt an, ob die Abhörfunktion für den Eingang eingeschaltet ist.

MONI Eingangsmonitor ausgeschaltet

**EDIN** Eingangsmonitor eingeschaltet

#### 3 **Statusanzeige des Effektprozessors**

Zeigt an, ob der eingebaute Effekt eingeschaltet ist.

- **EXI** Eingebauter Effekt ausgeschaltet
- **EXI** Eingebauter Effekt eingeschaltet

### 4 **Statusanzeige des Lautsprechers**

- Lautsprecher ausgeschaltet
- Lautsprecher eingeschaltet

### 5 **Restkapazität der Batterie / Status der Stromversorgung** Im Batteriebetrieb erscheint hier ein Batteriesymbol.

Anhand der Balken im Batteriesymbol können Sie die verbleibende Kapazität abschätzen ( $\text{m}, \text{m}, \text{m}$ ).

Wenn das Symbol keine Balken mehr enthält ( $\Box$ ), sind die Batterien nahezu entleert und das Gerät wird sich in Kürze ausschalten.

Wenn Sie den separat erhältlichen Wechselstromadapter Tascam PS-P520U oder eine USB-Verbindung für die Stromversorgung verwenden, erscheint hier das Symbol ...

### **Anmerkung**

*Während der Aufnahme oder anderen rechenintensiven Vorgängen kann es vorkommen, dass die Batteriestandsanzeige nahezu entleerte Batterien anzeigt, obwohl noch ausreichend Kapazität vorhanden ist.*

#### 6 **Statusanzeige des Audiotransports**

Dieses Symbol zeigt den aktuellen Zustand des Audiotransports an.

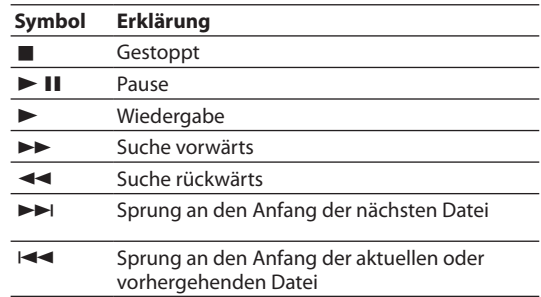

#### 7 **Wiedergabepositionsanzeige**

Die aktuelle Wiedergabeposition können Sie anhand dieses Balkens abschätzen. Mit fortschreitender Wiedergabe dehnt sich der Balken nach rechts aus.

#### 8 **Wiedergabepegelanzeigen**

Zeigen den Eingangs- oder Wiedergabepegel an. Im Overdub-Modus zeigen sie den Summenpegel aus Eingangs- und Wiedergabesignal an.

#### 9 **Dateiname**

Hier erscheint der Name der aktuell wiedergegebenen Datei. Für MP3-Dateien werden hier ID3-Tag-Informationen angezeigt (falls vorhanden).

### **Anmerkung**

*ID3-Tag-Informationen beinhalten Informationen wie den Namen des Titels und des Künstlers.*

#### 0 **Verstrichene Zeit**

Zeigt die verstrichene Wiedergabezeit des aktuellen Titels im Format Stunden:Minuten:Sekunden an.

 $(1)$  Verbleibende Wiedergabezeit Zeigt die verbleibende Wiedergabezeit des aktuellen Titels im Format Stunden:Minuten:Sekunden an.

#### **(12) Spitzenpegel in Dezibel (dB)**

Hier erscheint eine numerische Anzeige des innerhalb eines festgelegten Zeitraums gemessenen Spitzenpegels.

#### e **Wiedergabebereich**

Zeigt den aktuellen Wiedergabebereich an.

- **B** Alle Dateien im Ordner MUSIC
- ▭ Alle Dateien im aktuellen Ordner
- Alle Dateien der Wiedergabeliste
- r **Nummer der wiedergegebenen Datei / Gesamtzahl der Dateien**

Zeigt die Nummer der aktuellen Datei und die Gesamtzahl der Dateien im Wiedergabebereich an.

t **Statusanzeige des Ausgangspegels (der Lautstärke)** Zeigt die Einstellung des Ausgangspegels an.

### <span id="page-9-0"></span>**Die Aufnahmeseite auf dem Display**

Diese folgende Seite erscheint während der Aufnahme oder Aufnahmebereitschaft.

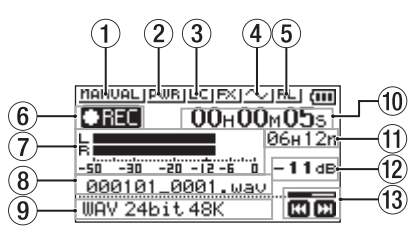

1 **Gewählter Pegelmodus**

Das Symbol zeigt den aktuell gewählten Pegelmodus an.

nanuaLI Manuelle Aussteuerung

**LINITER** Limiter

PEAK Spitzenabsenkung

**Automatische Aussteuerung** 

[\(Siehe "Die verschiedenen Möglichkeiten der Pegelan](#page-21-1)[passung nutzen" auf Seite 22.\)](#page-21-1)

2 **Statusanzeige der Stromversorgung für Kleinmikrofone PULEI** Stromversorgung für Kleinmikrofone ausgeschaltet **BURE** Stromversorgung für Kleinmikrofone eingeschaltet

#### 3 **Statusanzeige des Tiefenfilters**

Zeigt an, ob das Tiefenfilter eingeschaltet ist.

- LCI Tiefenfilter ausgeschaltet
- **TR** Trittschallfilter eingeschaltet
- 4 **Statusanzeige des automatischen Klappensignals** Zeigt an, ob am Anfang und Ende der Aufnahme automatisch ein Klappensignal aufgezeichnet wird.
	- $\simeq$  Klappensignal ausgeschaltet
	- Klappensignal eingeschaltet  $\sim$
- 5 **Kanalzuordnung der eingebauten Mikrofonkapseln** Wenn die Kanalzuordnung nicht mit der Konfiguration der Mikrofone übereinstimmt, wird die aktuelle Einstellung angezeigt.

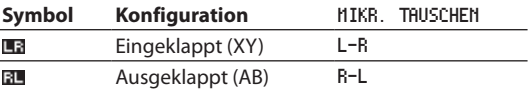

#### 6 **Statusanzeige des Audiotransports**

Dieses Symbol zeigt den aktuellen Zustand des Audiotransports an.

```
\bullet II Aufnahme angehalten (Aufnahmebereitschaft)
\bulletREC
          Aufnahme
```
#### 7 **Aufnahmepegelanzeigen**

Zeigen die Pegel der Eingangssignale an. Wenn die Overdub-Funktion aktiviert ist, zeigen sie den Summenpegel aus Eingangs- und Wiedergabesignal an.

#### 8 **Name der Aufnahmedatei**

Hier erscheint der automatisch vergebene Name der Aufnahmedatei.

#### 9 **Aufnahmeformat**

Zeigt das Format und die Abtastrate der Aufnahmedatei an.

#### 0 **Verstrichene Aufnahmezeit**

Die verstrichene Zeit der aktuellen Aufnahme im Format Stunden:Minuten:Sekunden.

**(1) Verbleibende Aufnahmezeit** 

Bei gestopptem Transport erscheint hier die verbleibende Zeit auf der Speicherkarte im Format Stunden:Minuten. Wenn die verbleibende Aufnahmezeit unter eine Minute sinkt, erscheinen nur noch Sekunden.

- **(12) Spitzenpegel in Dezibel (dB)** Numerische Anzeige des bisherigen Spitzenpegels am Eingang in Dezibel.
- e **Statusanzeige des Aufnahmepegels** In der rechten unteren Ecke des Displays können Sie die Einstellung des Aufnahmepegels ablesen.

### **Die Seite mit den Übungsfunktionen**

Während der Wiedergabe oder bei gestopptem Transport können Sie mit der Taste **PB CONT** die Seite mit den Übungsfunktionen aufrufen.

Von dieser Seite aus ist keine Aufnahme möglich. Nutzen Sie die Sprungtaste links und rechts ( $\blacktriangleleft \blacktriangleleft / \blacktriangleright \blacktriangleright$ ), um zu Ein-/Ausstiegspunkten (IN/OUT) oder an den Anfang beziehungsweise das Ende einer Datei zu springen. Zur vorhergehenden/nächsten Datei können Sie auf diese Weise nicht springen.

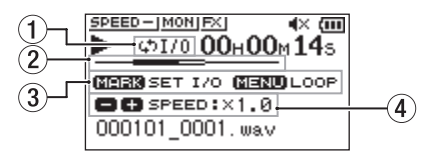

#### 1 **Symbol für Loop-Wiedergabe**

Bei aktivierter Loop-Wiedergabe erscheint hier das Symbol  $451/0$ 

#### 2 **Wiedergabeposition**

Die aktuelle Wiedergabeposition können Sie anhand dieses Balkens abschätzen. Mit fortschreitender Wiedergabe dehnt sich der Balken nach rechts aus.

### 3 **Verfügbare Tasten**

Zeigt, mit welchen Tasten Sie auf dieser Seite auf weitere Funktionen zugreifen können.

MARK Setzt oder löscht einen Ein-/Ausstiegspunkt (IN/OUT) für die Loop-Wiedergabe.

MENU Schaltet die Loop-Wiedergabe ein oder aus.

### 4 **Wiedergabegeschwindigkeit**

Zeigt das Verhältnis der Wiedergabegeschwindigkeit zur Normalgeschwindigkeit an. Bei aktivierter VSA-Funktion, mit der Sie die Wiedergabegeschwindigkeit ändern können, ohne die Tonhöhe zu beeinflussen, erscheint hier zusätzlich VSA.

### <span id="page-10-0"></span>**Das Menü im Überblick**

Um das Menü aufzurufen, drücken Sie die Taste MENU. Es enthält folgende Einträge:

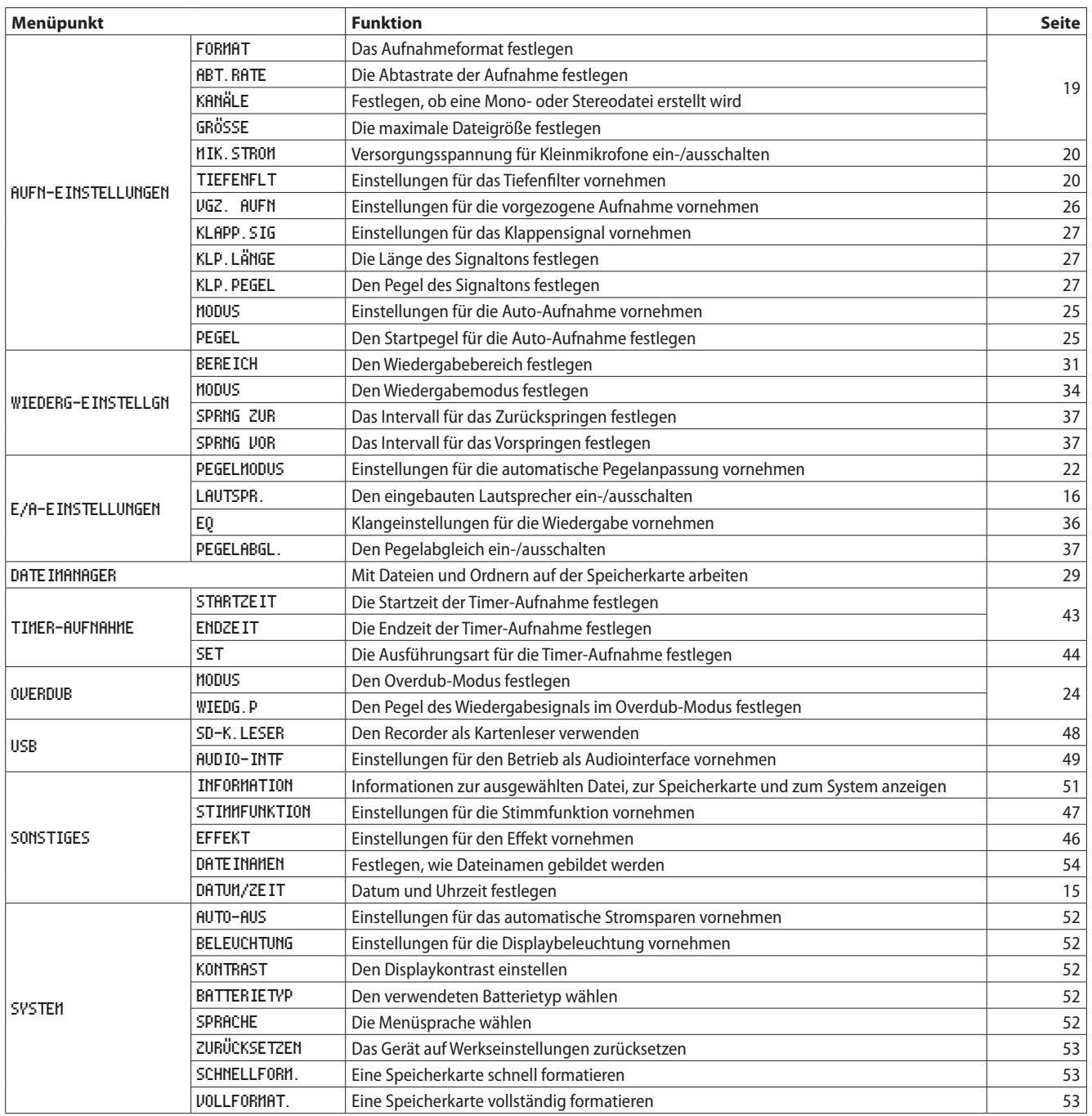

### **Wichtig**

**•** *Während der Aufnahme und Aufnahmebereitschaft werden nur die folgenden Seiten und Menüpunkte angezeigt:*

- **•** *Seite AUFN-EINSTELLUNGEN: MIK.STROM, TIEFENFLT, AUTO-AUFN (AUTO-AUFN kann nicht geändert werden)*
- **•** *Seite OVERDUB: MODUS und WIEDG.P (MODUS kann nicht geändert werden)*
- **•** *Seite EFFEKT: Alle Menüpunkte*
- **•** *Auf der Seite mit den Übungsfunktionen ruft die Taste MENU nicht das Menü auf. Stattdessen schaltet sie die Loop-Wiedergabe ein und aus [\(siehe "Wiederholte Wiedergabe eines markierten Abschnitts \(Loop-Wiedergabe\)" auf Seite 35\)](#page-34-1).*

### <span id="page-11-0"></span>**Grundsätzliche Bedienung des Menüs**

Um das Menü zu bedienen, gehen Sie folgendermaßen vor:

- 8 **Das Menü aufrufen:** Drücken Sie die Taste **MENU**.
- Die Seite mit den Übungsfunktionen aufrufen: Drücken Sie die Taste **PB CONT**.
- 8 **Von einer Menüseite zur Hauptseite zurückkehren:** Drücken Sie die Taste **HOME**.
- Eine Einstellung bestätigen: Drücken Sie die Wiedergabetaste  $\blacktriangleright$ .
- 8 **Im Menü nach rechts gehen Im Dateimanager einen Ordner öffnen Einen Bestätigungsdialog mit JA beantworten:** Drücken Sie die Sprungtaste rechts  $\blacktriangleright\blacktriangleright$ I.
- 8 **Im Menü nach links gehen Im Dateimanager einen Ordner verlassen Einen Bestätigungsdialog mit NEIN beantworten:** Drücken Sie die Sprungtaste links  $\blacktriangleright$
- Im Menü nach oben oder unten scrollen oder Werte **erhöhen:**

Drücken Sie die Taste **+**.

■ Im Menü nach oben oder unten scrollen oder Werte **verringern:**

Drücken Sie die Taste **–**.

8 **Das Schnellmenü aufrufen:**

Drücken Sie die Taste **QUICK**.

Der Inhalt des Schnellmenüs ist abhängig vom Status und der Betriebsart des Recorders.

### **Das Menü nutzen (Beispiel)**

Das folgende Beispiel erklärt, wie man den Wiedergabebereich festlegt.

**1 Drücken Sie die Taste MENU.**  Das Menü erscheint.

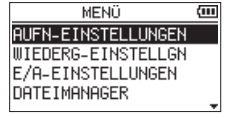

**2 Wählen Sie den gewünschten Menüpunkt mit den Tasten +/– aus, und drücken Sie die Wiedergabetaste** 7**.** 

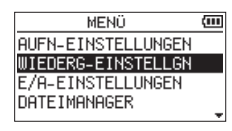

Beispiel: Menüpunkt WIEDERG-EINSTELLGN ausgewählt

**3 Wählen Sie auf der Einstellungsseite mit den Tasten +/– eine Einstellung aus.** 

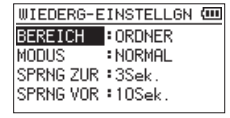

Beispiel: BEREICH markiert, um den Wiedergabebereich festzulegen

**4 Drücken Sie die Sprungtaste rechts** / **oder die Wiedergabetaste** 7**, um nach rechts zu gehen.**

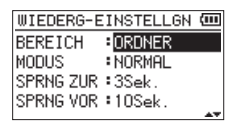

- **5 Ändern Sie die Einstellung mit den Tasten +/–.**
- **6 Um auf derselben Seite eine andere Einstellung zu ändern, drücken Sie die Sprungtaste links** .**.** Nun können Sie eine weitere Einstellung auswählen. Nutzen

Sie dazu erneut die Tasten **+/–**.

- **7 Um weitere Einstellungen vorzunehmen, wiederholen Sie die Schritte 3 bis 5.**
- **8 Um zum Hauptmenü (oder zur Seite** SONSTIGES**) zurückzukehren, drücken Sie die Taste MENU. Um zur Hauptseite zurückkehren, drücken Sie HOME.**

<span id="page-12-0"></span>Der Recorder kann eine der folgenden Stromquellen nutzen:

- zwei Alkaline-Batterien oder NiMH-Akkus der Größe AA,
- i den Wechselstromadapter Tascam PS-P520U (als Zubehör erhältlich) oder
- eine USB-Verbindung.

Einzelheiten zur Stromversorgung über eine USB-Verbindung finden Sie im Abschnitt ["Stromversorgung über eine USB-Ver](#page-47-3)[bindung" auf Seite 48](#page-47-3).

### <span id="page-12-3"></span>**Batteriebetrieb**

- **1 Öffnen Sie die Batteriefachabdeckung auf der Rückseite.**
- **2 Legen Sie zwei Batterien des Typs AA ein.**  Achten Sie dabei auf die Markierungen für die richtige Polarität im Batteriefach ( $\oplus$  und  $\ominus$ ).
- **3 Schließen Sie die Batteriefachabdeckung.**

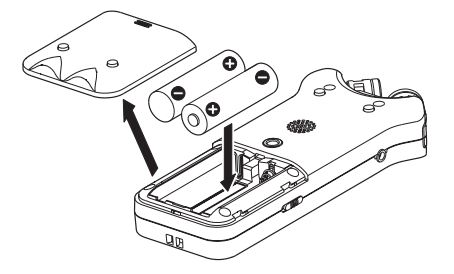

**4 Wählen Sie im Menü, ob Sie Alkaline-Batterien oder NiMH-Akkus verwenden, damit das Gerät die Batteriestandsanzeige und die für den Betrieb erforderliche Restkapazität korrekt berechnen kann.** 

[\(Siehe "Den Batterietyp festlegen" auf Seite 52.\)](#page-51-4)

### **WICHTIG**

- **•** *Verwenden Sie keine Zink-Kohle-Batterien.*
- **•** *NiMH-Akkus können mit dem Recorder selbst nicht aufgeladen werden. Verwenden Sie hierfür ein handelsübliches Ladegerät.*
- **•** *Die beiliegenden Alkaline-Batterien sind dazu gedacht, die Funktionsfähigkeit des Geräts zu überprüfen. Ihre Kapazität ist daher möglicherweise begrenzt.*

### <span id="page-12-1"></span>**Betrieb mit optionalem Wechselstromadapter**

Verbinden Sie einen Wechselstromadapter des Typs Tascam PS-P520U (optionales Zubehör) mit dem Micro-USB-Anschluss des Recorders. Nutzen Sie dazu das Micro-USB-Adapterkabel, das dem PS-P520U beiliegt.

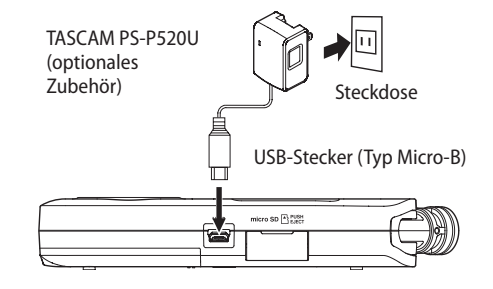

### **A** VORSICHT

- **•** *Verwenden Sie niemals einen anderen Adapter als den für das Gerät ausgelegten Wechselstromadapter PS-P520U. Die Verwendung eines anderen Adapters kann zu Fehlfunktionen führen, und es besteht Brand- oder Stromschlaggefahr.*
- **•** *Wichtig*

*Bei Aufnahmen mit einem Mikrofon können Geräusche auftreten, wenn sich das Mikrofon zu nah am Wechselstromadapter befindet. Halten Sie entsprechend Abstand ein.*

### **Anmerkung**

*Wenn sowohl Batterien eingelegt sind als auch der Wechselstromadapter angeschlossen ist, erfolgt die Stromversorgung über den Adapter.*

### <span id="page-12-2"></span>**Stromversorgung über eine USB-Verbindung**

Verbinden Sie den Recorder mithilfe eines hochwertigen USB-Kabels und wie in der Abbildung gezeigt mit einem Computer.

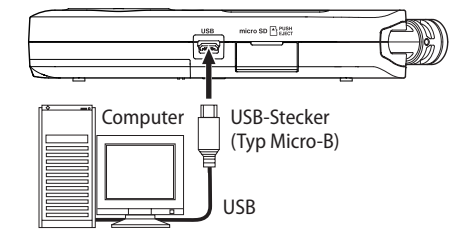

(Siehe "Stromversorgung über eine USB-Verbindung" auf Seite [48.\)](#page-47-3)

### <span id="page-13-0"></span>**Den Recorder ein- und ausschalten**

### V **VORSICHT**

*Bevor Sie den Recorder ein- oder ausschalten:*

- **•** *Regeln Sie den Pegel des angeschlossenen Monitorsystem vollständig herunter.*
- **•** *Setzen Sie Ihren Kopfhörer ab.*

*Andernfalls können sehr laute Geräusche Ihr Gehör oder Ihre Geräte schädigen.*

### **Wichtig**

*Wenn der Recorder über den optionalen Wechselstromadapter oder eine USB-Verbindung mit einem Computer mit Strom versorgt wird, geht er beim hier beschriebenen Ausschalten in den Standby-Betrieb (das heißt, er verbraucht noch eine geringe Menge Strom).*

### **Den Recorder einschalten**

**Halten Sie die Taste** ¤**/HOME so lange gedrückt, bis die unten gezeigte Begrüßungsseite erscheint.**

Sobald auf dem Display die Hauptseite erscheint, ist der Recorder betriebsbereit.

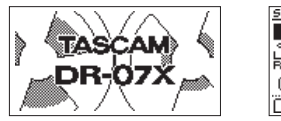

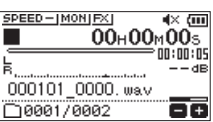

Begrüßungsseite Hauptseite

### **Wichtig**

*Wenn Sie den Recorder nach dem Kauf zum ersten Mal einschalten, müssen Sie die folgenden Einstellungen vornehmen.*

*Zunächst erscheint die folgende Seite, auf der Sie die Menüsprache wählen können.*

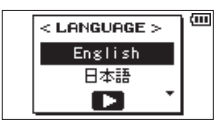

**1 Wählen Sie mit den Tasten +/– die gewünschte Sprache aus.**

Auswahlmöglichkeiten:

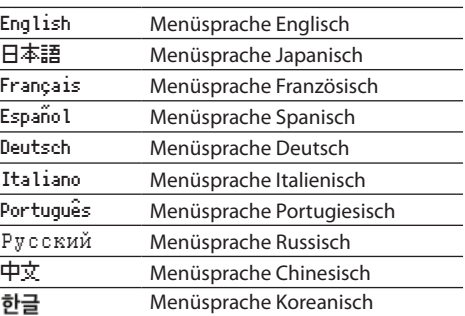

**2 Drücken Sie anschließend die Wiedergabetaste** 7**, um die Einstellung zu übernehmen.**

Sie können diese Einstellung jederzeit im Menü unter SYSTEM > SPRACHE ändern (siehe "Die Menüsprache wählen" [auf Seite 52\).](#page-51-5)

*Anschließend erscheint die folgende Seite, auf der Sie Datum und Uhrzeit einstellen können.*

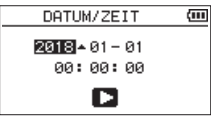

- **1 Gehen Sie mit den Sprungtasten**  $\left|\frac{4}{4}\right|$  **>>1 an die gewünschte Stelle, und ändern Sie den Wert mit den Tasten +/–.**
- **2 Drücken Sie anschließend die Wiedergabetaste** 7**, um die Einstellung zu übernehmen.**

Es erscheint die Begrüßungsseite und anschließend die Hauptseite.

Das Einstellen von Datum und Uhrzeit können Sie auch auf später verschieben, indem Sie stattdessen die Wiedergabetaste > drücken.

[\(Siehe "Datum und Uhrzeit einstellen" auf Seite 15.\)](#page-14-1)

### **Den Recorder ausschalten (Standby)**

#### **Halten Sie die Taste** ¤**/HOME so lange gedrückt, bis auf dem Display LINEAR PCM RECORDER erscheint.**

Der Recorder fährt herunter und schaltet sich anschließend aus (Standby).

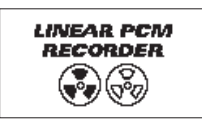

### **Wichtig**

- **•** *Schalten Sie das Gerät immer mit der Taste* ¤*/HOME aus.*
- **•** *Entfernen Sie während des Betriebs keinesfalls die Batterien. Ziehen Sie auch nicht den USB-Stecker heraus, wenn Sie das Gerät über USB oder über den optionalen Wechselstromadapter mit Strom versorgen. Andernfalls wird das Gerät nicht ordnungsgemäß heruntergefahren und alle nicht gespeicherten Daten können verloren gehen. Auf diese Weise verlorene Daten und Einstellungen lassen sich nicht wiederherstellen.*

### **Letzte Wiedergabeposition merken (Resume-Funktion)**

Der Recorder verfügt über eine so genannte Resume-Funktion. Diese ermöglicht es, die Wiedergabe nach dem Einschalten an der Stelle fortzusetzen, an der sie vor dem Ausschalten beendet wurde.

Drücken Sie dazu nach dem Einschalten einfach die Wiedergabetaste  $\blacktriangleright$ .

### **Anmerkung**

*Die erforderlichen Informationen werden auf der Karte gespeichert. Die Resume-Funktion arbeitet deshalb nicht wie erwünscht, wenn Sie die Karte wechseln oder formatieren.*

### <span id="page-14-1"></span><span id="page-14-0"></span>**Datum und Uhrzeit einstellen**

Wenn Sie die folgenden Einstellungen vornehmen, kann der Recorder Aufnahmen mit Datum und Uhrzeit versehen.

**1 Drücken Sie die Taste MENU.** 

Das Menü erscheint.

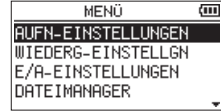

**2 Wählen Sie** SONSTIGES **und drücken Sie die Wiedergabetaste** 7**.**

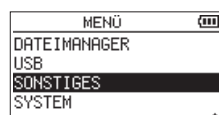

Die Seite SONSTIGES erscheint.

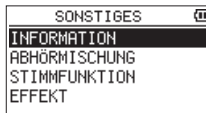

**3 Wählen Sie** DATUM/ZEIT **und drücken Sie die Wiedergabetaste ▶**.

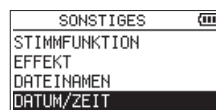

Die Seite DATUM/ZEIT erscheint.

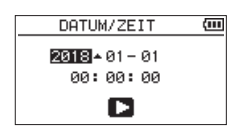

- **4 Gehen Sie mit den Sprungtasten**  $\left|\frac{4}{4}\right|$  **>>1 an die gewünschte Stelle, und ändern Sie den Wert mit den Tasten +/–.**
- **5 Drücken Sie die Wiedergabetaste** 7**, um die Einstellung zu bestätigen und zur Menüseite** SONSTIGES **zurückzukehren.**

### **Anmerkung**

*Sie können festlegen, dass Dateinamen automatisch mit dem Datum versehen werden [\(siehe "Das Dateinamenformat](#page-53-1)  [wählen" auf Seite 54\)](#page-53-1).*

### **Wichtig**

*Wenn die Stromversorgung unterbrochen wird, bleiben Datum und Uhrzeit nur wenige Minuten erhalten. Bei Batteriebetrieb ist es daher ratsam, die Batterien zu ersetzen, bevor sie völlig entleert ist.*

### **Speicherkarten einlegen und entnehmen (optional erhältlich)**

### **Eine microSD-Karte einlegen**

- **1 Öffnen Sie die Kartenschachtabdeckung auf der rechten Geräteseite.**
- **2 Führen Sie die microSD-Karte wie in der Abbildung gezeigt in den Kartenschacht ein, bis sie mit einem Klicken einrastet.**

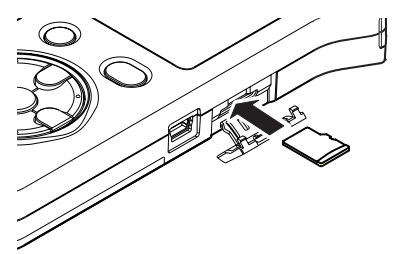

### **Die Karte entnehmen**

- **1 Öffnen Sie die Kartenschachtabdeckung auf der rechten Geräteseite.**
- **2 Drücken Sie die Karte vorsichtig etwas hinein, worauf sie sich löst und entnommen werden kann.**

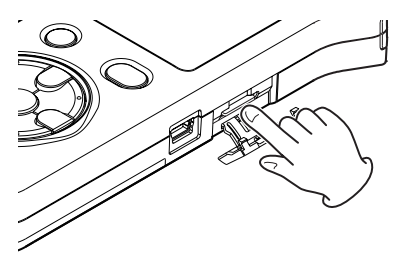

### **Wichtig**

- **•** *Entnehmen Sie die Karte keinesfalls, während der Recorder via USB mit einem Computer verbunden ist.*
- **•** *Der DR-07X ist mit den Kartentypen microSD, microSDHC und microSDXC kompatibel.*
- **•** *Eine Liste der mit dem Recorder erfolgreich getesteten Speicherkarten finden Sie auf der deutschsprachigen Tascam-Website [\(https://tascam.de/dr-07x.html\)](https://tascam.de/dr-07x.html).*

### <span id="page-15-0"></span>**Eine Speicherkarte (optional erhältlich) für den Gebrauch vorbereiten**

Bevor Sie eine Speicherkarte mit dem Recorder verwenden können, müssen Sie sie formatieren.

### **Wichtig**

- **•** *Durch das Formatieren werden sämtliche Daten auf der Karte unwiderruflich gelöscht.*
- **•** *Verwenden Sie beim Formatieren den optionalen Wechselstromadapter PS-P520U, eine USB-Verbindung oder stellen Sie sicher, dass die verwendeten Batterien über genügend Kapazität verfügen. Andernfalls kann der Vorgang möglicherweise nicht ordnungsgemäß abgeschlossen werden.*
- **1 Vergewissern Sie sich, dass eine Karte eingelegt ist, und schalten Sie dann das Gerät ein.**

Wenn Sie eine neue oder eine von einem anderen Gerät formatierte Karte einlegen, erscheint die folgende Displaymeldung:

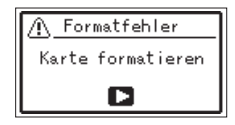

**2 Drücken Sie die Wiedergabetaste** 7**, um die Karte zu formatieren.**

Sobald die Formatierung abgeschlossen ist, erscheint auf dem Display wieder die Hauptseite.

Auf die gleiche Weise können Sie die Karte auch später jederzeit neu formatieren.

### <span id="page-15-1"></span>**Den eingebauten Lautsprecher nutzen**

Den eingebauten Lautsprecher können Sie über das Menü einund ausschalten. Gehen Sie dazu wie hier beschrieben vor.

### **Anmerkung**

*In folgenden Situationen wird der Lautsprecher auch dann stummgeschaltet, wenn er im Menü eingeschaltet ist:* 

- **•** *Während der Aufnahme,*
- **•** *während der Aufnahmebereitschaft,*
- **•** *bei angeschlossenem Kopfhörer oder*
- **•** *wenn ein anderes Gerät an der Buchse* **/LINE OUT** *angeschlossen ist.*
- 8 **Bedienung über das normale Menü**
- **1 Drücken Sie die Taste MENU.** Das Menü erscheint.
- **2 Wählen Sie** E/A-EINSTELLUNGEN **und drücken Sie die**  Wiedergabetaste  $\blacktriangleright$ .

Die Seite E/A-EINSTELLUNGEN erscheint.

**3 Wählen Sie** LAUTSPR. **und drücken Sie die Wiedergabetaste** 7**.**

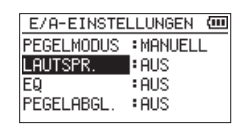

**4 Wählen Sie** EIN**.**

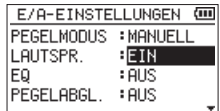

- **5 Drücken Sie die Taste HOME, um zur Hauptseite zurückzukehren.**
- 8 **Bedienung über das Schnellmenü**
- **1 Wenn die Hauptseite angezeigt wird, drücken Sie während der Wiedergabe Taste QUICK.**

Das Schnellmenü erscheint.

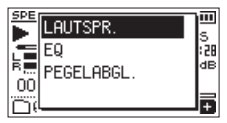

**2 Wählen Sie** LAUTSPR. **und drücken Sie die Wiedergabe**taste  $\blacktriangleright$ .

Die möglichen Einstellungen erscheinen.

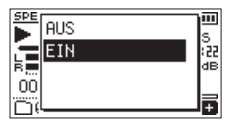

Auswahlmöglichkeiten: AUS, EIN (Voreinstellung)

**3 Wählen Sie die gewünschte Einstellung aus, und drücken Sie die Wiedergabetaste** 7**, um zu bestätigen und zur Hauptseite zurückzukehren.**

### **Kopfhörer oder eine Monitoranlage anschließen**

- i Um mit einem Kopfhörer abzuhören, verbinden Sie diesen mit der Buchse **Q/LINE OUT**.
- Um über eine separate Monitoranlage (Aktivlautsprecher oder Stereoanlage) abzuhören, verbinden Sie diese mit der Buchse **Q/LINE OUT**.

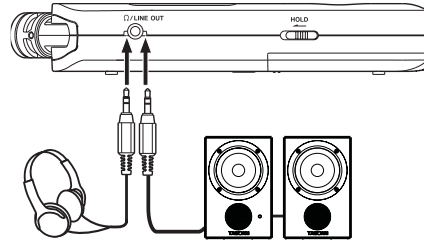

Kopfhörer

Aktivlautsprecher oder Verstärkeranlage

### <span id="page-16-0"></span>**Die eingebauten Mikrofone nutzen**

Die beiden Mikrofone können ein- und ausgeklappt betrieben werden. Dadurch erzielen Sie je nach Konfiguration einen besonders sauberen Stereoklang oder eine breite Stereobasis.

### **Die Mikrofone auf ein breites Stereofeld ausrichten (AB-Konfiguration)**

**1 Um eine AB-Konfiguration zu erhalten, klappen Sie die Mikrofone nach außen.**

In dieser Position sind die Mikrofonkapseln weit voneinander entfernt und nehmen dadurch einen breiten Stereobereich auf. Dies ist eine gute Einstellung für Musik oder andere Ereignisse, bei denen eine räumliche Abbildung der Schallquelle(n) erwünscht ist.

Wenn Sie die eingebauten Mikrofone während des Betriebs ein- oder ausklappen, erscheint ein Dialog, in dem Sie den linken und rechten Kanal der eingebauten Mikrofone vertauschen können (siehe "Automatische Erkennung der Mikrofonausrichtung" weiter unten).

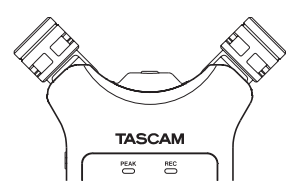

**2 Wählen Sie für diese Mikrofonanordnung die Kanalzuordnung** L-R **aus.**

Wenn bei ausgeklappten Mikrofonen die Einstellung R-L ausgewählt ist, stimmt die Kanalzuordnung nicht mit der Stellung der Mikrofonkapseln überein und auf der Hauptseite erscheint das Symbol **EL** (siehe "Den linken und rechten Kanal der eingebauten Mikrofone vertauschen" weiter unten).

### **Das Mikrofon für einen besonders sauberen Stereoklang ausrichten (XY-Konfiguration)**

**1 Um eine XY-Konfiguration zu erhalten, klappen Sie die Mikrofone nach innen.**

In dieser Position sind die Mikrofonkapseln nah beieinander. Dadurch gibt es weniger Phasenverschiebungen, die besonders bei sich bewegenden Schallquellen auftreten. Das Ergebnis ist ein besonders sauberer Stereoklang.

Wenn Sie die eingebauten Mikrofone während des Betriebs ein- oder ausklappen, erscheint ein Dialog, in dem Sie den linken und rechten Kanal der eingebauten Mikrofone vertauschen können (siehe "Automatische Erkennung der Mikrofonausrichtung" weiter unten).

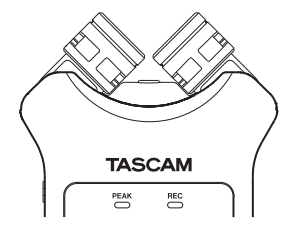

**2 Wählen Sie für diese Mikrofonanordnung die Kanalzuordnung** R-L **aus.**

Wenn bei eingeklappten Mikrofonen die Einstellung L-R ausgewählt ist, stimmt die Kanalzuordnung nicht mit der Stellung der Mikrofonkapseln überein und auf der Hauptseite erscheint das Symbol DU (siehe nächster Abschnitt).

### **Den linken und rechten Kanal der eingebauten Mikrofone vertauschen**

Sie können den linken und rechten Kanal entsprechend der Stellung der eingebauten Mikrofone vertauschen.

Wenn die Mikrofone ausgeklappt sind, sollte das linke Mikrofon dem linken Aufnahmekanal und das rechte Mikrofon dem rechten Aufnahmekanal zugeordnet sein (AB-Konfiguration: L-R). Wenn die Mikrofone eingeklappt sind, ist es sinnvoll die Kanäle zu tauschen, so dass das linke Mikrofon dem rechten Aufnahmekanal und das rechte Mikrofon dem linken Aufnahmekanal zugeordnet ist (XY-Konfiguration: R-L).

Wenn Sie die eingebauten Mikrofone nutzen und die falsche Einstellung ausgewählt ist, erscheint das Symbol **EL** in inverser Darstellung auf der Hauptseite.

#### **1 Drücken Sie die Aufnahmetaste** 0**.**

Der Recorder geht in Aufnahmebereitschaft. Das **REC**-Lämpchen beginnt zu blinken und die Aufnahmeseite erscheint.

**2 Drücken Sie die Taste QUICK.**

Das Schnellmenü erscheint.

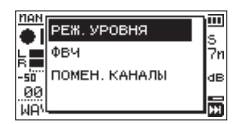

**3 Wählen Sie** MIKR. TAUSCHEN **und drücken Sie die Wiedergabetaste** 7**.**

Die verfügbaren Einstellungen werden angezeigt.

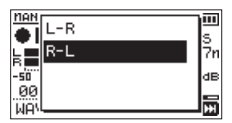

- **4 Wählen Sie entsprechend der Mikrofonstellung entweder**  L-R **oder** R-L**.**
- **5 Drücken Sie die Wiedergabetaste** 7**, um die Einstellung zu übernehmen und zur Hauptseite zurückzukehren.**

### <span id="page-17-0"></span>**Automatische Erkennung der Mikrofonausrichtung**

Jedesmal, wenn Sie die Mikrofone aus- oder einklappen und die Kanalzuordnung nicht mit der Mikrofonkonfiguration übereinstimmt, werden Sie mit dem folgenden Dialog gefragt, ob Sie die Mikrofonkanäle vertauschen wollen.

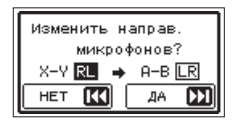

**Drücken Sie die Sprungtaste rechts** /**, um zur jeweils anderen Einstellung zu wechseln.**

Um die Einstellung nicht zu ändern, drücken Sie stattdessen die Sprungtaste links  $\blacktriangleright$ 

### **Anmerkung**

- **•** *Der Dialog erscheint automatisch, wenn das linke Mikrofon ein- oder ausgeklappt wird. Wenn Sie nur das rechte Mikrofon verstellen, erscheint der Dialog nicht.*
- **•** *Wenn nach dem Verstellen der Mikrofone dieser Dialog erscheint, müssen Sie entweder*
	- **•** *die Sprungtaste rechts* / *drücken, um die Einstellung zu ändern,*
	- **•** *die Taste HOME drücken, um die Einstellung beizubehalten, oder*
	- **•** *die Mikrofone in die ursprüngliche Position zurück stellen, damit der Dialog verschwindet.*

*Andernfalls können Sie nicht mit der Aufnahme beginnen.*

**•** *Der Dialog erscheint nicht, wenn Sie die Mikrofone während der Aufnahme verstellen. In diesem Fall können Sie zunächst auf Aufnahmebereitschaft schalten (Aufnahmetaste* 0 *drücken) und anschließend die Taste QUICK drücken, um die Einstellung im Schnellmenü zu ändern.* 

<span id="page-18-0"></span>Sie können für Aufnahmen neben dem eingebauten Mikrofon auch ein separates Mikrofon oder eine andere Audioquelle (etwa CD-Player) nutzen. Dabei haben Sie die Wahl zwischen den Audioformaten

- i MP3 (44,1/48 kHz bei 32–320 kbit/s) und
- i WAV (44,1/48/96 kHz bei 16 oder 24 Bit).

Der Recorder ist mit dem Broadcast-Wave-Format (BWF) kompatibel. Daher können Marken, die während einer Aufnahme hinzugefügt wurden, bei der Wiedergabe beispielsweise mit einer BWF-fähigen Computeranwendung genutzt werden.

Außerdem haben Sie die Möglichkeit, mit dem eingebauten Mikrofon oder über den Audioeingang eine neue Klangquelle aufzunehmen und mit einer bereits vorhandenen Aufnahme zu mischen (Overdub-Funktion).

### <span id="page-18-1"></span>**Aufnahmeformat, Abtastrate und maximale Dateigröße festlegen**

Bevor Sie mit einer Aufnahme beginnen, können Sie das gewünschte Dateiformat und die Abtastrate festlegen sowie weitere Einstellungen vornehmen.

- **1 Drücken Sie die Taste MENU.** Das Menü erscheint.
- **2 Wählen Sie** AUFN-EINSTELLUNGEN **und drücken Sie die**  Wiedergabetaste  $\blacktriangleright$ .

Die Seite AUFN-EINSTELLUNGEN erscheint.

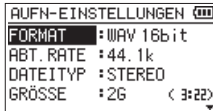

**3 Wählen Sie** FORMAT **und drücken Sie die Sprungtaste rechts** / **oder die Wiedergabetaste** 7**.**

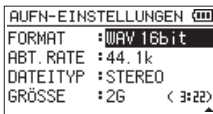

**4 Wählen Sie das Dateiformat aus.**

Auswahlmöglichkeiten: WAV 16bit (Voreinstellung), WAV 24bit, MP3 32k, MP3 64k, MP3 96k, MP3 128k, MP3 192k, MP3 256k, MP3 320k

#### **Anmerkung**

- **•** *Das WAV-Format bietet eine höhere Audioqualität als das MP3-Format. Das MP3-Format ermöglicht dagegen längere Aufnahmezeiten als das WAV-Format.*
- **•** *Beim MP3-Format ist die Aufnahmequalität umso größer, je größer die gewählte Bitrate ist.*
- **5** Drücken Sie die Sprungtaste links  $\leftarrow$ , um weitere **Einstellungen vorzunehmen.**
- **6 Wählen Sie** ABT.RATE **und drücken Sie die Sprungtaste rechts** / **oder die Wiedergabetaste** 7**.**

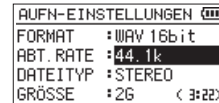

**7 Wählen Sie nun die gewünschte Abtastrate.** Auswahlmöglichkeiten: 44.1k (Voreinstellung), 48k oder 96k.

#### **Anmerkung**

*Wenn Sie MP3 als Dateiformat gewählt haben, ist die Abtastrate 96k nicht verfügbar.*

- **8** Drücken Sie die Sprungtaste links  $\blacktriangleright \blacktriangleleft \blacktriangleright$ , um weitere **Einstellungen vorzunehmen.**
- **9 Wählen Sie die Einstellung** TYP**, und drücken Sie die Sprungtaste rechts** / **oder die Wiedergabetaste** 7**.**

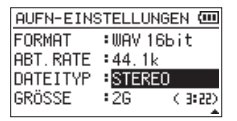

**10 Wählen Sie, ob die Aufnahme in Stereo (**STEREO**, die Voreinstellung) oder in Mono (**MONO**) erstellt werden soll.**

Wenn Sie MONO wählen, wird eine Monodatei erstellt. Das Monosignal wird sowohl am linken (L) als auch am rechten (R) Ausgangskanal ausgegeben und mittels beider Pegelanzeigen dargestellt.

Mono-WAV-Dateien nehmen nur die Hälfte des Speicherplatzes von Stereodateien in Anspruch. Dadurch sind bei gleicher verfügbarer Speicherkapazität längere Aufnahmezeiten möglich.

- 11 Drücken Sie die Sprungtaste links  $\blacktriangleright$  <</a>**.**, um weitere **Einstellungen vorzunehmen.**
- **12 Wählen Sie die Einstellung** GRÖSSE**, und drücken Sie die Sprungtaste rechts** / **oder die Wiedergabetaste** 7**.**

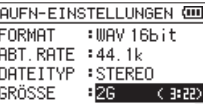

**13 Legen Sie die maximale Dateigröße fest.** 

Auswahlmöglichkeiten: 64M, 128M, 256M, 512M, 1G oder 2G (Voreinstellung).

### **Anmerkung**

- **•** *Sobald bei einer Aufnahme die maximale Dateigröße überschritten wird, setzt der Recorder die Aufnahme automatisch mit einer neuen Datei fort.*
- **•** *Je nach gewähltem Dateiformat variiert die Aufnahmezeit bei gleicher Dateigröße. Die voraussichtliche maximale Aufnahmezeit ist rechts neben der Einstellung in Klammern angegeben.*
- **•** *Sobald eine Aufnahme die Dauer von 24 Stunden überschreitet, setzt der Recorder die Aufnahme automatisch mit einer neuen Datei fort.*
- **14 Drücken Sie die Taste HOME, um zur Hauptseite zurückzukehren.**

### <span id="page-19-0"></span>**Einen bestimmten Ordner als Speicherort festlegen**

Aufnahmedateien werden immer im aktuell ausgewählten Ordner gespeichert. Wie Sie den aktuellen Ordner auswählen, ist im Abschnitt ["Die Ordnerfunktionen nutzen" auf Seite 30](#page-29-1) erklärt.

Wenn Sie keine Auswahl treffen, werden neue Aufnahmen im Ordner MUSIC gespeichert.

### <span id="page-19-1"></span>**Einstellungen für den Eingang vornehmen**

**1 Drücken Sie die Taste MENU.**

Das Menü erscheint.

**2 Wählen Sie** AUFN-EINSTELLUNGEN **und drücken Sie die**  Wiedergabetaste  $\blacktriangleright$ .

Die Seite AUFN-EINSTELLUNGEN erscheint.

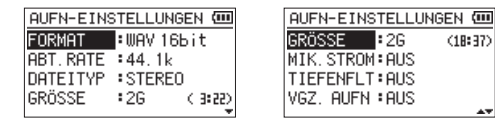

Auf dieser Seite gibt es die nachfolgend aufgeführten Einstellungen.

**3 Wählen Sie die jeweilige Einstellung mit den Sprungtasten**  .**/**/ **und den Tasten +/–.**

MIK.STROM

Schalten Sie diese Option EIN, wenn Ihr Mikrofon eine Stromversorgung erfordert. (Voreinstellung: AUS)

TIEFENFLT

Wählen Sie die gewünschte Grenzfrequenz des Tiefenfilters. Auswahlmöglichkeiten:

AUS (Voreinstellung), 40Hz, 80Hz, 120Hz, 180Hz, 220Hz

### **Wichtig**

- **•** *Schalten Sie die Mikrofon-Stromversorgung aus (MIC POWER > OFF), wenn Sie ein dynamisches Mikrofon, ein batteriegespeistes Kondensatormikrofon oder ein Audiogerät angeschlossen haben. Wenn die Stromversorgung eingeschaltet ist (ON), können solche Mikrofone oder Geräte beschädigt werden oder laute Geräusche verursachen. Um Schäden zu vermeiden: Verbindungen mit Mikrofonen immer nur bei ausgeschalteter Mikrofon-Stromversorgung herstellen oder trennen.*
- **•** *Verwenden Sie zum Abhören einen Kopfhörer, wenn Sie über Mikrofon aufnehmen. Wenn Sie zum Abhören Lautsprecher einsetzen, wird unter Umständen das Signal der Lautsprecher mit aufgenommen, was die Aufnahmequalität beeinträchtigen oder Rückkopplungen verursachen kann.*

### **Anmerkung**

*Die Einstellungen MIK.STROM und TIEFENFLT können Sie auch während der Aufnahme oder Aufnahmebereitschaft ändern.*

### **Tipp**

- **•** *Das Tiefenfilter können Sie neben seinem eigentlichen Zweck auch dazu verwenden, störende Windgeräusche von Klimageräten oder Projektoren zu unterdrücken.*
- **•** *Wenden Sie bei Bedarf die eingebauten Effekte auf das Eingangssignal an [\(siehe "Einen Effekt auswählen und konfi](#page-45-2)[gurieren" auf Seite 46\)](#page-45-2).*

### **Das Gerät aufstellen und Verbindungen herstellen**

### **Mit den eingebauten Mikrofonen aufnehmen**

**Stellen Sie den Recorder auf einen festen, möglichst erschütterungsfreien Untergrund und richten Sie die Mikrofone auf die Klangquelle aus.** 

### **Mit separaten Mikrofonen aufnehmen**

- **1 Verbinden Sie Ihre Mikrofon mit der Buchse MIC/EXT IN.**
- **2 Stellen Sie die Mikrofone auf einen festen, möglichst erschütterungsfreien Untergrund und richten Sie sie auf die Klangquelle aus.**

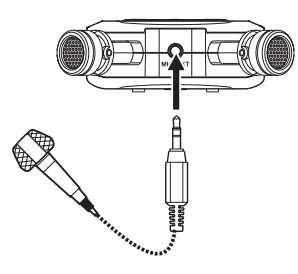

### **Von einem Audiogerät aufnehmen**

Verbinden Sie den Line-Ausgang des anderen Geräts über ein Stereokabel mit Miniklinkenstecker mit der Buchse **MIC/EXT IN** des Recorders.

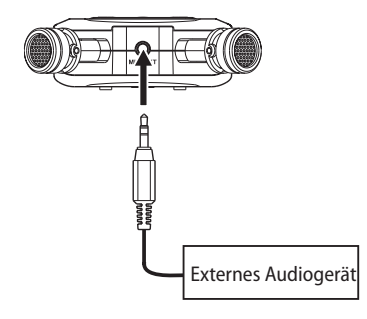

### **VORSICHT**

*Verbinden Sie niemals einen Lautsprecherausgang mit diesem Gerät. Die dort zu erwartenden hohen Spannungen könnten den Recorder beschädigen und bei Ihnen selbst zu einem Stromschlag führen.*

### **Wichtig**

- **•** *Wenn die Eingangsquelle auch nach dem Anpassen des Eingangspegels noch übersteuert, müssen Sie die Wiedergabelautstärke des anderen Geräts absenken.*
- **•** *Sollte sich der Ausgangspegel am anderen Gerät nicht verändern lassen, gibt es nur den folgenden Ausweg: Verwenden Sie in solchen Fällen den Kopfhörerausgang oder einen anderen Ausgang, dessen Pegel einstellbar ist.*

### <span id="page-20-0"></span>**Den Eingangspegel anpassen**

Bevor Sie mit der Aufnahme beginnen, ist es erforderlich, den Eingangspegel anzupassen. Dadurch werden Verzerrungen durch einen zu hohen oder verrauschte Aufnahmen durch einen zu niedrigen Eingangspegel vermieden.

Neben manuellen Einstellungen können Sie auch den Limiter, die Spitzenabsenkung oder die automatische Aussteuerung einsetzen.

### **Tipp**

*Neben den oben beschriebenen Möglichkeiten können Sie den Eingangspegel auch beeinflussen, indem Sie den Abstand und Einfallswinkel zwischen Mikrofon und Klangquelle verändern. Der Einfallswinkel des Signals und der Abstand zum Mikrofon können sich auch auf den Klangcharakter auswirken.*

### **Den Eingangspegel von Hand anpassen**

Um den Eingangspegel von Hand anpassen zu können, muss im Menü die entsprechende Einstellung ausgewählt sein.

- 8 **Den Pegelmodus über das normale Menü auswählen**
- **1 Drücken Sie die Taste MENU.**

Das Menü erscheint.

**2 Wählen Sie** E/A-EINSTELLUNGEN **und drücken Sie die**  Wiedergabetaste  $\blacktriangleright$ .

Die Seite E/A-EINSTELLUNGEN erscheint.

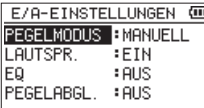

**3 Wählen Sie** PEGELMODUS **und drücken Sie die Wiedergabe**taste  $\blacktriangleright$ .

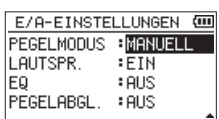

- **4 Wählen Sie die Option** MANUELL**.**
- **5 Drücken Sie die Taste HOME, um zur Hauptseite zurückzukehren.**

8 **Den Pegelmodus über das Schnellmenü auswählen**

**1 Drücken Sie die Aufnahmetaste** 0**.** 

Der Recorder geht in Aufnahmebereitschaft. Das **REC**-Lämpchen beginnt zu blinken und die Aufnahmeseite erscheint.

**2 Drücken Sie die Taste QUICK.** 

Das Schnellmenü erscheint.

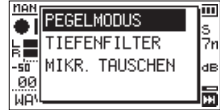

**3 Wählen Sie** PEGELMODUS **und drücken Sie die Wiedergabe**taste  $\blacktriangleright$ .

Die möglichen Einstellungen erscheinen.

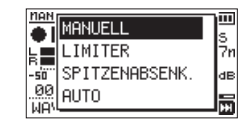

- **4 Wählen Sie die Option** MANUELL**.**
- **5 Drücken Sie die Wiedergabetaste** 7**, um sie zu aktivieren und zur Hauptseite zurückzukehren.** Die gewählte Einstellung wird durch ein Symbol auf der Aufnahmeseite angezeigt.
- 8 **Den Eingangspegel anpassen**
- **1 Drücken Sie die Aufnahmetaste** 0**.**

Der Recorder geht in Aufnahmebereitschaft. Das **REC**-Lämpchen beginnt zu blinken und die Aufnahmeseite erscheint.

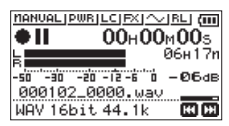

**2 Stellen Sie den Eingangspegel mit den Sprungtasten**   $|\blacktriangleleft \blacktriangleleft$  /**>P** ein.

Sobald Sie einer dieser Tasten drücken, erscheint ein Einblendfenster mit der aktuellen Einstellung.

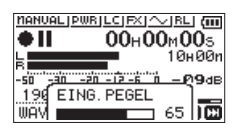

Wenn der Pegel zu hoch ist, leuchtet das **PEAK**-Lämpchen links oben auf dem Recorder auf.

Die Pegelanzeigen sind mit einer Marke (▲) versehen, die einen Pegel von –12 dB kennzeichnet. Stellen Sie den Pegel so ein, dass sich die Mitte der höchsten Ausschläge in etwa bei der Markierung befindet, wobei jedoch das **PEAK**-Lämpchen während der lautesten Passagen nicht aufleuchten darf.

### **Anmerkung**

- **•** *Um die Aufnahmebereitschaft zu beenden, drücken Sie die Taste HOME* ■
- **•** *Während der Aufnahmebereitschaft oder Aufnahme wird der eingebaute Lautsprecher in jedem Fall stummgeschaltet.*
- **•** *Wenn Sie das Signal während der Aufnahme oder zum Anpassen des Eingangspegels abhören wollen, schließen Sie einen Kopfhörer an die Buchse /LINE OUT an.*
- **•** *Den Abhörpegel stellen Sie auf der Hauptseite mit den Tasten*  **+/–** *ein. Die Aufnahme selbst wird durch diese Einstellung nicht beeinflusst.*

### <span id="page-21-1"></span><span id="page-21-0"></span>**Die verschiedenen Möglichkeiten der Pegelanpassung nutzen**

Sie können wählen, ob der Aufnahmepegel nur durch manuelle Einstellung oder durch eine von drei Automatikfunktionen beeinflusst wird.

- 8 **Bedienung über das normale Menü**
- **1 Drücken Sie die Taste MENU.** Das Menü erscheint.
- **2 Wählen Sie** E/A-EINSTELLUNGEN **und drücken Sie die**  Wiedergabetaste  $\blacktriangleright$ .

Die Seite E/A-EINSTELLUNGEN erscheint.

**3 Wählen Sie** PEGELMODUS **und drücken Sie die Wiedergabe**taste  $\blacktriangleright$ .

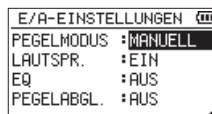

**4 Wählen Sie die gewünschte Option aus.** Auswahlmöglichkeiten:

MANUELL (Voreinstellung), LIMITER, SP-ABSENK, AUTO

- **5 Drücken Sie die Taste HOME, um zur Hauptseite zurückzukehren.**
- 8 **Bedienung über das Schnellmenü**
- **1 Drücken Sie die Aufnahmetaste** 0**.**

Der Recorder geht in Aufnahmebereitschaft. Das **REC**-Lämpchen beginnt zu blinken und die Aufnahmeseite erscheint.

**2 Drücken Sie die Taste QUICK.**

Das Schnellmenü erscheint.

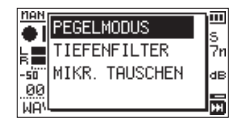

**3 Wählen Sie** PEGELMODUS **und drücken Sie die Wiedergabe**taste  $\blacktriangleright$ .

Die möglichen Einstellungen erscheinen.

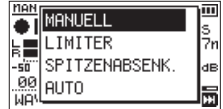

Auswahlmöglichkeiten:

MANUELL (Voreinstellung), LIMITER, SP-ABSENK, AUTO

**4 Wählen Sie eine Option, und drücken Sie die Wiedergabetaste** 7**, um sie zu aktivieren und zur Hauptseite zurückzukehren.**

Die gewählte Einstellung wird mit einem Symbol auf der Aufnahmeseite angezeigt.

MANUELL – Der Eingangspegel muss von Hand angepasst werden.

LIMITER – Der Limiter hilft dabei, Verzerrungen durch plötzlich eintreffende hohe Signalanteile zu verhindern.

Diese Einstellung eignet sich für die Aufnahme von Livemusik oder anderen Ereignissen mit hohen Lautstärkeschwankungen.

Während der Aufnahme lässt sich der Eingangspegel manuell anpassen.

### **Wichtig**

*Verzerrungen durch übermäßig hohe Signalanteile können auch bei aktiviertem Limiter auftreten. Reduzieren Sie in einem solchen Fall den Eingangspegel oder vergrößern Sie den Abstand zwischen der Schallquelle und dem Mikrofon.*

SPITZENABSENKUNG – Beim Eintreffen zu hoher Signalanteile wird der Eingangspegel automatisch auf ein geeignetes Maß reduziert. Diese Funktion vereinfacht die Aussteuerung bei stark schwankenden Pegeln.

Den Eingangspegel können Sie bei Bedarf manuell anheben.

### **Tipp**

*Wenn Sie beispielsweise eine Live-Veranstaltung aufzeichnen, können Sie die Spietzenabsenkung (SPITZEN-ABSENK.) vor der eigentlichen Aufnahme testen.*

*Aktivieren Sie dazu die Einstellung während der Aufnahmebereitschaft, und stellen Sie den Eingangspegel auf Maximum. Wenn nun die Künstler probeweise spielen, stellt sich der Eingangspegel automatisch auf einen für das Material geeigneten Wert ein.*

*Wenn Sie die Funktion vor der Aufnahme wieder ausschalten, wird die Aufnahme mit der so ermittelten Pegeleinstellung ausgeführt. Lassen Sie die Funktion dagegen aktiviert, wird die Pegeleinstellung auch während der Aufnahme weiter automatisch angepasst.*

AUTO – Der Eingangspegel wird entsprechend dem Eingangssignal automatisch abgesenkt beziehungsweise angehoben (automatische Aussteuerung).

Diese Einstellung ist hilfreich bei der Aufzeichnung von Konferenzen. Während der automatischen Aussteuerung ist es nicht möglich, den Eingangspegel manuell anzupassen.

### <span id="page-22-0"></span>**Aufnehmen**

Die folgenden Schritte setzen voraus, dass Sie das Aufnahmeformat gewählt und den Eingangspegel angepasst haben, und die Hauptseite auf dem Display angezeigt wird.

#### **1 Drücken Sie die Aufnahmetaste** 0**.**

Der Recorder geht in Aufnahmebereitschaft.

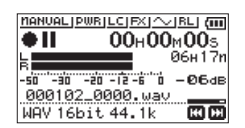

Auf dem Display erscheinen der Name, das Format und die Abtastrate der Aufnahmedatei. Vergewissern Sie sich, dass diese Einstellungen korrekt sind, bevor Sie mit der Aufnahme beginnen.

**2 Starten Sie die Aufnahme, indem Sie erneut die Aufnahmetaste** 0 **drücken.**

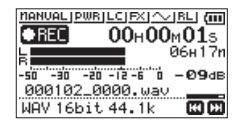

Sobald die Aufnahme beginnt, leuchtet das **REC**-Lämpchen stetig, und auf dem Display erscheinen die verstrichene und die verbleibende Aufnahmezeit.

**3 Um die Aufnahme zu beenden, drücken Sie die Taste HOME**  $\blacksquare$ .

Um die Aufnahme vorübergehend anzuhalten, drücken Sie die Aufnahmetaste 0. Drücken Sie erneut auf die Aufnahmetaste, um die Aufnahme in derselben Datei fortzusetzen.

Wenn Sie nach dem vorübergehenden Anhalten der Aufnahme die Taste HOME ■ drücken, wird die Aufnahme beendet und ebenfalls eine Datei mit dem bis zu diesem Zeitpunkt aufgezeichneten Material erstellt.

### **Wichtig**

*Bei Aufnahmen mit einem Mikrofon können Geräusche auftreten, wenn sich das Mikrofon zu nah am Wechselstromadapter befindet. Halten Sie entsprechend Abstand ein.*

### **Wiedergabe- und Eingangssignal zusammen aufnehmen (Overdub-Aufnahme)**

Bei einer Overdub-Aufnahme können Sie ein Instrument spielen oder singen, während Sie einen gespeicherten Titel wiedergeben, und beide Quellen zu einer neuen Datei zusammenmischen.

### **Anmerkung**

- **•** *Im Overdub-Modus sind vorgezogene Aufnahme und Auto-Aufnahme nicht verfügbar.*
- **•** *Während einer Overdub-Aufnahme können Sie keine neue Aufnahmedatei erstellen.*
- **•** *Es ist nicht möglich, die Overdub-Aufnahme auf Pause zu schalten (die Aufnahmetaste* 0 *hat während der Aufnahme keine Funktion).*
- **•** *Die Abtastrate der Wiedergabedatei bleibt unverändert, egal, welche Abtastrate Sie für die Overdub-Aufnahme wählen.*
- **•** *Wenn Sie eine Overdub-Aufnahme auf der Basis einer 96-kHz-WAV-Datei ausführen, können Sie keine MP3-Datei erstellen.*

### **Eine Wiedergabedatei für eine Overdub-Aufnahme auswählen**

Benutzen Sie die Sprungtasten  $\left|\frac{1}{2}\right|$  >> und den Datei**manager, um die Wiedergabedatei für die Overdub-Aufnahme auszuwählen.**

#### **Anmerkung**

*Einzelheiten zum Auswählen von Dateien mithilfe des Dateimanagers finden Sie im Kapitel ["5 – Mit Dateien und Ordnern](#page-28-2)  [arbeiten" auf Seite 29](#page-28-2).*

### **Das Dateiformat der Overdub-Aufnahme auswählen**

- **1 Drücken Sie die Taste MENU.** Das Menü erscheint.
- **2 Wählen Sie** AUFN-EINSTELLUNGEN **und drücken Sie die**  Wiedergabetaste  $\blacktriangleright$ .

Die Seite AUFN-EINSTELLUNGEN erscheint.

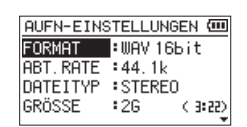

- **3 Wählen Sie** FORMAT **und drücken Sie die Sprungtaste rechts** / **oder die Wiedergabetaste** 7**.**
- **4 Wählen Sie das Aufnahmeformat aus.**
- **5 Drücken Sie die Taste HOME, um zur Hauptseite zurückzukehren.**

### <span id="page-23-1"></span><span id="page-23-0"></span>**Den Overdub-Modus einschalten**

Im Overdub-Modus können Sie das Wiedergabe- und das Eingangssignal zusammen über Kopfhörer abhören.

### **Wichtig**

*Im Overdub-Modus ist über den Lautsprecher auch dann nichts zu hören, wenn er eingeschaltet ist.*

- **1 Drücken Sie die Taste MENU.** Das Menü erscheint.
- **2 Wählen Sie** OVERDUB **und drücken Sie die Wiedergabe**taste  $\blacktriangleright$ .

Die Seite OVERDUB erscheint.

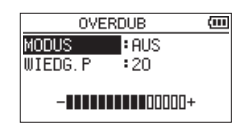

- **3 Wählen Sie** MODUS **und drücken Sie die Sprungtaste rechts** / **oder die Wiedergabetaste** 7**.**
- **4 Wählen Sie** EIN **(Voreinstellung:** AUS**).**

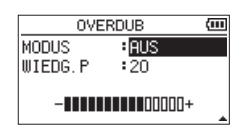

Der Eingangsmonitor ist nun aktiviert.

- **5** Drücken Sie die Sprungtaste links  $\leftarrow$ , um weitere **Einstellungen vorzunehmen.**
- **6 Wählen Sie** WIEDG.P **und drücken Sie die Sprungtaste rechts** / **oder die Wiedergabetaste** 7**.**

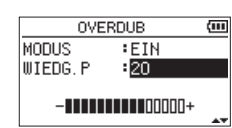

- **7 Passen Sie den Pegel des Wiedergabesignals an.** Einstellbereich: 0–30 (Voreinstellung: 20) In der Einstellung 20 entspricht der Wiedergabepegel dem Pegel, mit dem das Signal aufgenommen wurde.
- **8 Drücken Sie die Taste HOME, um zur Hauptseite zurückzukehren.**

Bei eingeschaltetem Overdub-Modus erscheint OVERDUBBING am unteren Rand des Displays.

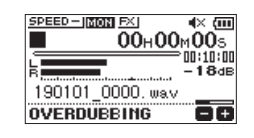

#### **Tipp**

*Im Overdub-Modus können Sie die Übungsfunktionen nutzen, um zu einem aufgenommenen oder kopierten Titel zu singen oder zu spielen.*

### <span id="page-23-2"></span>**Den Eingangspegel anpassen**

Im Overdub-Modus können Sie über das Schnellmenü auf die Einstellung für den Eingangspegel zugreifen.

**1 Drücken Sie auf der Hauptseite während der Wiedergabe oder bei gestopptem Audiotransport die Taste QUICK.** Das Schnellmenü erscheint.

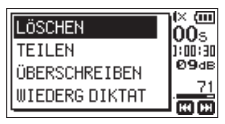

#### Das Schnellmenü bei gestopptem Audiotransport

**2 Hören Sie sich das Eingangssignal an und passen Sie mit**  den Sprungtasten  $\left|\frac{1}{2}\right|$  dessen Pegel an.

### **Wichtig**

- **•** *Das Schnellmenü verdeckt die Pegelanzeigen, so dass Sie diese beim Einstellen nicht sehen können.*
- **•** *Kurz bevor das Eingangssignal zu übersteuern droht, leuchtet das PEAK-Lämpchen links oben auf dem Recorder auf. Verringern Sie den Pegel, sodass das PEAK-Lämpchen nicht mehr aufleuchtet.*

### **Anmerkung**

*Im Overdub-Modus zeigt das PEAK-Lämpchen die Pegelspitzen des Summensignals aus Wiedergabe- und Eingangssignal an.*

### **Die Overdub-Aufnahme ausführen**

**1 Drücken Sie die Aufnahmetaste** 0**.**  Der Recorder geht in Aufnahmebereitschaft.

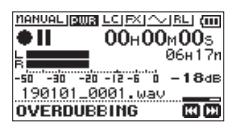

Wenn die ausgewählte Datei nicht wiedergegeben werden kann (weil es sich nicht um eine Audiodatei handelt), erscheint die folgende Fehlermeldung:

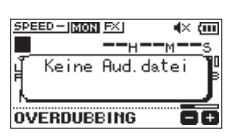

**2 Um nun die Overdub-Aufnahme zu starten, drücken Sie erneut die Aufnahmetaste** 0**.**

Die Overdub-Aufnahme beginnt. Das **REC**-Lämpchen leuchtet konstant, und auf dem Display erscheinen die verstrichene und die verbleibende Aufnahmezeit.

**3 Um die Aufnahme zu beenden, drücken Sie die Taste HOME** 

### <span id="page-24-1"></span><span id="page-24-0"></span>**Die Auto-Aufnahme nutzen**

Die Auto-Aufnahme erlaubt es, abhängig vom Eingangspegel verschiedene Funktionen auszulösen.

**1 Drücken Sie die Taste MENU.**

Das Menü erscheint.

**2 Wählen Sie** AUFN-EINSTELLUNGEN **und drücken Sie die**  Wiedergabetaste  $\blacktriangleright$ .

Die Seite AUFN-EINSTELLUNGEN erscheint.

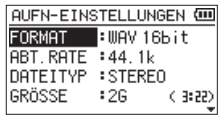

- **3 Wählen Sie** MODUS **und drücken Sie die Sprungtaste rechts** / **oder die Wiedergabetaste** 7**.**
- **4 Wählen Sie eine der folgenden Optionen für die Auto-Aufnahme:**

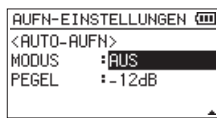

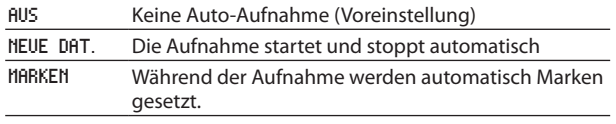

- **5** Drücken Sie die Sprungtaste links  $\blacktriangleright \blacktriangleleft \blacktriangleleft$ , um weitere **Einstellungen vorzunehmen.**
- **6 Wählen Sie** PEGEL **und drücken Sie die Sprungtaste rechts** / **oder die Wiedergabetaste** 7**.**

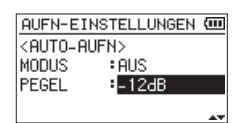

**7 Wählen Sie einen Pegelwert, bei dessen Überschreiten die Funktion auslösen soll.** 

Auswahlmöglichkeiten:

-6dB, -12dB (Voreinstellung), -24dB oder -48dB.

- **8 Drücken Sie die Taste HOME, um zur Hauptseite zurückzukehren.**
- **9 Drücken Sie die Aufnahmetaste ●.**

Der Recorder geht in Aufnahmebereitschaft. Die Aufnahme startet automatisch, sobald der Pegel des Eingangssignals die unter PEGEL gewählte Schwelle überschreitet.

Was genau geschieht, hängt vom gewählten MODUS ab.

NEUE DAT.: Wenn das Eingangssignal den unter PEGEL festgelegten Wert länger als fünf Sekunden unterschreitet, schaltet der Recorder auf Aufnahmebereitschaft. Sobald die Schwelle erneut überschritten wird, setzt er die Aufnahme mit einer neuen Datei fort.

MARKEN: Wenn das Eingangssignal den unter PEGEL festgelegten Wert länger als fünf Sekunden unterschreitet, setzt der Recorder eine Marke, sobald die Schwelle wieder überschritten wird.

**10 Um die Auto-Aufnahme zu beenden, drücken Sie die Taste HOME**  $\blacksquare$ .

### **Tipp**

*Wenn Sie diese Funktion mit der vorgezogenen Aufnahme (VGZ. AUFN.) kombinieren, können Sie in wichtigen Aufnahmesituationen nicht mehr den Einsatz verpassen.*

### **Wichtig**

- **•** *Der Selbstauslöser lässt sich nicht mit der Auto-Aufnahme kombinieren.*
- **•** *Die Auto-Aufnahme können Sie nicht im Overdub-Modus oder während der überschreibenden Aufnahme nutzen.*

### **Manuelle oder automatische Dateiunterteilung während der Aufnahme**

Der Recorder ermöglicht es, während der Aufnahme manuell oder automatisch eine neue Datei zu erstellen und die Aufnahme nahtlos darin fortzusetzen. Auf diese Weise lassen sich beispielsweise Liveauftritte in einzelne Musikstücke unterteilen oder übergroße Aufnahmedateien vermeiden.

### **Die Aufnahme mit einer neuen Datei fortsetzen (manuell)**

Um die laufende Aufnahme von Hand zu unterteilen und nahtlos mit einer neuen Datei fortzusetzen:

**Drücken Sie während der Aufnahme die Taste QUICK.**

### **Anmerkung**

*Der Zähler am Ende des Dateinamens erhöht sich automatisch mit jeder neuen Datei.*

### **Wichtig**

- **•** *Wenn die Zahl von 5000 Dateien und Ordnern erreicht ist, kann keine neue Datei mehr erstellt werden.*
- **•** *Es können nur Dateien mit einer Mindestlänge von zwei Sekunden (vier Sekunden bei 96 kHz Abtastrate) erstellt werden.*
- **•** *Wenn der Name einer neu erstellten Datei bereits vorhanden ist, wird der angehängte Zähler so lange erhöht, bis sich ein eindeutiger Name ergibt.*
- **•** *Während einer Overdub- oder überschreibenden Aufnahme stehen die Funktionen zur Dateiunterteilung nicht zur Verfügung.*

### <span id="page-25-0"></span>**Die Aufnahme mit einer neuen Datei fortsetzen (automatisch nach Dateigröße)**

Sie können festlegen, bei welcher maximalen Dateigröße der Recorder eine Aufnahme automatisch mit einer neuen Datei fortsetzt.

Führen Sie die folgenden Schritte aus, um die maximale Dateigröße festzulegen.

**1 Drücken Sie die Taste MENU.**

Das Menü erscheint.

**2 Wählen Sie** AUFN-EINSTELLUNGEN **und drücken Sie die**  Wiedergabetaste  $\blacktriangleright$ .

Die Seite AUFN-EINSTELLUNGEN erscheint.

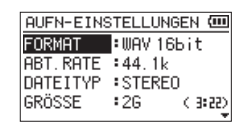

- **3 Wählen Sie** GRÖSSE **und drücken Sie die Sprungtaste rechts** / **oder die Wiedergabetaste** 7**.**
- **4 Wählen Sie die gewünschte Dateigröße (in MByte/GByte) aus.**

Auswahlmöglichkeiten: 64M, 128M, 256M, 512M, 1G, 2G (Voreinstellung).

**5 Drücken Sie die Taste HOME, um zur Hauptseite zurückzukehren.**

### **Wichtig**

*Wenn die Zahl von 5000 Dateien und Ordnern erreicht ist, kann keine neue Datei mehr erstellt werden.*

### **Anmerkung**

*Je nach gewähltem Dateiformat variiert die Aufnahmezeit bei gleicher Dateigröße.*

### <span id="page-25-1"></span>**Die vorgezogene Aufnahme nutzen**

Bei der vorgezogenen Aufnahme werden bereits während der Aufnahmebereitschaft laufend bis zu zwei Sekunden des Eingangssignals aufgezeichnet und der Aufnahme hinzugefügt, sobald Sie diese mit der Aufnahmetaste starten.

**1 Drücken Sie die Taste MENU.**

Das Menü erscheint.

**2 Wählen Sie** AUFN-EINSTELLUNGEN **und drücken Sie die**  Wiedergabetaste  $\blacktriangleright$ .

Die Seite AUFN-EINSTELLUNGEN erscheint.

- **3 Wählen Sie** VGZ.AUFN. **und drücken Sie die Sprungtaste rechts** / **oder die Wiedergabetaste** 7**.**
- **4 Wählen Sie** EIN **(Voreinstellung:** AUS**).**

 $\frac{1}{2}$ 

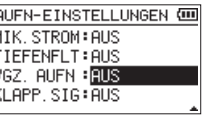

**5 Drücken Sie die Taste HOME, um zur Hauptseite zurückzukehren.**

### **Tipp**

*Wenn Sie diese Funktion mit der Auto-Aufnahme kombinieren, können Sie in wichtigen Aufnahmesituationen nicht mehr den Einsatz verpassen.*

### **Anmerkung**

- **•** *Die vorgezogene Aufnahme setzt frühestens mit dem Beginn der Aufnahmebereitschaft ein. Wenn Sie die Aufnahme unmittelbar darauf starten (binnen zwei Sekunden), steht also entsprechend weniger zwischengespeichertes Audiomaterial zur Verfügung.*
- **•** *Die vorgezogene Aufnahme lässt sich nicht mit der Overduboder überschreibenden Aufnahme kombinieren.*

### <span id="page-26-0"></span>**Die Aufnahme per Selbstauslöser starten**

Ähnlich wie eine Kamera ist auch der DR-07X mit einem Selbstauslöser ausgestattet, der es ermöglicht, die Aufnahme zeitverzögert zu starten.

- **1 Drücken Sie bei gestopptem Audiotransport oder während der Wiedergabe die Aufnahmetaste** 0**, um den Recorder in Aufnahmebereitschaft zu versetzen.**
- **2 Drücken Sie die Taste PB CONT.**

Auf dem Display erscheint das Symbol für den Selbstauslöser ( $\circ$ ) zusammen mit der festgelegten Verzögerungszeit.

Mit jedem weiteren Drücken der Taste **PB CONT** wechselt die Verzögerungszeit zwischen den folgenden Werten:

AUS (Voreinstellung)  $\rightarrow$  5S (5 Sekunden)  $\rightarrow$  10S  $(10$  Sekunden)  $\rightarrow$  AUS

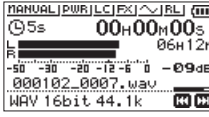

**3 Um die Selbstauslöser-Aufnahme zu starten, drücken Sie die Aufnahmetaste** 0 **oder die Wiedergabetaste** 7**.** Die Aufnahme startet nach Ablauf der gewählten Zeit.

#### **Anmerkung**

- **•** *Kurz vor Ablauf der Verzögerungszeit blinkt das REC-Lämpchen schneller.*
- **•** *Während der Aufnahmebereitschaft können Sie den Selbstauslöser nicht aktivieren.*
- **•** *Der Selbstauslöser lässt sich nicht mit der Auto-Aufnahme kombinieren.*
- **•** *Während der überschreibenden Aufnahme können Sie den Selbstauslöser nicht nutzen.*

### <span id="page-26-1"></span>**Automatisches Klappensignal**

Sie können den Recorder am Anfang und Ende einer Aufnahme automatisch einen Signalton aufzeichnen lassen.

Indem Sie die Buchse **Q/LINE OUT** auf der linken Geräteseite mit dem Audioeingang einer Kamera verbinden, wird dieser Signalton auf beiden Geräten aufgezeichnet. Diesen Signalton können Sie später nutzen, um das Audio- und Videomaterial mithilfe einer entsprechenden Videoschnitt-Software zu synchronisieren.

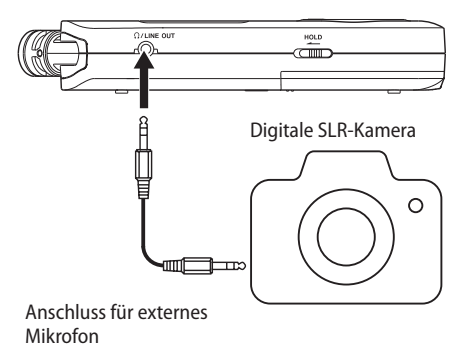

Anschlussbeispiel

### **Einstellungen für das automatische Klappensignal vornehmen**

- **1 Drücken Sie die Taste MENU.** Das Menü erscheint.
- **2 Wählen Sie** AUFN-EINSTELLUNGEN **und drücken Sie die**  Wiedergabetaste  $\blacktriangleright$ .

Die Seite AUFN-EINSTELLUNGEN erscheint.

**3 Wählen Sie** KLAPP.SIG **und drücken Sie die Sprungtaste rechts** / **oder die Wiedergabetaste** 7**.**

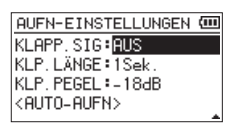

**4 Wählen Sie, an welcher Stelle das Klappensignal eingefügt werden soll.**

Auswahlmöglichkeiten:

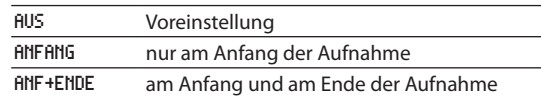

**5 Drücken Sie die Taste HOME, um zur Hauptseite zurückzukehren.**

### **Wichtig**

- **•** *Wenn die Aufnahme durch die Funktion AUTO-AUFN anhält, zeichnet der Recorder beim Stoppen kein Klappensignal auf.*
- **•** *Während der überschreibenden Aufnahme können Sie das Klappensignal nicht nutzen.*

### <span id="page-27-0"></span>**Die Länge des Signaltons festlegen**

Sie können die Länge des Signaltons festlegen.

- **1 Drücken Sie die Taste MENU.**
	- Das Menü erscheint.
- **2 Wählen Sie** AUFN-EINSTELLUNGEN **und drücken Sie die**  Wiedergabetaste  $\blacktriangleright$ .
	- Die Seite AUFN-EINSTELLUNGEN erscheint.
- **3 Wählen Sie** KLP.LÄNGE **und drücken Sie die Sprungtaste rechts** / **oder die Wiedergabetaste** 7**.**
- **4 Wählen Sie die Länge des Signaltons aus.** Auswahlmöglichkeiten:

0.5Sek., 1Sek. (Voreinstellung), 2Sek., 3Sek.

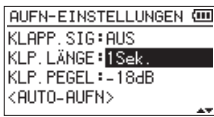

**5 Drücken Sie die Taste HOME, um zur Hauptseite zurückzukehren.**

### **Die Lautstärke des Signaltons festlegen**

Sie können die Lautstärke des Signaltons festlegen.

- **1 Drücken Sie die Taste MENU.** Das Menü erscheint.
- **2 Wählen Sie** AUFN-EINSTELLUNGEN **und drücken Sie die**  Wiedergabetaste  $\blacktriangleright$ .

Die Seite AUFN-EINSTELLUNGEN erscheint.

- **3 Wählen Sie** KLP.PEGEL **und drücken Sie die Sprungtaste rechts** / **oder die Wiedergabetaste** 7**.**
- **4 Wählen Sie einen der folgenden Pegelwerte (–12 dB ist am lautesten, –36 dB am leisesten).**

Auswahlmöglichkeiten:

-12dB, -18dB (Voreinstellung), -24dB, -30dB, -36dB

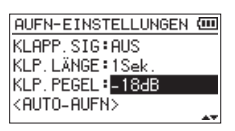

**5 Drücken Sie die Taste HOME, um zur Hauptseite zurückzukehren.**

### **Aufnahmezeit in Abhängigkeit von Speicherplatz und Aufnahmeformat**

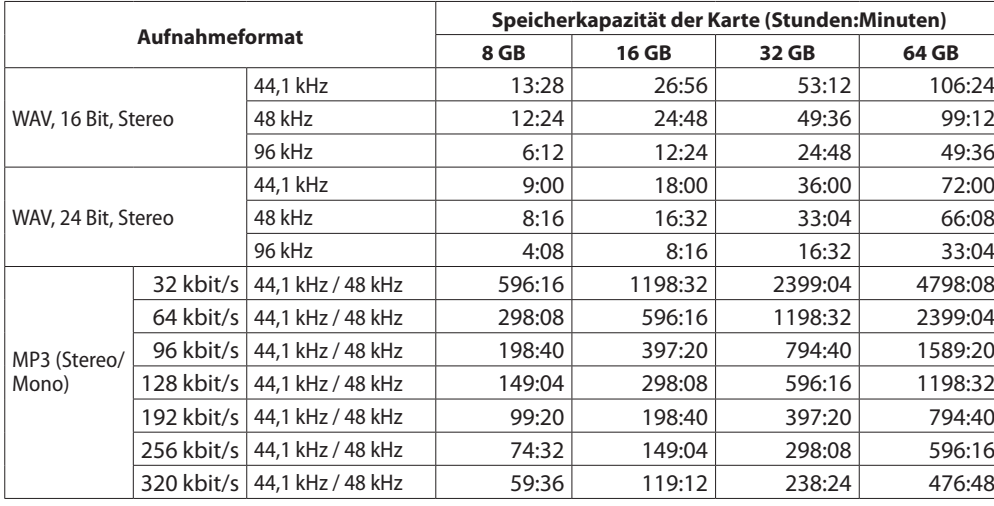

Die Tabelle zeigt die maximale Aufnahmezeit bei verschiedenen Dateiformaten und Speicherkapazitäten.

• Die angegebenen Zeiten sind Näherungswerte. Sie können je nach verwendeter Speicherkarte abweichen.

i Die angegebenen Zeiten stehen nicht durchgängig für eine Aufnahme zur Verfügung, sondern geben die gesamte Aufnahmezeit auf der jeweiligen Karte an.

- i Sobald eine Aufnahme die Dauer von 24 Stunden überschreitet, setzt der Recorder die Aufnahme automatisch mit einer neuen Datei fort.
- i Bei der Aufnahme von Mono-WAV-Dateien verdoppelt sich der jeweilige Wert in der Tabelle.

# 5 – Mit Dateien und Ordnern arbeiten

<span id="page-28-0"></span>Der Dateimanager ermöglicht Ihnen, den Inhalt des Ordners MUSIC anzuzeigen. Er enthält alle Audiodateien, die auf der eingelegten Karte gespeichert sind. Daneben können Sie auf dieser Seite ausgewählte Dateien wiedergeben und löschen, Unterordner erstellen, den Wiedergabebereich festlegen, Titel der Wiedergabeliste hinzufügen und anderes mehr (siehe "Die [Wiedergabeliste nutzen" auf Seite 33\).](#page-32-1)

### **Tipp**

*Wenn Sie den Recorder über USB mit einem Computer verbinden oder die Speicherkarte in einen angeschlossenen Kartenleser einlegen, können Sie wie auf einem gewöhnlichen Laufwerk die Ordnerstruktur innerhalb des Ordners MUSIC ändern und darin befindliche Dateien kopieren oder löschen. Zudem können Sie Dateinamen direkt vom Computer aus bearbeiten.*

Den Dateimanager erreichen Sie über das Menü.

- **1 Drücken Sie zunächst die Taste MENU.**  Das Menü erscheint.
- **2 Wählen Sie** DATEIMANAGER **und drücken Sie die Wiedergabe**taste  $\blacktriangleright$ .

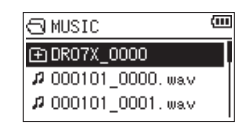

Auf dem Display wird nun der Inhalt des aktuellen Ordners angezeigt (also des Ordners, in dem sich die zuletzt ausgewählte Datei befindet).

### <span id="page-28-1"></span>**Im Dateimanager navigieren**

Im Dateimanager werden Ordner und Dateien ähnlich wie auf einem Computer in einer hierarchischen Struktur dargestellt. Sie können jedoch nur eine zusätzliche Ordnerebenen erstellen.

- i Um Dateien und Ordner auszuwählen, verwenden Sie die Tasten **+/–**.
- i Wenn Sie einen Ordner ausgewählt haben, drücken Sie die Sprungtaste rechts  $\blacktriangleright\blacktriangleright$ I, um dessen Inhalt anzuzeigen.
- i Um den aktuellen Ordner zu schließen und in nächsthöhere Ebene zu gelangen, drücken Sie die Sprungtaste links  $\blacktriangleleft$ .
- i Wenn Sie einen Ordner oder eine Datei ausgewählt haben und die Taste **QUICK** drücken, erscheint ein Einblendmenü mit weiteren Funktionen.
- Um die gewählte Datei wiederzugeben und zur Hauptseite zurückzukehren, drücken Sie die Wiedergabetaste >.

Der Ordner, in dem sich die Datei befindet, wird zum aktuellen Ordner. Das heißt, neue Aufnahmen werden in diesem Ordner gespeichert. Wenn als Wiedergabebereich ORDNER gewählt ist, wird dieser Ordner zum neuen Wiedergabebereich.

Wenn Sie einen Ordner markiert haben und die Wiedergabetaste 7 drücken, geschieht Folgendes: Die erste Datei in diesem Ordner (die oberste in der Dateiliste) wird wiedergegeben und die Hauptseite erscheint wieder.

Der Ordner, in dem sich die Datei befindet, wird zum aktuellen Ordner. Das heißt, alle neuen Aufnahmen werden in diesem Ordner gespeichert. Unabhängig von der zuvor gewählten Einstellung wird als Wiedergabebereich ORDNER gewählt, und dieser Ordner wird zum neuen Wiedergabebereich.

### <span id="page-28-2"></span>**Symbole des Dateimanagers**

Die im Dateimanager angezeigten Symbole haben die folgende Bedeutung:

#### **Stammverzeichnis der Audiodateien (Ordner MUSIC)**

Der Ordner MUSIC ist die oberste Ebene in der Ordnerstruktur, die im Dateimanager zu sehen ist (das Stammverzeichnis).

#### **Audiodatei**

Dieses Symbol erscheint vor den Namen von Audiodateien.

#### **Pluszeichen**

Dieses Symbol kennzeichnet einen Ordner, der Unterordner enthält.

#### **Normaler Ordner**

Dieser Ordner enthält keine Unterordner.

#### **Geöffneter Ordner**

Der Inhalt des mit diesem Symbol gekennzeichneten Ordners wird derzeit im Dateimanager angezeigt.

### <span id="page-28-3"></span>**Die Dateifunktionen nutzen**

**1 Wählen Sie im Dateimanager die gewünschte Audiodatei aus, und drücken Sie die Taste QUICK, um das unten gezeigte Einblendmenü aufzurufen.**

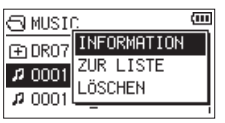

**2 Wählen Sie die gewünschte Funktion aus, und bestätigen Sie mit der Wiedergabetaste** 7**.**

#### INFORMATION

Zeigt Informationen zur ausgewählten Datei an (Dateiname, Datum, Uhrzeit und Größe).

Drücken Sie die Sprungtaste links  $\blacktriangleleft$ , um zurückzukehren.

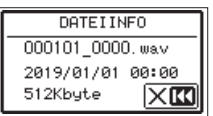

#### WDG.LISTE

Fügt die ausgewählte Datei der Wiedergabeliste hinzu [\(siehe](#page-32-1)  ["Die Wiedergabeliste nutzen" auf Seite 33\)](#page-32-1).

#### LÖSCHEN

Löscht die ausgewählte Datei. Ein Bestätigungsdialog erscheint.

Um zu löschen, drücken Sie die Sprungtaste rechts /. Um stattdessen abzubrechen, drücken Sie die Sprungtaste links..

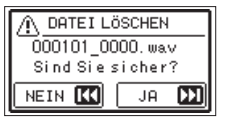

#### **Anmerkung**

*Sie können das Einblendmenü auch durch Drücken der Taste QUICK schließen.*

### <span id="page-29-1"></span><span id="page-29-0"></span>**Die Ordnerfunktionen nutzen**

**1 Wählen Sie im Dateimanager den gewünschten Ordner aus, und drücken Sie die Taste QUICK, um das unten gezeigte Einblendmenü zu öffnen.**

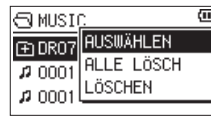

**2 Wählen Sie die gewünschte Funktion aus, und bestätigen Sie mit der Wiedergabetaste 7.**

#### AUSWÄHLEN

Macht die erste Datei des markierten Ordners zur aktuellen Datei (auf dem Display erscheint wieder die Hauptseite). Unabhängig von der zuvor gewählten Einstellung wird als Wiedergabebereich ORDNER gewählt, und dieser Ordner wird zum neuen Wiedergabebereich. Nachfolgende Aufnahmen werden in diesem Ordner erstellt.

#### ALLE LÖSCHEN

Löscht alle Dateien im ausgewählten Ordner. Ein Bestätigungsdialog erscheint.

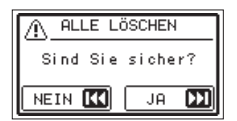

Um zu löschen, drücken Sie die Sprungtaste rechts  $\blacktriangleright\blacktriangleright$ I. Um stattdessen abzubrechen, drücken Sie die Sprungtaste links  $\blacktriangleright$ 

#### ORDNER LÖSCHEN

Löscht den aktuellen Ordner mit allen darin enthaltenen Dateien. Ein Bestätigungsdialog erscheint.

Um zu löschen, drücken Sie die Sprungtaste rechts  $\blacktriangleright\blacktriangleright$ I. Um stattdessen abzubrechen, drücken Sie die Sprungtaste links  $\blacktriangleright$ 

#### **Anmerkung**

- **•** *Schreibgeschützte Dateien und solche, die der Recorder nicht erkennt, können nicht gelöscht werden.*
- **•** *Sie können das Einblendmenü auch durch Drücken der Taste QUICK schließen.*

### **Einen neuen Ordner erstellen**

Die Dateiliste enthält an ihrem Ende einen Eintrag mit der Bezeichnung NEUER ORDNER.

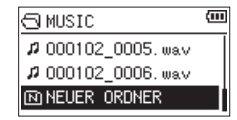

**1 Wählen Sie** NEUER ORDNER **und drücken Sie die Wiedergabe**taste  $\blacktriangleright$ .

Ein Bestätigungsdialog erscheint.

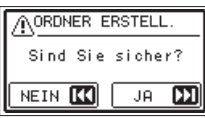

**2 Drücken Sie die Sprungtaste rechts** /**, um einen neuen Ordner zu erstellen.** 

Um stattdessen abzubrechen, drücken Sie die Sprungtaste links  $\blacktriangleright$ 

Da der Recorder nur zwei Ordnerebenen zulässt, fehlt der Eintrag NEUER ORDNER in den Unterordnern.

Ein neu erstellter Ordner wird zum aktuellen Ordner und dient als Speicherort für neue Aufnahmen. Wenn Sie als Wiedergabebereich ORDNER gewählt haben, wird dieser Ordner zum Wiedergabebereich.

<span id="page-30-0"></span>Auf der Hauptseite können Sie den wiederzugebenden Titel mit den Sprungtasten links  $\blacktriangleright$  und rechts  $\blacktriangleright$  auswählen.

Welche Dateien zur Auswahl stehen, hängt vom gewählten Wiedergabebereich ab. Indem Sie den Wiedergabebereich einschränken, vereinfacht sich bei einer großen Zahl aufgenommener oder kopierter Titel auf der Speicherkarte das Auswählen von Titeln.

Auf der Seite WIEDERG-EINSTELLGN können Sie entweder alle Dateien, den aktuellen Ordner oder die Wiedergabeliste als Wiedergabebereich festlegen. Zudem können Sie den Dateimanager nutzen, um einen Ordner als Wiedergabebereich festzulegen.

#### **Anmerkung**

*Unabhängig vom gewählten Wiedergabebereich können Sie im Dateimanager jede beliebige auf der Karte gespeicherte Datei auswählen.*

### **Den Wiedergabepegel anpassen**

**Den Wiedergabepegel am eingebauten Lautsprecher oder Kopfhörerausgang stellen Sie mithilfe der Tasten +/– ein. Dazu muss die Hauptseite angezeigt werden.**

Es erscheint ein Einblendfenster mit der aktuellen Einstellung.

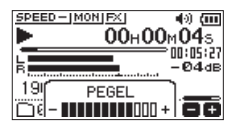

### <span id="page-30-1"></span>**Den Wiedergabebereich festlegen (AREA)**

Um den Wiedergabebereich für die wiederholte und normale Wiedergabe festzulegen, gehen Sie folgendermaßen vor.

- **1 Drücken Sie die Taste MENU.** Das Menü erscheint.
- **2 Wählen Sie** WIEDERG-EINSTELLGN **und drücken Sie die**  Wiedergabetaste  $\blacktriangleright$ .

Die Seite WIEDERG-EINSTELLGN erscheint.

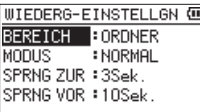

**3 Wählen Sie** BEREICH **und drücken Sie die Sprungtaste rechts** / **oder die Wiedergabetaste** 7**.**

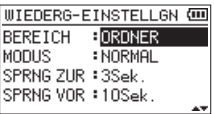

**4 Wählen Sie als Wiedergabebereich eine der folgenden Optionen:**

#### ALLE DAT.

Der Wiedergabebereich umfasst alle Dateien im Ordner MUSIC der Speicherkarte.

ORDNER (Voreinstellung)

Der Wiedergabebereich umfasst alle Dateien im aktuell ausgewählten Ordner.

#### WDG.LISTE

Der Wiedergabebereich umfasst die Dateien der Wiedergabeliste (siehe "Die Wiedergabeliste nutzen" auf [Seite 33\)](#page-32-1).

Falls Sie noch keine Wiedergabeliste festgelegt haben, erscheint die Meldung Keine Wiedergabeliste vorh..

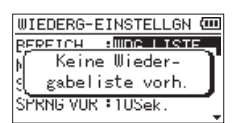

**5 Drücken Sie die Taste HOME, um zur Hauptseite zurückzukehren.**

#### **Anmerkung**

*Der aktuell ausgewählte Wiedergabebereich wird links unten auf dem Display angezeigt.*

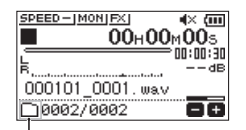

Anzeige des Wiedergabebereichs

### <span id="page-31-0"></span>**Einen Ordner als Wiedergabebereich auswählen (1)**

Unabhängig vom aktuell gewählten Wiedergabebereich können Sie jederzeit im Dateimanager einen Ordner auswählen, um ihn als neuen Wiedergabebereich festzulegen.

#### **1 Drücken Sie die Taste MENU.**

Das Menü erscheint.

**2 Wählen Sie** DATEIMANAGER **und drücken Sie die Wiedergabe-** $\mathbf{t}$ aste  $\blacktriangleright$ .

Der Dateimanager erscheint.

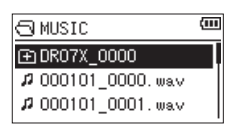

Hier sehen Sie den Inhalt des Ordners, in dem sich die aktuell ausgewählte Datei befindet (die auf der Hauptseite angezeigt wird).

**3** Wählen Sie mit den Sprungtasten  $\left|\frac{4}{4}\right|$ **gewünschte Ordnerebene und mit den Tasten +/– den Ordner aus, der als Wiedergabebereich dienen soll.**

Hinweise zur Navigation im Dateimanager finden Sie im Abschnitt ["Im Dateimanager navigieren" auf Seite 29](#page-28-1).

**4 Drücken Sie die Taste QUICK.** 

Das unten gezeigte Einblendmenü erscheint.

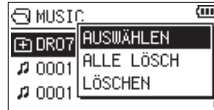

Wählen Sie AUSWÄHLEN, und drücken Sie die Wiedergabetaste  $\blacktriangleright$ .

Die erste Datei im aktuellen Ordner ist nun ausgewählt, der Audiotransport wird gestoppt und die Hauptseite erscheint wieder.

Unabhängig von der zuvor gewählten Einstellung wird als Wiedergabebereich ORDNER festgelegt, und dieser Ordner wird zum neuen Wiedergabebereich.

Der Ordner, in dem sich die Datei befindet, wird zum aktuellen Ordner. Das heißt, alle neuen Aufnahmen werden in diesem Ordner gespeichert.

### **Einen Ordner als Wiedergabebereich auswählen (2)**

Wenn Sie als Wiedergabebereich die Option ORDNER gewählt haben, können Sie im Dateimanager eine Datei auswählen und auf diese Weise den zugehörigen Ordner als Wiedergabebereich festlegen.

**1 Drücken Sie die Taste MENU.**

Das Menü erscheint.

**2 Wählen Sie** DATEIMANAGER **und drücken Sie die Wiedergabe**taste  $\blacktriangleright$ .

Der Dateimanager erscheint.

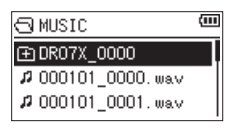

Hier sehen Sie den Inhalt des Ordners, in dem sich die aktuell ausgewählte Datei befindet (die auf der Hauptseite angezeigt wird).

- **3** Wählen Sie mit den Sprungtasten  $\left|\frac{4}{4}\right|$ **gewünschte Ordnerebene und mit den Tasten +/– den Ordner aus, der die wiederzugebende Datei enthält.** Hinweise zur Navigation im Dateimanager finden Sie im Abschnitt ["Im Dateimanager navigieren" auf Seite 29.](#page-28-1)
- **4 Drücken Sie die Sprungtaste rechts** /**.**
- **5 Wählen Sie die gewünschte Datei aus.**

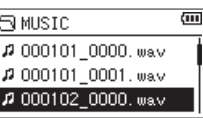

**6 Drücken Sie die Wiedergabetaste** 7**.**

Auf dem Display erscheint wieder die Hauptseite und der ausgewählte Titel wird wiedergegeben. Der Ordner, in dem sich die Datei befindet, wird zum aktuellen Ordner. Das heißt, alle neuen Aufnahmen werden in diesem Ordner gespeichert.

Als Wiedergabebereich ist nun der zugehörige Ordner eingestellt, unabhängig davon, welcher Bereich zuvor gewählt war.

### <span id="page-32-1"></span><span id="page-32-0"></span>**Die Wiedergabeliste nutzen**

Sie können eine Liste mit Dateien zusammenstellen, die wiedergegeben werden sollen (die Wiedergabeliste).

Wenn Sie anschließend auf der Seite WIEDERG-EINSTELLGN unter BEREICH die Option WDG.LISTE wählen, werden nur die Titel der Wiedergabeliste wiedergegeben.

### **Der Wiedergabeliste Dateien hinzufügen**

**1 Drücken Sie die Taste MENU.** Das Menü erscheint.

**2 Wählen Sie** DATEIMANAGER **und drücken Sie die Wiedergabe**taste  $\blacktriangleright$ .

Der Dateimanager erscheint.

- **3 Wählen Sie eine Datei aus, die der Wiedergabeliste hinzugefügt werden soll, und drücken Sie die Taste QUICK.** Ein Einblendmenü erscheint.
- **4 Wählen Sie** ZUR LISTE**.**

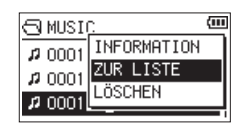

- **5** Drücken Sie die Wiedergabetaste  $\blacktriangleright$ . Der Titel wird der Wiedergabeliste hinzugefügt und das Einblendmenü verschwindet.
- **6 Um der Wiedergabeliste weitere Titel hinzuzufügen, wiederholen Sie die Schritte 3 bis 5.**

Die Titel werden in der Reihenfolge des Hinzufügens nummeriert.

### <span id="page-32-2"></span>**Die Wiedergabeliste bearbeiten**

Auf der Seite WIEDERGABELISTE können Sie die erstellte Wiedergabeliste anzeigen und bearbeiten. Außerdem haben Sie die Möglichkeit, einzelne Titel daraus wiederzugeben.

- **1 Drücken Sie die Taste MENU.**
- Das Menü erscheint.
- **2 Wählen Sie** DATEIMANAGER **und drücken Sie die Wiedergabe**taste  $\blacktriangleright$ .

Der Dateimanager erscheint.

**3** Drücken Sie die Sprungtaste links  $\blacktriangleleft$ , um zur höchsten **Ordnerebene zu gelangen.**

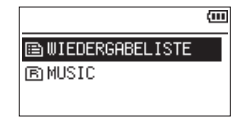

**4 Wählen Sie** WDG.LISTE **und drücken Sie die Sprungtaste**  rechts  $\blacktriangleright\blacktriangleright$ .

Die Seite WIEDERGABELISTE erscheint.

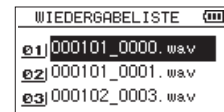

**5 Wählen Sie eine Datei aus, die Sie bearbeiten wollen, und drücken Sie die Taste QUICK.**

Ein Einblendmenü erscheint.

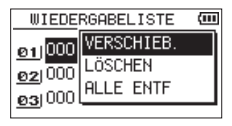

**6 Wählen Sie den gewünschten Befehl aus, und bestätigen Sie mit der Wiedergabetaste** 7**.**

#### VERSCHIEB.

Erlaubt es, die Reihenfolge der Titel innerhalb der Wiedergabeliste zu ändern. Die Nummern vor den Titeln bezeichnen die Reihenfolge, in der diese wiedergegeben werden.

**−** Verschieben Sie den ausgewählten Titel mit den Tasten **+/–** an eine andere Position innerhalb der Wiedergabeliste.

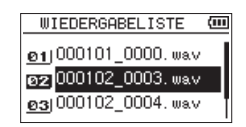

Im oben stehenden Beispiel wurde Titel 3 an Wiedergabeposition 2 verschoben.

- **−** Drücken Sie die Wiedergabetaste 7.
	- Das Verschieben ist damit abgeschlossen. Die Titel erscheinen in der neuen Reihenfolge.

#### LÖSCHEN (Entfernen)

Entfernt den ausgewählten Titel aus der Wiedergabeliste. Die Datei wird lediglich aus der Wiedergabeliste entfernt und nicht von der Speicherkarte gelöscht.

#### ALLE ENTF

Entfernt alle Titel aus der Wiedergabeliste. Es erscheint ein Bestätigungsdialog. Drücken Sie die Sprungtaste rechts  $\blacktriangleright\blacktriangleright$ I, um die Titel zu entfernen. Um stattdessen abzubrechen, drücken Sie die Sprungtaste links  $\blacktriangleright\blacktriangleleft\blacktriangleright$ .

Bei diesem Befehl spielt es keine Rolle, welchen Titel Sie in Schritt 3 ausgewählt haben. Die Titel werden lediglich aus der Wiedergabeliste entfernt und nicht von der Speicherkarte gelöscht.

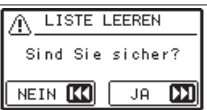

### <span id="page-33-0"></span>**Eine Datei mit den Sprungtasten auswählen**

**Nutzen Sie auf der Hauptseite die Sprungtasten**  $\blacktriangleright$  **and** /**, um die wiederzugebende Datei auszuwählen.**

- Wenn Sie die Sprungtaste links  $\blacktriangleleft$  inmitten einer Datei drücken, kehren Sie an den Anfang der Datei zurück. Wenn Sie dieselbe Taste am Anfang der Datei drücken, kehren Sie an den Anfang der vorhergehenden Datei zurück.
- Wenn Sie die Sprungtaste rechts **→** am Anfang oder in der Mitte der Datei drücken, springen Sie an den Anfang der nachfolgenden Datei.

### **Anmerkung**

- **•** *Es können nur Dateien im aktuell gewählten Wiedergabebereich wiedergegeben werden.*
- **•** *Auf dem Display erscheinen der Name des aktuellen Titels, die Nummer der Datei sowie weitere Dateiinformationen.*
- **•** *Wenn sich Ein- und Ausstiegspunkte (IN/OUT) zwischen der aktuellen Position und dem Ende der Datei befinden, springen Sie zu diesen Punkten. Drücken Sie noch einmal die entsprechende Sprungtaste, um zur vorhergehenden/ nächsten Datei zu springen.*

### **Aufnahmen wiedergeben**

**Um die Wiedergabe zu starten, drücken Sie auf der Hauptseite die Wiedergabetaste** 7**.**

#### **Anmerkung**

- **•** *Es können nur Dateien im aktuell gewählten Wiedergabebereich wiedergegeben werden.*
- **•** *Sie können die Wiedergabedatei auch im Dateimanager anhand ihres Namens auswählen.*

### **Die Wiedergabe vorübergehend anhalten**

**Um die Wiedergabe an der aktuellen Position vorübergehend anzuhalten (Pause), drücken Sie die Taste HOME** 8**, während die Hauptseite angezeigt wird.**

**Um die Wiedergabe an derselben Stelle fortzusetzen, drücken Sie noch einmal die Wiedergabetaste** 7**.**

### **Die Wiedergabe stoppen**

**Um die Wiedergabe vorübergehend anzuhalten (Pause), drücken Sie die Taste HOME** 8**, während die Hauptseite angezeigt wird. Um an den Anfang der Datei zurückzukehren, drücken Sie erneut die Taste HOME** 8**.**

### **Rückwärts und vorwärts suchen**

Während der Wiedergabe oder bei gestopptem Audiotransport und wenn die Hauptseite angezeigt wird, können Sie die aktuelle Datei mit erhöhter Geschwindigkeit rückwärts oder vorwärts durchsuchen.

**Halten Sie dazu die entsprechende Sprungtaste**  $\left|\frac{4}{4}\right\rangle$ **gedrückt.**

#### **Anmerkung**

*Je länger Sie die entsprechende Taste gedrückt halten, desto höher ist die Suchgeschwindigkeit.*

### <span id="page-33-1"></span>**Den Wiedergabemodus wählen (normal, einzeln, wiederholt)**

Neben der normalen fortlaufenden Wiedergabe haben Sie die Möglichkeit, Dateien einzeln wiederzugeben und eine oder mehrere Dateien eines ausgewählten Bereichs wiederholt wiederzugeben.

- **1 Drücken Sie die Taste MENU.** Das Menü erscheint.
- **2 Wählen Sie** WIEDERG-EINSTELLGN **und drücken Sie die**  Wiedergabetaste  $\blacktriangleright$ .

Die Seite WIEDERG-EINSTELLGN erscheint.

**3** Wählen Sie H0DUS drücken Sie die Sprungtaste rechts ▶▶ **oder die Wiedergabetaste** 7**.**

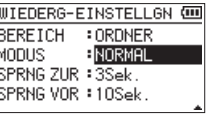

**4 Wählen Sie eine der folgenden Optionen:** NORMAL (Voreinstellung)

Alle Dateien im Wiedergabebereich werden einmal hintereinander abgespielt. Dies ist die normale Wiedergabeart.

EINZELN

Die ausgewählte Datei wird einmal wiedergegeben und nicht wiederholt. Auf der Hauptseite erscheint das Symbol  $+1$  I.

1 W.HOLEN

Die aktuelle Datei wird wiederholt wiedergegeben. Auf der Hauptseite erscheint das Symbol . 1.

ALLE W.HOL

Alle Dateien im ausgewählten Wiedergabebereich werden wiederholt wiedergegeben. Auf der Hauptseite erscheint das Symbol + HLL

### **Anmerkung**

Sobald Sie die Loop-Wiedergabe starten (siehe ["Wieder](#page-34-1)*[holte Wiedergabe eines markierten Abschnitts \(Loop-Wie](#page-34-1)[dergabe\)" auf Seite 35](#page-34-1)), wird die wiederholte Wiedergabe automatisch beendet und die Einstellung wechselt zu NORMAL.*

**5 Wenn Sie fertig sind, drücken Sie die Taste HOME, um zur Hauptseite zurückzukehren und die Wiedergabe zu starten.**

### <span id="page-34-0"></span>**Die Übungsfunktionen nutzen**

Mit einigen speziellen Funktionen erlaubt es der Recorder, die Wiedergabe auf verschiedene Weisen zu beeinflussen. So können Sie zum Beispiel einen markierten Abschnitt wiederholt wiedergeben oder die Wiedergabegeschwindigkeit ändern, ohne die Tonhöhe des Audiomaterials zu beeinflussen. Zudem ist es mit diesem Recorder möglich, die empfundene Lautstärke eines Stücks bei der Wiedergabe zu erhöhen und so seine Durchsetzungskraft zu verbessern.

Diese Möglichkeiten sind als Übungsfunktionen bekannt und unterstützen Sie beim Üben mit einem Musikinstrument oder bei der Analyse von Musikstücken.

### **Die Seite mit den Übungsfunktionen**

Um die Übungsfunktionen nach Ihren Wünschen einzustellen, nutzen Sie die hier gezeigte Seite.

**Um Sie aufzurufen, vergewissern Sie sich, dass die Hauptseite angezeigt wird, und drücken Sie dann die Taste PB CONT.**

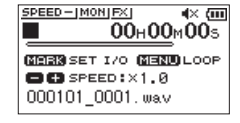

Auf dieser Seite können Sie Einstellungen für die Wiedergabegeschwindigkeit und Loop-Wiedergabe vornehmen.

Nachdem Sie die gewünschten Einstellungen vorgenommen haben, drücken Sie die Taste **HOME** (oder noch einmal **PB CONT**), um zur Hauptseite zurückzukehren.

### <span id="page-34-1"></span>**Wiederholte Wiedergabe eines markierten Abschnitts (Loop-Wiedergabe)**

Diese Funktion ermöglicht Ihnen, einen beliebigen Abschnitt innerhalb einer Audiodatei fortlaufend wiederholt, also als Loop, wiederzugeben.

**1 Um Sie aufzurufen, vergewissern Sie sich, dass die Hauptseite angezeigt wird, und drücken Sie dann die Taste PB CONT.**

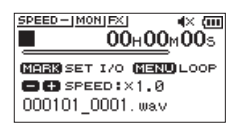

**2 Drücken Sie während der Wiedergabe die Taste MARK an der Stelle, an der die Wiederholung beginnen soll.** Diese Position wird nun als Einstiegspunkt (IN) gespeichert.

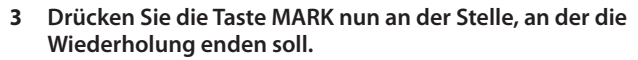

Diese Position wird als Ausstiegspunkt (OUT) gespeichert. Anschließend beginnt die Loop-Wiedergabe zwischen dem IN- und dem OUT-Punkt.

Während der Loop-Wiedergabe erscheint das Displayzeichen  $\phi$ 1/0.

Drücken Sie die Taste **HOME**, um zur Hauptseite zurückzukehren. Der mit dem IN- und OUT-Punkt festgelegte Abschnitt bleibt gespeichert.

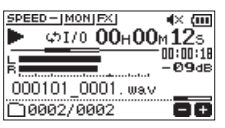

### **Anmerkung**

- **•** *Wenn Sie versuchen, den OUT-Punkt zu nahe am IN-Punkt zu setzen, erscheint der Hinweis "Abschn. zu kurz". Setzen Sie die Punkte in diesem Fall erneut. Der markierte Abschnitt sollte mindestens eine Sekunde lang sein.*
- **•** *Um die Punkte zu löschen, drücken Sie erneut die Taste MARK.*
- **•** *Um die Loop-Wiedergabe zu beenden, drücken Sie auf der Seite mit den Übungsfunktionen die Taste MENU. Drücken Sie die Taste erneut, um die Loop-Wiedergabe wieder zu starten.*
- **•** *Der IN- und der OUT-Punkt müssen sich in derselben Datei befinden.*
- **•** *Die Positionen der IN- und OUT-Punkte werden gelöscht, sobald Sie den IN-Punkt in einer anderen Datei setzen.*
- **•** *Bei MP3-Dateien mit variabler Bitrate ist es nicht immer möglich, den IN- und den OUT-Punkt exakt zu platzieren.*

### <span id="page-35-0"></span>**Die Wiedergabegeschwindigkeit ändern**

Der Recorder ermöglicht Ihnen, die Geschwindigkeit der Wiedergabe zu ändern, ohne die Tonhöhe zu beeinflussen.

### **Wichtig**

*Wenn Sie eine Datei auswählen, die mit einer Abtastrate von 96 kHz aufgenommen wurden, funktioniert das Ändern der Wiedergabegeschwindigkeit nicht. In diesem Fall erscheint das*  **Symbol SPEED XI auf der Hauptseite.** 

*Sie können die Einstellung für die Wiedergabegeschwindigkeit zwar ändern. Sie wirkt sich jedoch auf diese Datei nicht aus. Sobald Sie aber mit den Sprungtasten eine 44,1-kHz- oder 48-kHz-Datei auswählen, wird die Geschwindigkeitsänderung wirksam.*

**Wenn die Seite mit den Übungsfunktionen angezeigt wird, können Sie mit den Tasten +/– die Geschwindigkeit erhöhen oder verringern.**

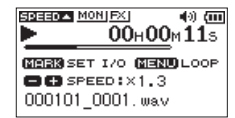

Der Einstellbereich beträgt 0,5 (halbe Normalgeschwindigkeit) bis 2,0 (doppelte Normalgeschwindigkeit) in Schritten von 0,1.

Um die gewählte Einstellung beizubehalten und zur Hauptseite zurückzukehren, drücken Sie die Taste **PB CONT**.

Wenn eine höhere oder niedrigere Wiedergabegeschwindigkeit gewählt wurde, erscheint auf der Hauptseite das Symbol 59550 beziehungsweise 59550 .

### <span id="page-35-1"></span>**Den Klang des Wiedergabesignals beeinflussen**

Mit dem eingebauten Equalizer können Sie den Klang des Wiedergabesignals beeinflussen. Die Einstellungen erreichen Sie über das normale Menü oder über das Schnellmenü.

#### 8 **Bedienung über das normale Menü**

- **1 Drücken Sie die Taste MENU.** Das Menü erscheint.
- **2 Wählen Sie** E/A-EINSTELLUNGEN **und drücken Sie die**  Wiedergabetaste  $\blacktriangleright$ .

Die Seite E/A-EINSTELLUNGEN erscheint.

F<br>L<br>E<br>F

**3 Wählen Sie EQ** und drücken Sie die Wiedergabetaste ▶.

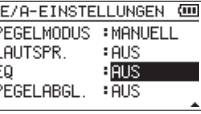

**4 Nutzen Sie die Tasten +/–, um die gewünschte Klanganpassung auszuwählen.**

HÖHEN, MITTEN und TIEFEN stehen für die Anpassung des hohen, mittleren und tiefen Frequenzbereichs. Das Plus- und das Minuszeichen bedeuten eine Anhebung beziehungsweise Absenkung des entsprechenden Frequenzbereichs. Auswahlmöglichkeiten: AUS (Voreinstellung),

HÖHEN +, HÖHEN -, MITTEN +, MITTEN -, BASS +, BASS -

**5 Drücken Sie die Taste HOME, um zur Hauptseite zurückzukehren.**

### 8 **Bedienung über das Schnellmenü**

**1 Wenn die Hauptseite angezeigt wird, drücken Sie während der Wiedergabe Taste QUICK.** Das Schnellmenü erscheint.

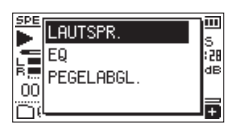

**2 Wählen Sie EQ** und drücken Sie die Wiedergabetaste ▶. Die Einstellungen des Wiedergabe-EQs erscheinen.

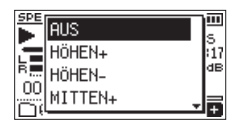

Auswahlmöglichkeiten: AUS (Voreinstellung), HÖHEN +, HÖHEN -, MITTEN +, MITTEN -, BASS +, BASS -

**3 Wählen Sie die gewünschte Einstellung aus, und drücken Sie die Wiedergabetaste** 7**, um zu bestätigen und zur Hauptseite zurückzukehren.**

### <span id="page-36-2"></span><span id="page-36-0"></span>**Den wahrgenommenen Schalldruckpegel anheben (Pegelabgleich)**

Wenn Sie das Gefühl haben, dass eine Audiodatei leiser als andere wiedergegeben wird, können Sie versuchen, den wahrgenommenen Schalldruckpegel mit der Pegelabgleich-Funktion anzuheben.

- 8 **Bedienung über das normale Menü**
- **1 Drücken Sie die Taste MENU.** Das Menü erscheint.
- **2 Wählen Sie** E/A-EINSTELLUNGEN **und drücken Sie die**  Wiedergabetaste  $\blacktriangleright$ .

Die Seite E/A-EINSTELLUNGEN erscheint.

**3 Wählen Sie** PEGELABGL. **und drücken Sie die Wiedergabe**taste  $\blacktriangleright$ .

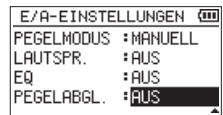

- **4 Wählen Sie eine Einstellung aus.**
- Auswahlmöglichkeiten: AUS (Voreinstellung), EIN
- **5 Drücken Sie die Taste HOME, um zur Hauptseite zurückzukehren.**
- 8 **Bedienung über das Schnellmenü**
- **1 Wenn die Hauptseite angezeigt wird, drücken Sie während der Wiedergabe Taste QUICK.**

Das Schnellmenü erscheint.

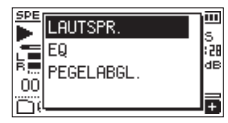

**2 Wählen Sie** PEGELABGL. **und drücken Sie die Wiedergabe**taste  $\blacktriangleright$ .

Es erscheint eine weitere Seite, auf der Sie die Funktion einund ausschalten können.

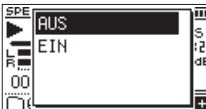

**3 Um die Funktion einzuschalten, wählen Sie** EIN**, und drücken Sie die Wiedergabetaste** 7**.**

Um die Funktion auszuschalten, wählen Sie AUS, gefolgt von der Wiedergabetaste  $\blacktriangleright$ .

### **Anmerkung**

*Je nach Ausgangsmaterial erzielt die Pegelabgleichfunktion möglicherweise nicht den gewünschten Effekt (beispielsweise wenn eine Musikdatei bereits optimiert wurde).*

### <span id="page-36-1"></span>**Die Sprungfunktion nutzen**

Während der Wiedergabe können Sie im Audiomaterial um eine zuvor festgelegte Zeitspanne vor oder zurück springen. Nach dem Sprung wird die Wiedergabe fortgesetzt.

Vorspringen funktioniert nur im Diktat-Wiedergabemodus, im Modus "Überschreibende Aufnahme" und beim Teilen von Dateien. Die Bedienung unterscheidet sich je nach Betriebsart, wie weiter unten beschrieben.

Nutzen Sie die Einstellungen SPRNG ZUR und SPRNG VOR, um die jeweilige Sprungweite festzulegen (siehe nächster Abschnitt).

■ Normale Bedienung (Diktat-Wiedergabe, überschrei**bende Aufnahme oder Dateiteilung nicht aktiviert) Zurückspringen:**

**Drücken Sie während der Wiedergabe die Wiedergabe**taste  $\blacktriangleright$ .

■ Bedienung während der Diktat-Wiedergabe, über**schreibenden Aufnahme oder Dateiteilung Zurückspringen**

**Drücken Sie während der Wiedergabe die Sprungtaste**   $\mathsf{links} \, \mathsf{I} \blacktriangleleft \blacktriangleleft$ .

**Vorspringen**

**Drücken Sie während der Wiedergabe die Sprungtaste**  rechts  $\blacktriangleright\blacktriangleright$ .

### **Anmerkung**

*Wenn beim Zurückspringen die Zeitspanne bis zum Titelanfang kürzer ist als die unter SPRNG ZUR gewählte Sprungweite, springen Sie an den Anfang des Titels. Entsprechend gilt beim Vorwärtsspringen: wenn die Zeitspanne bis zum Titelende kürzer ist als die unter SPRNG VOR gewählte Sprungweite, springen Sie an das Ende des Titels.*

### <span id="page-37-1"></span><span id="page-37-0"></span>**Die Sprungweite für das Zurückspringen festlegen**

- 8 **Bedienung über das normale Menü**
- **1 Drücken Sie die Taste MENU.**
	- Das Menü erscheint.
- **2 Wählen Sie** WIEDERG-EINSTELLGN **und drücken Sie die**  Wiedergabetaste  $\blacktriangleright$ .
	- Die Seite WIEDERG-EINSTELLGN erscheint.
- **3 Wählen Sie** SPRNG ZUR **und drücken Sie die Wiedergabe**taste  $\blacktriangleright$ .

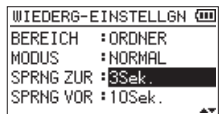

- **4 Wählen Sie eine Zeitspanne aus.**
- **5 Drücken Sie die Taste HOME, um zur Hauptseite zurückzukehren.**

### **Anmerkung**

*Wenn die Zeitspanne bis zum Titelanfang kürzer ist als die hier gewählte Sprungweite, springen Sie an den Anfang des Titels.* 

- 8 **Bedienung über das Schnellmenü**
- **1 Schalten Sie den Diktat-Wiedergabemodus ein (siehe "Den [Diktat-Wiedergabemodus einschalten." auf Seite 42\).](#page-41-1)**
- **2 Drücken Sie während der Wiedergabe im Diktat-Wiedergabemodus die Taste QUICK.**

Das Schnellmenü erscheint.

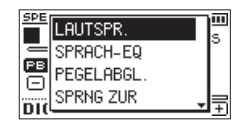

**3 Wählen Sie** SPRNG ZUR **und drücken Sie die Wiedergabe**taste  $\blacktriangleright$ 

Es erscheint eine weitere Seite mit den verfügbaren Einstellungen.

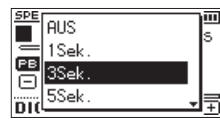

**4 Wählen Sie die gewünschte Einstellung aus, und drücken Sie die Wiedergabetaste** 7**, um zu bestätigen und zur Hauptseite zurückzukehren.**

### <span id="page-37-2"></span>**Die Sprungweite für das Vorspringen festlegen**

- 8 **Bedienung über das normale Menü**
- **1 Drücken Sie die Taste MENU.** Das Menü erscheint.
- **2 Wählen Sie** WIEDERG-EINSTELLGN **und drücken Sie die Wiedergabetaste** 7**.**

Die Seite WIEDERG-EINSTELLGN erscheint.

**3 Wählen Sie** SPRNG VOR **und drücken Sie die Wiedergabe**taste  $\blacktriangleright$ .

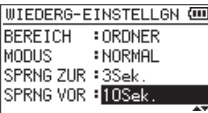

- **4 Wählen Sie eine Zeitspanne aus.**
- **5 Drücken Sie die Taste HOME, um zur Hauptseite zurückzukehren.**

### **Anmerkung**

*Wenn die Zeitspanne bis zum Titelende kürzer ist als die hier gewählte Sprungweite, springen Sie an das Ende des Titels.*

- 8 **Bedienung über das Schnellmenü**
- 1 **Schalten Sie den Diktat-Wiedergabemodus ein (siehe** "Den **[Diktat-Wiedergabemodus einschalten." auf Seite 42\).](#page-41-1)**
- **2 Drücken Sie während der Wiedergabe im Diktat-Wiedergabemodus die Taste QUICK.**

Das Schnellmenü erscheint.

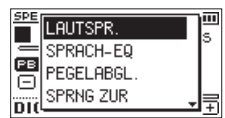

**3 Wählen Sie** SPRNG VOR **und drücken Sie die Wiedergabe**taste  $\blacktriangleright$ 

Es erscheint eine weitere Seite mit den verfügbaren Einstellungen.

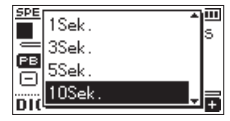

**4 Wählen Sie die gewünschte Einstellung aus, und drücken Sie die Wiedergabetaste** 7**, um zu bestätigen und zur Hauptseite zurückzukehren.**

### <span id="page-38-0"></span>**Die Funktionen des Schnellmenüs im Überblick**

Mit der Taste **QUICK** rufen Sie ein Schnellmenü auf, das verschiedene Funktionen enthält. Diese finden Sie hier im Überblick.

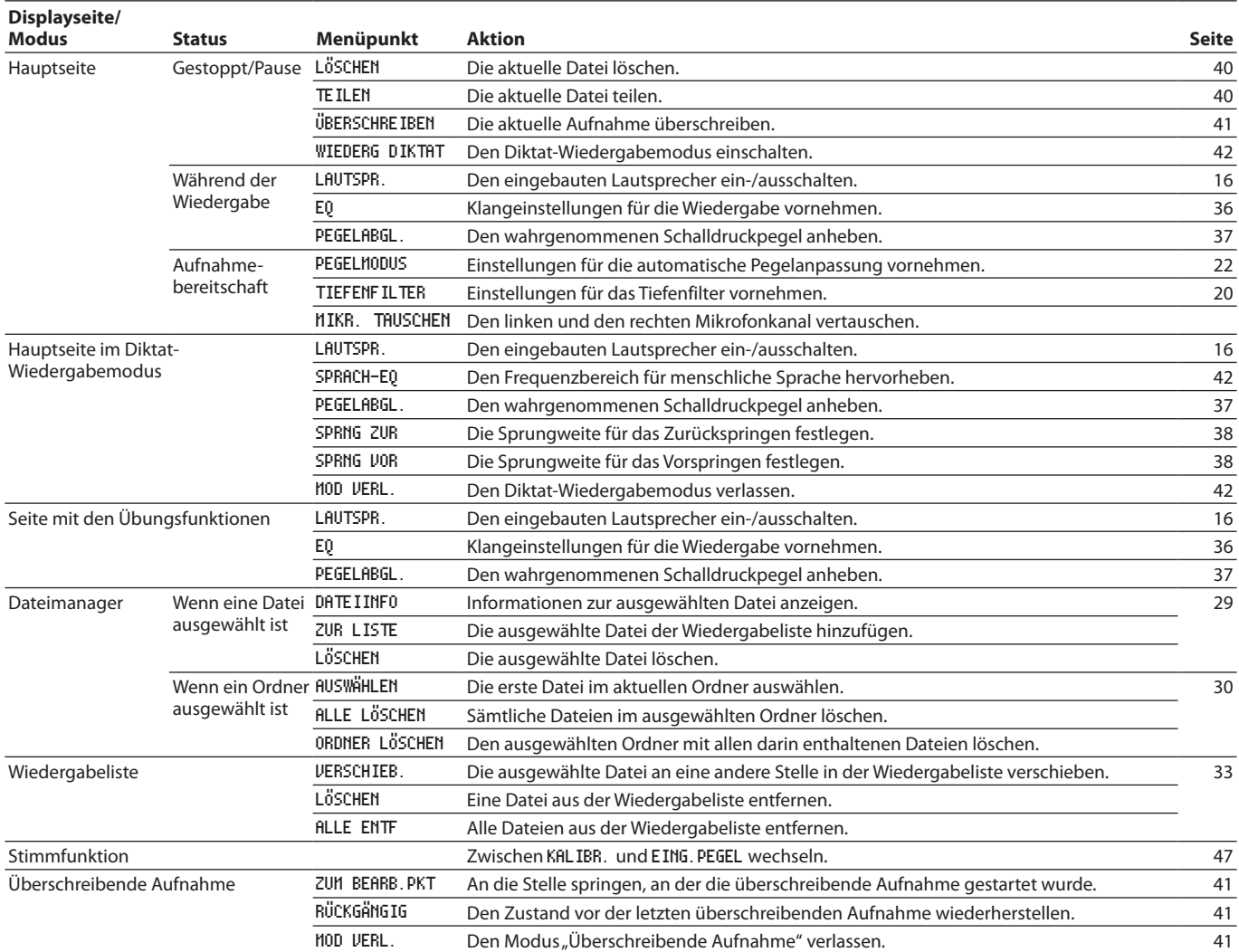

### <span id="page-39-0"></span>**Das Schnellmenü aufrufen**

**Um auf die Funktionen des Schnellmenüs zugreifen zu können, drücken Sie die Taste QUICK.** 

Der Inhalt des Schnellmenüs ist abhängig vom Status und der Betriebsart des Recorders.

**Drücken Sie noch einmal QUICK (oder HOME), um das Schnellmenü zu schließen.**

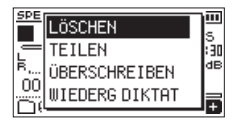

Das Schnellmenü bei gestopptem Audiotransport oder während der Wiedergabepause

### <span id="page-39-1"></span>**Eine Datei löschen**

Sie können die aktuelle Datei auch ohne den Umweg über den Dateimanager direkt löschen.

- **1 Wählen Sie die gewünschte Datei mit den Sprungtasten**   $|\blacktriangleleft \blacktriangleleft$  /**>** $\blacktriangleright$  aus.
- **2 Drücken Sie bei gestopptem Audiotransport auf der Hauptseite die Taste QUICK.**

Das Schnellmenü erscheint.

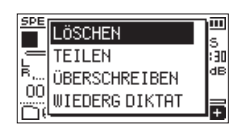

- **3 Wählen Sie** LÖSCHEN**.**
- **4 Drücken Sie die Wiedergabetaste** 7**.**  Ein Bestätigungsdialog erscheint.

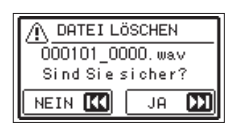

**5** Um zu löschen, drücken Sie die Sprungtaste rechts ▶▶।. Um stattdessen abzubrechen, drücken Sie die Sprungtaste  $links \rightarrow \rightarrow$ 

### <span id="page-39-2"></span>**Die ausgewählte Datei teilen**

Sie können eine Datei an einer bestimmten Stelle teilen, so dass zwei Dateien entstehen.

### **Wichtig**

- **•** *MP3-Dateien können nicht geteilt werden.*
- **•** *Eine Datei kann zudem nicht geteilt werden, wenn*
	- **•** *auf der Speicherkarte nicht mehr genügend freier Speicherplatz vorhanden ist,*
	- **•** *die dabei entstehenden Dateinamen mehr als 200 Zeichen umfassen würden oder*
	- **•** *bereits eine Datei mit den dabei entstehenden Namen vorhanden ist.*
- **1 Wählen Sie die gewünschte Datei mit den Sprungtasten**  .**/**/ **oder im Dateimanager aus.**

**2 Drücken Sie bei gestopptem Audiotransport auf der Hauptseite die Taste QUICK.** 

Das Schnellmenü erscheint.

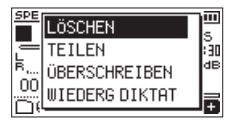

**3 Wählen Sie** TEILEN **und drücken Sie die Wiedergabetaste**  $\blacktriangleright$ **.** 

Die Seite TEILEN erscheint.

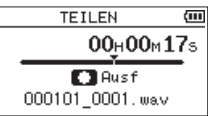

**4 Bestimmen Sie mit den Tasten +/– die Position, an der die Datei geteilt werden soll, und drücken Sie die Aufnahmetaste** 0**.**

Ein Bestätigungsdialog erscheint:

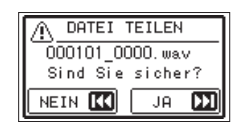

**5 Drücken Sie die Sprungtaste rechts** /**, um die Datei zu teilen.**

Um die Datei nicht zu teilen und zurückzukehren, drücken Sie die Sprungtaste links ..

### **Anmerkung**

- **•** *Auf der Seite TEILEN können Sie auch die Wiedergabetaste* 7 *nutzen, um die gewünschte Teilungsposition während der Wiedergabe zu finden.*
- **•** *Auf der Seite TEILEN dient die Wiedergabetaste dazu, die Wiedergabe zu starten und anzuhalten (Pause). Mit den Sprungtasten* .*/*/ *gelangen Sie zum Anfang beziehungsweise Ende der Datei. Die Position, an der die Datei geteilt wird, passen Sie mit den Tasten* **+/–** *an. Halten Sie die entsprechende Taste länger gedrückt, um die Markierung stufenlos zu verschieben.*
- **•** *Durch das Teilen entstehen zwei neue Dateien, die am Ende*  des ursprünglichen Dateinamens den Zusatz "\_a" bzw. "\_b" *erhalten.*

*Beispiele Dateiname vor dem Teilen: 000101\_0001.wav*

*Dateinamen nach dem Teilen: 000101\_0001\_a.wav (Abschnitt vor dem Teilungspunkt) 000101\_0001\_b.wav (Abschnitt nach dem Teilungspunkt)*

### **Tipp**

*Setzen Sie während der Aufnahme Marken an den Stellen, an denen Sie die Datei später teilen wollen. Sie können die jeweilige Marke dann ansteuern, die Funktion TEILEN aufrufen und die Datei direkt an dieser Stelle teilen [\(siehe "Marken von Hand](#page-44-1)  [setzen" auf Seite 45\)](#page-44-1).*

### <span id="page-40-1"></span><span id="page-40-0"></span>**Überschreibende Aufnahme**

Sie haben die Möglichkeit, eine bestehende Aufnahme von einer beliebigen Stelle an zu überschreiben. In diesem Modus verhält sich der DR-07X wie frühere Band- oder Kassettenrecorder.

### **Wichtig**

*Im Modus "Überschreibende Aufnahme" dienen die Sprungtasten nicht dazu, einen anderen Titel auszuwählen. Stattdessen lösen sie einen Sprung innerhalb des Titels aus [\(siehe "Die](#page-36-1) [Sprungfunktion nutzen" auf Seite 37\).](#page-36-1)*

### **Die Datei mit der zu überschreibenden Aufnahme auswählen**

**Wählen Sie die gewünschte Datei im Dateimanager aus.**

### **Den Modus "Überschreibende Aufnahme" einschalten**

**1 Drücken Sie bei gestopptem Audiotransport auf der Hauptseite die Taste QUICK.** Das Schnellmenü erscheint.

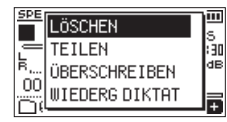

**2 Wählen Sie** ÜBERSCHREIBEN **und drücken Sie die Wiedergabetaste** 7**.**

Der Recorder befindet sich nun im Modus "Überschreibende Aufnahme".

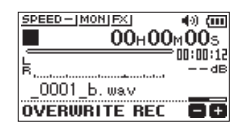

**3 Suchen Sie mit den Sprungtasten**  $\left|\frac{4}{4}\right|$  **<b>DE** und der **Wiedergabetaste** 7 **die Stelle auf, an der die überschreibende Aufnahme beginnen soll. Stoppen Sie anschließend die Wiedergabe.**

### **Die überschreibende Aufnahme ausführen**

**1 Drücken Sie die Aufnahmetaste** 0**.** Ein Bestätigungsdialog erscheint:

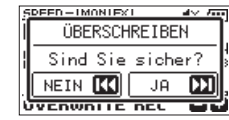

Drücken Sie die Sprungtaste rechts  $\blacktriangleright\blacktriangleright$ I, um zu bestätigen. Der Recorder geht in Aufnahmebereitschaft.

- **2 Um nun mit der überschreibenden Aufnahme zu beginnen, drücken Sie erneut die Aufnahmetaste** 0**.**
- **3 Um die Aufnahme zu beenden, drücken Sie die Taste HOME**  $\blacksquare$ .

Der Recorder springt zurück an den Startpunkt der überschreibenden Aufnahme und stoppt dort.

### <span id="page-40-2"></span>**Die Aufnahme überprüfen**

**Starten Sie die Wiedergabe, um das Ergebnis zu überprüfen.**

### **Anmerkung**

*Um an den Startpunkt der überschreibenden Aufnahme zu gelangen, können Sie den Befehl ZUM BEARB.PKT im Schnellmenü auswählen.*

### <span id="page-40-3"></span>**Die überschreibende Aufnahme rückgängig machen**

Im Modus "Überschreibende Aufnahme" können Sie die letzte Aufnahme rückgängig machen, um zum vorherigen Zustand zurückzukehren.

#### **Wählen Sie dazu aus dem Schnellmenü den Befehl**  RÜCKGÄNGIG**.**

Außerdem können Sie den rückgängig gemachten Schritt wiederherstellen.

**Wählen Sie dazu aus dem Schnellmenü den Befehl**  WIEDERHOLEN**.**

### **Wichtig**

- **•** *Bei der überschreibenden Aufnahme ändert sich nicht der Dateiname.*
- **•** *Eine überschreibende Aufnahme können Sie zwar beliebig oft wiederholen. Jedoch bleibt nur die Datei vor dem letzten Aufnahmedurchgang erhalten. Beim erneuten Überschreiben geht die frühere Datei verloren.*

### <span id="page-40-4"></span>**Den Modus "Überschreibende Aufnahme" verlassen**

**Wählen Sie aus dem Schnellmenü den Befehl** MOD VERL.**, und drücken Sie die Wiedergabetaste** 7**.** 

Dabei muss der Transport gestoppt sein und die Hauptseite angezeigt werden.

Damit verlassen Sie den Modus "Überschreibende Aufnahme".

### **Wichtig**

*Sobald Sie den Modus verlassen haben, können Sie die überschreibende Aufnahme nicht mehr rückgängig machen oder wiederherstellen.*

### <span id="page-41-2"></span><span id="page-41-0"></span>**Aufnahmen transkribieren (Diktat-Wiedergabemodus)**

Der Diktat-Wiedergabemodus erleichtert Ihnen die Suche nach bestimmten Stellen in einer Aufnahme. Das kann beispielsweise beim Übertragen (Abschreiben) von Besprechungsprotokollen nützlich sein.

#### **Anmerkung**

- **•** *Im Diktat-Wiedergabemodus ist es nicht möglich, zur vorhergehenden oder nachfolgenden Datei zu springen. Wählen Sie deshalb die gewünschte Datei aus, bevor Sie den Diktat-Wiedergabemodus einschalten.*
- **•** *Im Diktat-Wiedergabemodus ist keine Aufnahme möglich.*
- **•** *Im Diktat-Wiedergabemodus können Sie nicht auf das normale Menü zugreifen. Wenn Sie das Menü nutzen wollen, verlassen Sie den Diktat-Wiedergabemodus vorübergehend.*

### <span id="page-41-1"></span>**Den Diktat-Wiedergabemodus einschalten.**

**1 Drücken Sie bei gestopptem Audiotransport auf der Hauptseite die Taste QUICK.**

Das Schnellmenü erscheint.

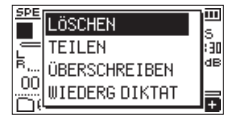

**2 Wählen Sie** WIEDERG DIKTAT **und drücken Sie die Wiedergabetaste** 7**.**

Der Recorder befindet sich nun im Diktat-Wiedergabemodus.

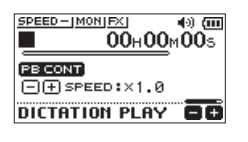

### <span id="page-41-3"></span>**Den Klang anpassen**

Im Schnellmenü finden Sie Funktionen, mit denen sich die Sprachverständlichkeit verbessern lässt.

- i SPRACH-EQ: Hebt den Frequenzbereich für menschliche Sprache hervor.
- PEGELABGL.: Hebt den Pegel an, um die Hörbarkeit zu verbessern.

### **Eine andere Stelle im Audiomaterial aufsuchen**

**Zurückspringen:** 

**Drücken Sie kurz auf die Sprungtaste links** .**. Vorspringen:** 

**Drücken Sie kurz auf die Sprungtaste rechts** /**.**

Die Sprungweite für jede Richtung können Sie bei gestopptem Audiotransport im Schnellmenü ändern [\(siehe "Die Sprung](#page-36-1)[funktion nutzen" auf Seite 37\).](#page-36-1)

### **Die Lautstärke und Geschwindigkeit der Wiedergabe ändern**

**1 Drücken die Taste PB CONT, um zwischen Lautstärke- und Geschwindigkeitsänderung zu wechseln.**

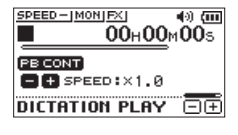

Geschwindigkeitsänderung ausgewählt

**2 Ändern Sie die Lautstärke beziehungsweise Geschwindigkeit der Wiedergabe mit den Tasten +/–.**

### <span id="page-41-4"></span>**Den Diktat-Wiedergabemodus verlassen**

**Wählen Sie aus dem Schnellmenü den Befehl** MOD VERL.**, und drücken Sie die Wiedergabetaste** 7**.** 

Dabei muss der Transport gestoppt sein und die Hauptseite angezeigt werden. Damit verlassen Sie den Diktat-Wiedergabemodus.

<span id="page-42-0"></span>Mit Hilfe der Timer-Aufnahme können Sie Aufnahmen zeitgesteuert starten und stoppen lassen. Stellen Sie Datum und Uhrzeit, Aufnahmepegel und weitere Parameter für die Aufnahme ein, bevor Sie diese Funktion nutzen.

#### **Anmerkung**

*Wenn die Timer-Aufnahme eingeschaltet ist, sind die folgenden Funktionen deaktiviert:*

- **•** *Auto-Aufnahme*
- **•** *Vorgezogene Aufnahme*
- **•** *Klappensignal*
- **•** *Stromsparfunktion*

### <span id="page-42-1"></span>**Die Einstellungsseite für die Timer-Aufnahme aufrufen**

Gehen Sie wie folgt vor, um die Einstellungsseite für die Timer-Aufnahme aufzurufen.

**1 Drücken Sie die Taste MENU.** 

Das Menü erscheint.

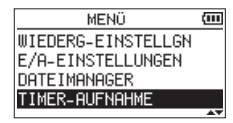

**2 Wählen Sie** TIMER-AUFNAHME **und drücken Sie die Wiedergabetaste** 7**.** 

Die Seite TIMER-AUFNAHME erscheint.

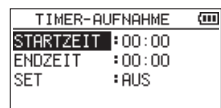

### **Start- und Endzeit der Timer-Aufnahme festlegen**

**1 Wählen Sie** STARTZEIT **oder** ENDZEIT**, und drücken Sie die**  Wiedergabetaste  $\blacktriangleright$ .

Ein Pfeil ( $\Box$ ) erscheint rechts neben dem Zeitfeld.

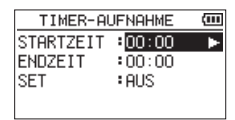

**2 Drücken Sie die Wiedergabetaste** 7**, um eine Eingabeseite aufzurufen.**

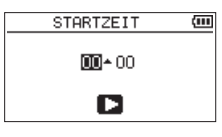

Eingabeseite STARTZEIT

- **3** Bewegen Sie den Cursor mit den Sprungtasten  $\leftarrow$  und /**, und ändern Sie die Stunden und Minuten mit den Tasten + und –.**
- **4 Drücken Sie anschließend die Wiedergabetaste** 7**, um die Einstellung zu übernehmen.**

#### **Anmerkung**

- **•** *Drücken Sie immer die Taste* 7*, um die Einstellung zu bestätigen. Wenn Sie stattdessen* **MENU** *oder* **HOME** *(*8*) drücken, werden die Änderungen verworfen.*
- **•** *Die Zeit wird im 24-Stunden-Format angezeigt.*
- **•** *Sie können das Zeitfeld auch leeren (angezeigt als* --:--*), indem Sie einen Wert höher als 23 einstellen.*

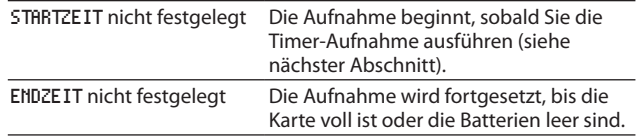

### <span id="page-43-1"></span><span id="page-43-0"></span>**Die Timer-Aufnahme ausführen**

**1 Wählen Sie SET, und drücken Sie die Wiedergabetaste ▶.** 

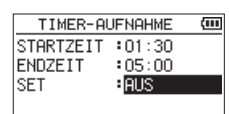

**2 Wählen Sie die gewünschte Funktionsweise.**

Sobald Sie die Einstellung ändern, erscheint rechts von der Einstellung ein Pfeil (**...**).

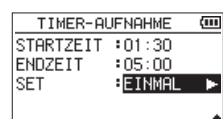

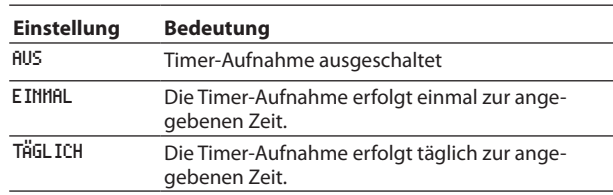

### **Anmerkung**

- **•** *Wenn STARTZEIT oder ENDZEIT nicht festgelegt sind, stehen nur die Optionen* AUS *und* EINMAL *zur Auswahl.*
- **•** *Wenn weder STARTZEIT noch ENDZEIT festgelegt sind (*--:--*), ist keine Timer-Aufnahme möglich.*

### **Tipp**

*Bei ausreichender Batteriekapazität sollte nach 24 Stunden Bereitschaft eine Aufnahme über mehrere Stunden möglich sein (WAV-Format mit 44,1 kHz / 16 Bit). In der Einstellung TÄGLICH ist es ratsam, das Gerät über einen Wechselstromadapter (Tascam PS-P520U) oder Batteriepack (Tascam BP-6AA) mit Strom zu versorgen.*

**3** Drücken Sie erneut die Wiedergabetaste ▶. Es erscheint ein Bestätigungsdialog.

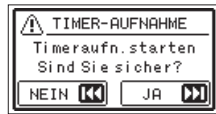

**4 Drücken Sie die Sprungtaste rechts** /**, um die Timer-Aufnahme auszuführen.**

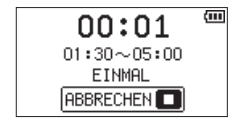

#### **Anmerkung**

*Wenn keine STARTZEIT festgelegt ist, beginnt die Aufnahme sofort.*

8 **Die Aufnahme startet zur festgelegten Zeit.**

Während der Timer-Aufnahme erscheint TIMER RECunten auf dem Display.

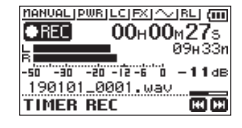

#### **Die Timer-Aufnahme aus dem Standby heraus abbrechen**

#### **Drücken Sie die Taste HOME (**8**).**

Es erscheint ein Bestätigungsdialog.

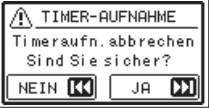

**Drücken Sie die Sprungtaste rechts** /**, um abzubrechen und zur Hauptseite zurückzukehren.** 

Durch das Abbrechen schaltet sich die Timer-Aufnahme aus  $(SET > AUS).$ 

### ■ Die Aufnahme endet zur festgelegten Zeit.

Was nach dem Ende der Aufnahme geschieht, hängt vom gewählten Modus ab.

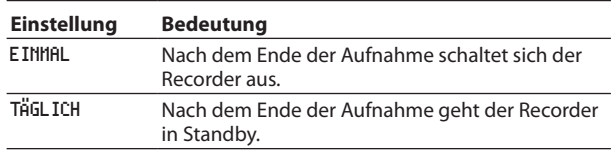

### **Geplante Aufnahmen abbrechen**

**Drücken Sie die Taste HOME (**8**).** 

Es erscheint ein Bestätigungsdialog.

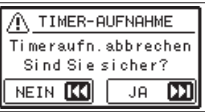

**Drücken Sie die Sprungtaste rechts** /**, um abzubrechen und zur Hauptseite zurückzukehren.** 

Durch das Abbrechen schaltet sich die Timer-Aufnahme aus  $(SET > AUS)$ .

#### **Anmerkung**

- **•** *Wenn die Batterien leer sind oder die Stromversorgung im Standby unterbrochen wird, wird die Timer-Aufnahme nicht ausgeführt.*
- **•** *Im Standby sind alle Bedienelemente außer der Taste* **HOME** *(*8*) ohne Funktion.*
- **•** *Wenn die Bedienfeldsperre (Schalter HOLD) aktiviert ist, müssen Sie sie vor der Bedienung deaktivieren.*
- **•** *STARTZEIT und ENDZEIT bleiben auch nach dem Ende oder nach dem Abbrechen der Timer-Aufnahme erhalten.*

<span id="page-44-0"></span>Sie können mit dem Recorder Marken nutzen, um bestimmte Positionen im Audiomaterial zu markieren. Die Marken können so als Index dienen und ermöglichen Ihnen, schnell an bestimmte Stellen eines Titels zu springen.

#### **Anmerkung**

- **•** *Marken erhalten eine Nummer zwischen 01 und 99 und werden zusammen mit der Aufnahmedatei gespeichert. Eine Datei kann maximal 99 Marken enthalten.*
- **•** *Der Recorder ist mit dem Broadcast-Wave-Format (BWF) kompatibel. Daher werden während der Aufnahme hinzugefügte Marken in der Audiodatei gespeichert, wenn Sie WAV als Aufnahmeformat gewählt haben. Die so gespeicherten Marken stehen zur Verfügung, wenn Sie die Datei beispielsweise mit einer BWF-fähigen Computeranwendung wiedergeben.*

### <span id="page-44-1"></span>**Marken von Hand setzen**

**Drücken Sie während der Wiedergabe, Aufnahme oder Aufnahmebereitschaft die Taste MARK, um an der aktuellen Stelle eine Marke zu setzen.**

Die Bezeichnung der gesetzten Marke wird vorübergehend unten auf dem Display eingeblendet.

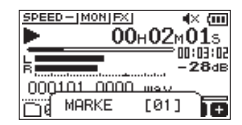

### **Marken während der Aufnahme automatisch setzen**

Der Recorder ist in der Lage, während der Aufnahme automatisch Marken zu setzen, um beispielsweise den Beginn eines neuen Titels zu kennzeichnen.

**Wählen Sie dazu auf der Seite** AUFN-EINSTELLUNGEN **>**  AUTO-AUFN **>** MODUS **>** MARKEN**.**

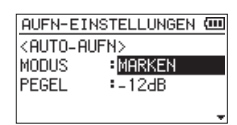

Einzelheiten dazu siehe "Die Auto-Aufnahme nutzen" auf [Seite 25](#page-24-1).

#### **Anmerkung**

*Darüber hinaus setzt der Recorder in folgenden Situationen automatisch eine Marke:*

- **•** *Wenn bei der Aufnahme ein Schreibfehler aufgetreten ist (Meldung "Schreibfehler – Aufn. fortges."). Die Aufnahme wird fortgesetzt.*
- **•** *Wenn sich die Schreibleistung der Karte verschlechtert hat (Meldung "Karte langsam – BOF-Mark. prüfen). In diesem Fall bricht die Aufnahme ab.*

### **Marken aufsuchen**

**Um die vorhergehende oder nächste Marke der aktuellen Datei aufzusuchen, drücken Sie bei gestoppter oder**  laufender Wiedergabe die Sprungtaste links  $\blacktriangleright\blacktriangleleft\blacktriangleright$  bezie**hungsweise rechts** /**, während Sie die Taste MARK gedrückt halten.**

#### **Anmerkung**

*Die Marken in einer anderen als der aktuellen Datei können Sie auf diese Weise nicht aufsuchen.*

### **Marken entfernen**

- **1 Stoppen Sie den Transport und suchen Sie die gewünschte Marke auf.**
- **2 Drücken Sie die Taste MARK, um die Marke zu entfernen.**

# <span id="page-45-1"></span><span id="page-45-0"></span>10 – Die Effekte nutzen

Der Recorder enthält einen Effektprozessor mit sechs Voreinstellungen (Presets). Die Effekte können Sie während der Aufnahme und beim Üben auf das Eingangs- sowie auf das Wiedergabesignal anwenden.

Wenn der Effekt eingeschaltet ist, erscheint das Displayzeichen für den Effekt in inverser Darstellung (**E21**).

# Displayzeichen für aktivierten Effekt

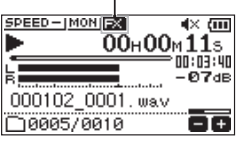

### <span id="page-45-2"></span>**Einen Effekt auswählen und konfigurieren**

- **1 Drücken Sie die Taste MENU.** Das Menü erscheint.
- **2 Wählen Sie** SONSTIGES **und drücken Sie die Wiedergabe**taste  $\blacktriangleright$ .

Die Seite SONSTIGES erscheint.

**3 Wählen Sie** EFFEKT **und drücken Sie die Wiedergabetaste** 7**.**

Die Seite EFFEKT erscheint.

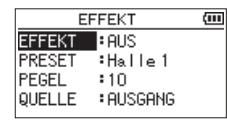

Wie in der Abbildung oben ersichtlich, enthält die Seite EFFEKT vier Einstellungen.

### EFFEKT

Schalten Sie hiermit den Effekt ein oder aus (Voreinstellung: AUS).

### PRESET

Wählen Sie eine Voreinstellung, die Sie verwenden wollen. Erläuterungen zu den einzelnen Effektvoreinstellungen finden Sie in der Effektliste auf Seite [46](#page-45-3).

#### PEGEL

Stellen Sie hier einen Ausgangspegel für den gewählten Effekts ein. Einstellbereich: 0–20 (Voreinstellung: 10) QUELLE

Wählen Sie hier, ob der Effekt auf das Eingangssignal (EINGANG) oder auf das Ausgangssignal (AUSGANG) angewendet werden soll (Voreinstellung: AUSGANG).

- **4 Wählen Sie die gewünschte Einstellung aus, und drücken Sie die Sprungtaste rechts** / **oder die Wiedergabetaste** 7**, um darauf zuzugreifen.**
- **5 Wählen Sie die gewünschte Option bzw. den gewünschten Wert aus.**
- **6** Drücken Sie die Sprungtaste rechts  $\leftarrow$  , wenn Sie fertig **sind. Anschließend können Sie eine andere Einstellung auswählen.**
- **7 Drücken Sie die Taste HOME, um zur Hauptseite zurückzukehren.**

### **Wichtig**

*Wenn als Abtastrate 96 kHz gewählt ist, oder eine WAV-Datei mit einer Abtastrate von 96 kHz wiedergegeben wird, ist der eingebaute Effekt nicht nutzbar. Einstellungen können Sie jedoch trotzdem ändern.*

### <span id="page-45-3"></span>**Liste der Effektvoreinstellungen**

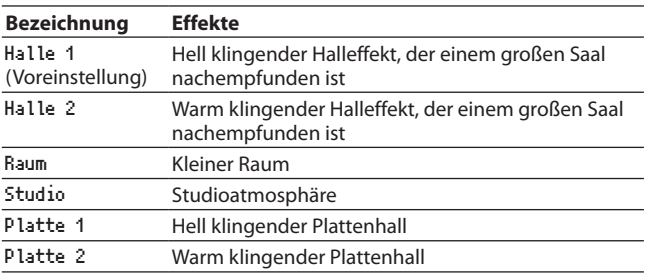

<span id="page-46-0"></span>Der Recorder enthält eine Stimmfunktion. Damit können Sie den Ton eines Musikinstruments in den Recorder einspeisen und entsprechend der Anzeige auf dem Display exakt stimmen.

### **Einstellungen vornehmen**

**1 Drücken Sie die Taste MENU.**

Das Menü erscheint.

**2 Wählen Sie** SONSTIGES **und drücken Sie die Wiedergabe**taste  $\blacktriangleright$ .

Die Seite SONSTIGES erscheint.

**3 Wählen Sie** STIMMFUNKTION **und drücken Sie die Wiedergabetaste** 7**.**

Die Seite mit der Stimmfunktion erscheint.

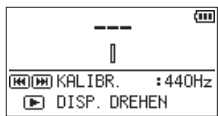

Die Seite enthält die Option KALIBR., mit der Sie die Frequenz des Kammertons A festlegen können.

**4** Drücken Sie die Sprungtasten **|<<** />**/ />
→** L um die Frequenz **zu verringern oder zu erhöhen.**

Einstellbereich:

435Hz – 445Hz (in 1-Hz-Schritten, Voreinstellung: 440Hz)

### **Anmerkung**

*Drücken Sie auf dieser Seite die Wiedergabetaste* 7*, um die Displayansicht zu drehen.*

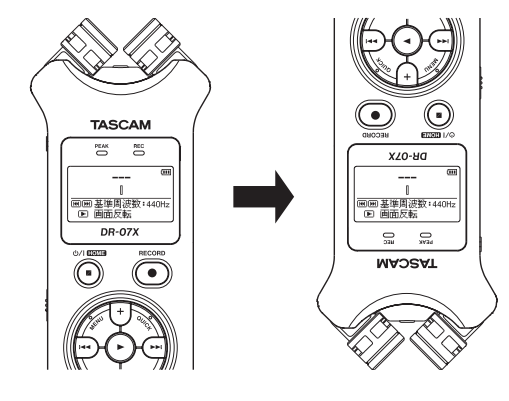

### <span id="page-46-1"></span>**Ein Musikinstrument stimmen**

- **1 Rufen Sie die Stimmfunktion auf, und spielen Sie in der Nähe des Recorders einen Ton auf Ihrem Instrument.** Die Bezeichnung der nächstgelegenen Note wird über der Mitte der Skala angezeigt.
- **2 Stimmen Sie das Instrument, bis die gewünschte Note angezeigt wird und der Balken in der Mitte der Stimmskala ausgefüllt ist.**

Ein sich nach links oder rechts erstreckender farbiger Balken zeigt Ihnen an, ob der erkannte Ton unterhalb oder oberhalb der Solltonhöhe liegt. Je höher die Abweichung ist, desto länger ist der Balken.

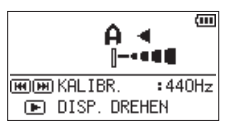

### <span id="page-46-2"></span>**Den Eingangspegel für die Stimmfunktion anpassen**

**1 Drücken Sie auf der Seite mit der Stimmfunktion die Taste QUICK.** 

Anstelle von KALIBR. wird nun EING.PEGEL unten auf dem Display angezeigt.

**2 Stellen Sie den Eingangspegel mit den Sprungtasten**   $\blacktriangleright$  **ein.** 

Während des Einstellens erscheinen am unteren Rand des Displays Eingangspegelanzeigen. Die Einstellung erfolgt auf die gleiche Weise, wie im Abschnitt [\(siehe "Den Eingangs](#page-23-2)[pegel anpassen" auf Seite 24\).](#page-23-2)

<span id="page-47-1"></span><span id="page-47-0"></span>Indem Sie den Recorder mithilfe eines USB-Kabels mit einem Computer verbinden, können Sie den Recorder darüber mit Strom versorgen sowie als SD-Kartenleser und Audiointerface verwenden.

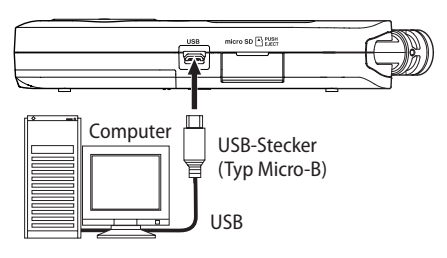

### **Wichtig**

*Verwenden Sie keinen USB-Hub, sondern verbinden Sie den Recorder direkt mit einer USB-Schnittstelle des Computers. Andernfalls kann es sein, dass die Datenübertragung nicht richtig funktioniert.*

### <span id="page-47-3"></span>**Stromversorgung über eine USB-Verbindung**

- 8 **Wenn der Recorder ausgeschaltet ist**
- **1 Verbinden Sie Recorder und Computer mit einem geeigneten USB-Kabel.**
- **2 Schalten Sie den Recorder ein.** Die Seite USB erscheint.

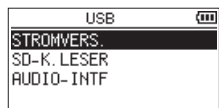

**3 Wählen Sie** STROMVERS. **und drücken Sie die Wiedergabetaste ►.** 

Der Recorder wird nun über USB mit Strom versorgt und die Hauptseite erscheint wieder.

### 8 **Wenn der Recorder eingeschaltet ist**

Im Batteriebetrieb wird der Recorder automatisch über USB mit Strom versorgt, sobald Sie die USB-Verbindung herstellen (USB-Stromversorgung hat Vorrang).

### **Anmerkung**

*Dasselbe geschieht, wenn Sie einen Wechselstromadapter verwenden.*

### <span id="page-47-2"></span>**Den Recorder als SD-Kartenleser verwenden**

Wenn Sie den Recorder über ein USB-Kabel mit einem Computer verbinden, können Sie ihn als SD-Kartenleser verwenden.

Auf diese Weise können Sie Audiodateien zwischen beiden Geräten austauschen. Zugleich wird der Recorder über die USB-Verbindung mit Strom versorgt.

### 8 **Wenn der Recorder ausgeschaltet ist**

- **1 Verbinden Sie den Recorder über ein geeignetes USB-Kabel mit dem Computer.**
- **2 Schalten Sie den Recorder ein.** Die Seite USB erscheint.

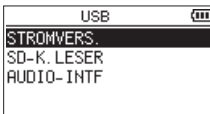

**3 Wählen Sie** SD-K.LESER **und drücken Sie die Wiedergabe**taste  $\blacktriangleright$ .

Die folgende Seite erscheint:

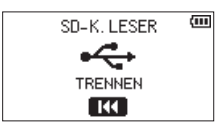

### ■ Wenn der Recorder eingeschaltet ist

Verbinden Sie Recorder und Computer mit einem geeigneten USB-Kabel.

- **1 Drücken Sie die Taste MENU.** Das Menü erscheint.
- **2 Wählen Sie USB und drücken Sie die Wiedergabetaste ▶.** Die Seite USB erscheint.

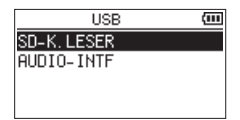

**3 Wählen Sie** SD-K.LESER **und drücken Sie die Wiedergabetaste** 7**.**

Die folgende Seite erscheint:

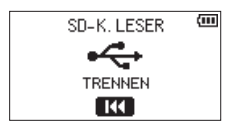

### <span id="page-48-0"></span>**Die Verbindung mit dem Computer trennen**

Bevor Sie das USB-Kabel herausziehen, befolgen Sie das übliche Verfahren Ihres Computers zum sicheren Entfernen des Geräts.

**Drücken Sie die Sprungtaste links** .**, um die Verbindung zu trennen und zur Hauptseite zurückzukehren.**

### **Dateien vom Computer auf den Recorder übertragen**

- **1 Klicken Sie auf dem Computer auf das Symbol des**  Wechseldatenträgers "DR-07X", um die Ordner MUSIC und **UTILITY anzuzeigen.**
- **2 Ziehen Sie die zu übertragenden Dateien vom Computer in den Ordner MUSIC auf der Speicherkarte des Recorders.**

### **Tipp**

- **•** *Sie können den Inhalt des Ordners MUSIC direkt vom Computer aus bearbeiten.*
- **•** *Beispielsweise lassen sich im Ordner MUSIC Unterordner anlegen. Sie können jedoch nur eine zusätzliche Ordnerebenen erstellen. Unterordner und Audiodateien der dritten oder einer tieferen Verzeichnisebene kann der Recorder nicht erkennen.*
- **•** *Da das Gerät wahlweise nur den Inhalt bestimmter Ordner wiedergibt, haben Sie so die Möglichkeit, Ihre Dateien beliebig nach Musikstilen, Interpreten oder anderen Kategorien zu organisieren.*
- **•** *Die Namen der Unterordner und Dateien erscheinen auch auf dem Display des Recorders.*

### <span id="page-48-1"></span>**Den Recorder als Audiointerface nutzen**

Wenn Sie den Recorder über ein USB-Kabel mit einem Computer verbinden, können Sie ihn als Audiointerface verwenden. Zugleich wird der Recorder über die USB-Verbindung mit Strom versorgt.

### **Die Einstellungsseite für den Interface-Modus aufrufen**

- 8 **Wenn der Recorder ausgeschaltet ist**
- **1 Verbinden Sie den Recorder über ein geeignetes USB-Kabel mit dem Computer.**
- **2 Schalten Sie den Recorder ein.** Die Seite USB erscheint.

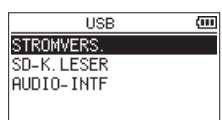

**3 Wählen Sie** AUDIO-INTF **und drücken Sie die Wiedergabetaste ▶**.

Die Seite AUDIO-INTF erscheint.

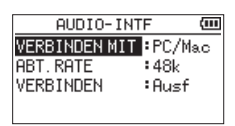

### 8 **Wenn der Recorder eingeschaltet ist**

Verbinden Sie Recorder und Computer mit einem geeigneten USB-Kabel.

- **1 Drücken Sie die Taste MENU.** Das Menü erscheint.
- **2 Wählen Sie USB und drücken Sie die Wiedergabetaste ▶.** Die Seite USB erscheint.

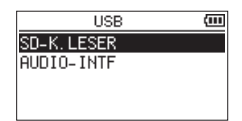

**3 Wählen Sie** AUDIO-INTF **und drücken Sie die Wiedergabe**taste  $\blacktriangleright$ .

Die Seite AUDIO-INTF erscheint.

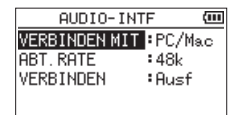

### <span id="page-49-0"></span>**Den angeschlossenen Gerätetyp auswählen**

**1 Wählen Sie auf der Seite** AUDIO-INTF **den Eintrag**  VERBINDEN MIT **und drücken Sie die Wiedergabetaste** 7**.**

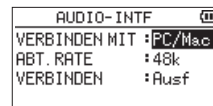

**2 Wählen Sie den angeschlossenen Gerätetyp aus.** Auswahlmöglichkeiten: PC/Mac (Voreinstellung), iOS

#### **Anmerkung**

- **•** *Unter Windows können Sie den ASIO-Treiber für die DR-X-Serie benutzen. Diesen finden Sie auf unserer Website (https://tascam.de/downloads/DR-05X).*
- **•** *Bei einem Mac wird der Standardtreiber des Betriebssystems genutzt. Hier muss keinerlei Software installiert werden.*
- **•** *Wenn Sie iOS als Gerätetyp ausgewählt haben, wird der Recorder über Batterien versorgt.*
- **•** *Für die Verbindung mit dem iOS-Gerät benötigen Sie einen Kameraadapter von Apple.*

#### **Die Verbindung herstellen**

**1 Wählen Sie auf der Seite** AUDIO-INTF **den Eintrag** VERBINDEN **und drücken Sie die Wiedergabetaste** 7**, um** Ausf **(ausführen) zu markieren.**

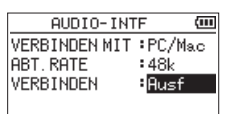

**2 Drücken Sie noch einmal die Wiedergabetaste** 7**, um die Verbindung als Audiointerface herzustellen und zur Hauptseite zurückzukehren.**

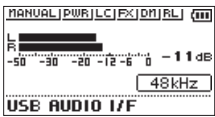

Im Audiointerface-Betrieb können Sie über die Taste **MENU** auf die folgenden Funktionen zugreifen:

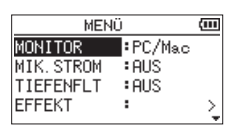

- MONITOR: Wählen Sie hier DIREKT, damit das Eingangssignal des Recorders mit dem vom Computer kommenden Signal gemischt an der Buchse **/LINE OUT** ausgegeben wird (latenzfreies Abhören). Wenn PC/Mac ausgewählt ist, hören Sie ebenfalls beide Signale, aber so, wie sie vom Computer ausgegeben und in den Recorder zurück geleitet werden.
- MIK. STROM: Wählen Sie hier EIN, wenn Ihr Mikrofon eine Stromversorgung erfordert.
- i TIEFENFLT: Wählen Sie die gewünschte Grenzfrequenz des Tiefenfilters im Eingang des Recorders.
- EFFEKT: Ruft die Einstellungsseite für den Effekt auf.
- TRENNEN: Trennt die Verbindung und beendet den Audiointerface-Betrieb.

### <span id="page-50-1"></span><span id="page-50-0"></span>**Informationen anzeigen**

Nutzen Sie die Seite INFORMATION, um verschiedene Informationen zum Recorder abzurufen.

Um die Seite aufzurufen, gehen Sie folgendermaßen vor:

- **1 Drücken Sie die Taste MENU.** Das Menü erscheint.
- **2 Wählen Sie** SONSTIGES **und drücken Sie die Wiedergabe**taste  $\blacktriangleright$ .

Die Seite SONSTIGES erscheint.

**3 Wählen Sie** INFORMATION **und drücken Sie die Wiedergabe**taste  $\blacktriangleright$ .

Die Seite INFORMATION besteht enthält die folgenden drei Registerkarten. Nutzen Sie die Tasten **+/–**, um zwischen den Registerkarten zu wechseln.

- **−** Dateiinformationen (FILE) Enthält Informationen zur aktuellen Datei.
- **−** Karteninformationen (CARD) Enthält Informationen zur Speicherbelegung der microSD-Karte.
- **−** Systeminformationen (SYSTEM) Enthält Informationen zu den Systemeinstellungen des Recorders sowie zur Versionsnummer der Systemsoftware (Firmware).

### **Dateiinformationen (FILE)**

Die Registerkarte FILE enthält Informationen zur aktuellen Datei.

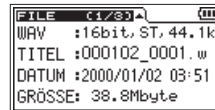

#### WAU/MP3

Das Audioformat der Datei.

Bei WAV-Dateien werden außerdem die Auflösung in Bit, das Ausgabeformat (Stereo oder Mono) und die Abtastrate in Hertz angezeigt.

Bei MP3-Dateien werden die Bitrate in kbit/s, das Bitratenverfahren (CBR/konstante Bitrate bzw. VBR/variable Bitrate) und die Abtastrate in Hertz angezeigt.

#### TITEL

Der Name der Datei.

Sofern eine MP3-Datei über ID3-Tag-Titelinformationen verfügt, werden diese ausgelesen und angezeigt.

DATUM

Das Erstellungsdatum der Datei.

GRÖSSE Die Dateigröße.

### **Informationen zur Speicherkarte (CARD)**

Die Seite CARD enthält Statusinformationen zur eingelegten Speicherkarte.

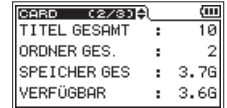

#### TITEL GESAMT

Die Anzahl der abspielbaren Dateien im Ordner MUSIC.

#### ORDNER GES.

Die Gesamtzahl der Ordner im Ordner MUSIC.

SPEICHER GES Die Speicherkapazität der Karte.

#### VERFÜGBAR/BELEGT

Der auf der Karte verfügbare bzw. belegte Speicherplatz.

Nutzen Sie die Sprungtasten  $\left|\frac{1}{2}\right|$ , um zwischen der Anzeige des noch verfügbaren und bereits belegten Speicherplatzes zu wechseln.

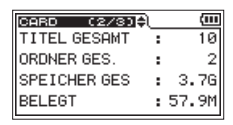

### **Systeminformationen (SYSTEM)**

Die Seite SYSTEM enthält Informationen zu den Systemeinstellungen des Gerät und zur Versionsnummer der Firmware.

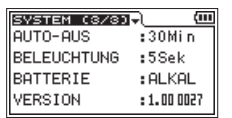

#### AUTO-AUS

Die gewählte Zeitspanne für die automatische Abschaltung.

#### BELEUCHTUNG

Die gewählte Zeitspanne für die automatische Abschaltung der Hintergrundbeleuchtung.

#### BATTERIETYP

Der gewählte Batterietyp.

#### VERSION

Die Versionsnummer der Systemsoftware (Firmware).

### <span id="page-51-0"></span>**Systemeinstellungen vornehmen**

Auf der Seite SYSTEM können Sie den Recorder mithilfe verschiedener Einstellungen an Ihre persönlichen Erfordernisse und Einsatzgebiete anpassen.

Um die Seite aufzurufen, gehen Sie folgendermaßen vor:

#### **1 Drücken Sie die Taste MENU.**

Das Menü erscheint.

**2 Wählen Sie** SYSTEM **und drücken Sie die Wiedergabe**taste  $\blacktriangleright$ .

Die Seite SYSTEM erscheint.

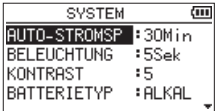

Die Einstellmöglichkeiten auf dieser Seite sind nachfolgend beschrieben.

Benutzen Sie die Sprungtasten .// und die Tasten **+/–**, um den jeweiligen Parameter zu ändern.

### <span id="page-51-1"></span>**Einstellungen für die automatische Stromsparfunktion vornehmen**

Mit der Option AUTO-STROMSP legen Sie fest, nach welcher Zeitspanne der Inaktivität sich das Gerät automatisch ausschaltet.

Auswahlmöglichkeiten:

AUS (das Gerät schaltet sich nicht automatisch aus), 3Min, 5Min, 10Min, 30Min (Voreinstellung)

### <span id="page-51-2"></span>**Einstellungen für die automatische Abschaltung der Hintergrundbeleuchtung vornehmen**

Mit der Einstellung BELEUCHTUNG legen Sie die Zeitspanne fest, nach der das Gerät im Batteriebetrieb die Displaybeleuchtung abschaltet, sofern keine Eingabe vorgenommen wurde. Zudem kann die Beleuchtung dauernd ein- oder dauernd ausgeschaltet bleiben.

Auswahlmöglichkeiten: AUS (Beleuchtung ausgeschaltet), 5Sek (Voreinstellung), 10Sek, 30Sek, IMMER (immer eingeschaltet)

### <span id="page-51-3"></span>**Den Displaykontrast anpassen**

Unter KONTRAST können Sie den Kontrast der Displaydarstellung anpassen.

Mögliche Werte: 1–20 (Voreinstellung: 5)

### <span id="page-51-4"></span>**Den Batterietyp festlegen**

Unter BATTERIETYP geben Sie die Art der eingelegten Batterien ein. Die Angabe dient dazu, die für den ordnungsgemäßen Betrieb benötigte verbleibende Batteriekapazität zu berechnen und anzuzeigen.

Auswahlmöglichkeiten: ALKAL (Alkaline-Batterien, Voreinstellung), Ni-MH (Nickel-Metallhydrid-Akkus)

### <span id="page-51-5"></span>**Die Menüsprache wählen**

Unter SPRACHE können Sie wählen, in welcher Sprache die Menüs usw. auf dem Display angezeigt werden.

**1 Wählen Sie** SPRACHE **und drücken Sie die Wiedergabe**taste  $\blacktriangleright$ .

Auswahlmöglichkeiten:

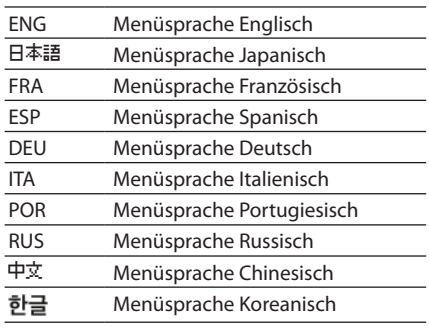

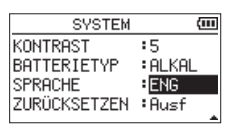

**2 Drücken Sie erneut die Wiedergabetaste ▶.** Es erscheint ein Bestätigungsdialog.

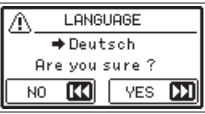

**3 Drücken Sie die Sprungtaste rechts** /**, um die Einstellung zu übernehmen.**

Um stattdessen abzubrechen, drücken Sie die Sprungtaste links  $\blacktriangleright$ 

### 8 **Die Menüsprache zurücksetzen**

Wenn der Recorder auf eine Menüsprache eingestellt ist, die Sie nicht lesen können, setzen Sie die Einstellung wie folgt zurück:

- **1 Schalten Sie den Recorder aus (Taste <b>b/I/HOME**).
- **2 Halten Sie die Taste MENU gedrückt und drücken Sie dann zusätzlich die Taste (b/|/HOME.**

Es erscheint der Dialog, in dem Sie die Sprache auswählen können.

### <span id="page-52-1"></span><span id="page-52-0"></span>**Den Recorder auf die Werkseinstellungen zurücksetzen**

Mit dem Befehl ZURÜCKSETZEN können Sie die verschiedenen Einstellungen des Recorders auf die werksseitigen Voreinstellungen zurücksetzen.

- **1 Wählen Sie** ZURÜCKSETZEN **und drücken Sie die Wiedergabetaste** 7**, um** Ausf **(Ausführen) zu markieren.**
- **2 Drücken Sie erneut die Wiedergabetaste ▶.** Es erscheint ein Bestätigungsdialog.

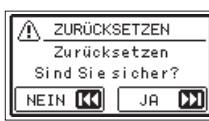

**3 Drücken Sie die Sprungtaste rechts** /**, um den Recorder auf die Werkseinstellungen zurückzusetzen.**

Um stattdessen abzubrechen, drücken Sie die Sprungtaste links  $\blacktriangleright$ 

### **Eine Speicherkarte formatieren**

Es gibt zwei Möglichkeiten, eine Speicherkarte zu formatieren: Schnellformatierung und vollständige Formatierung.

### **Anmerkung**

- **•** *Normalerweise genügt die Schnellformatierung. Durch vollständiges Formatieren kann möglicherweise die Schreibleistung einer Speicherkarte verbessert werden, die sich durch wiederholte Nutzung verringert hat.*
- **•** *Beim vollständigen Formatieren wird der Speicher der Karte auf Fehler überprüft. Der Vorgang nimmt daher mehr Zeit in Anspruch als die schnelle Formatierung.*

### **Wichtig**

*Verwenden Sie beim Formatieren den optionalen Wechselstromadapter PS-P520U, eine USB-Verbindung oder stellen Sie sicher, dass die verwendeten Batterien über genügend Kapazität verfügen. Andernfalls kann der Vorgang möglicherweise nicht ordnungsgemäß abgeschlossen werden.*

*Falls während der Formatierung die Stromzufuhr unterbrochen wird, kann der Vorgang nicht ordnungsgemäß abgeschlossen werden.*

### <span id="page-52-2"></span>**Schnellformatierung**

Mithilfe des Befehls SCHNELLFORM. können Sie die eingelegte Speicherkarte schnell formatieren.

Beim schnellen Formatieren werden sämtliche auf der Karte gespeicherten Audiodateien gelöscht. Anschließend erstellt der Recorder automatisch je einen neuen Ordner MUSIC und UTILITY sowie die Systemdatei "dr-1.sys".

- **1 Wählen Sie** SCHNELLFORM.**, und drücken Sie die Wiedergabetaste** 7**, um** Ausf **(Ausführen) zu markieren.**
- **2 Drücken Sie erneut die Wiedergabetaste ▶.**

Es erscheint ein Bestätigungsdialog.

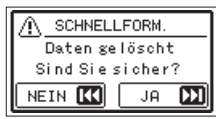

**3 Drücken Sie die Sprungtaste rechts** /**, um die Karte zu formatieren.**

Um stattdessen abzubrechen, drücken Sie die Sprungtaste links  $\blacktriangleright$ 

### <span id="page-52-3"></span>**Vollständige Formatierung**

Mit dem Befehl VOLLFORMAT. können Sie die eingelegte Speicherkarte vollständig formatieren.

Beim vollständigen Formatieren wird der Speicher der Karte auf Fehler überprüft. Der Vorgang nimmt daher mehr Zeit in Anspruch als die schnelle Formatierung.

Beim vollständigen Formatieren werden sämtliche auf der Karte gespeicherten Audiodateien gelöscht. Anschließend erstellt der Recorder automatisch je einen neuen Ordner MUSIC und UTILITY sowie die Systemdatei "dr-1.sys".

- **1 Wählen Sie** VOLLFORMAT. **und drücken Sie die Wiedergabetaste** 7**, um** Ausf **(Ausführen) zu markieren.**
- **2 Drücken Sie erneut die Wiedergabetaste ▶.** Es erscheint ein Bestätigungsdialog.

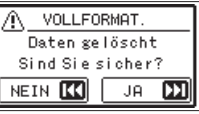

**3 Drücken Sie die Sprungtaste rechts** /**, um die Karte vollständig zu formatieren.**

Um stattdessen abzubrechen, drücken Sie die Sprungtaste links  $\blacktriangleright$ 

### <span id="page-53-1"></span><span id="page-53-0"></span>**Das Dateinamenformat wählen**

Sie können wählen, in welchem Format die Aufnahmedateien benannt werden.

**1 Drücken Sie die Taste MENU.**

Das Menü erscheint.

- **2 Wählen Sie** SONSTIGES **und drücken Sie die Wiedergabe**taste  $\blacktriangleright$ .
	- Die Seite SONSTIGES erscheint.
- **3 Wählen Sie** DATEINAMEN **und drücken Sie die Wiedergabe**taste  $\blacktriangleright$ .

Die Seite DATEINAMEN erscheint.

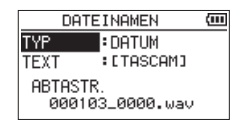

**4 Wählen Sie die jeweilige Einstellung mit den Sprungtasten**  .**/**/ **und den Tasten +/–.**

Auf dieser Seite können Sie die folgenden Einstellungen vornehmen:

### **Das Benennungsschema des Dateinamens auswählen**

**5 Wählen Sie unter** TYP **das Schema, nach dem Dateien benannt werden sollen.**

Auswahlmöglichkeiten:

TEXT: Dateinamen werden aus der unter TEXT vorgegebenen Zeichenfolge (6 Zeichen) und einem fortlaufenden Zähler gebildet.

Beispiel: FRITZ1\_0001.wav

DATUM (Voreinstellung): Das Datum wird als Dateiname verwendet (im Format JJMMTT). Auch hier wird ein fortlaufender Zähler angehängt. Beispiel: 190129\_0001.wav

**Anmerkung**

*Das Datum wird durch die interne Uhr bestimmt [\(siehe "Datum](#page-14-1)  [und Uhrzeit einstellen" auf Seite 15\)](#page-14-1).*

### **Die Zeichenfolge für den Dateinamen festlegen**

**Wenn Sie wie oben beschrieben unter** TYP **die Option** TEXT **gewählt haben, bewegen Sie den Cursor mit den Sprung**tasten **1<4**/**▶▶** an die gewünschte Stelle im Feld hinter TEXT**, und ändern Sie das jeweilige Zeichen mit den Tasten +/–.**

Neben Buchstaben und Ziffern stehen Ihnen auch die folgenden Symbole zur Verfügung.  $! \sharp \mathsf{S} \% \& ( ) + , - : = \varpi [ \negthickspace \check{\mathsf{S}} \wedge \mathsf{S} \vee \mathsf{S} \negthickspace$ 

<span id="page-54-0"></span>Nachfolgend finden Sie eine Liste der Meldungen, die auf dem Display des Recorders erscheinen können. Sollte also einmal eine dieser Meldungen erscheinen, können Sie sich anhand dieser Liste über die Bedeutung der Meldung informieren und gegebenenfalls Abhilfe schaffen.

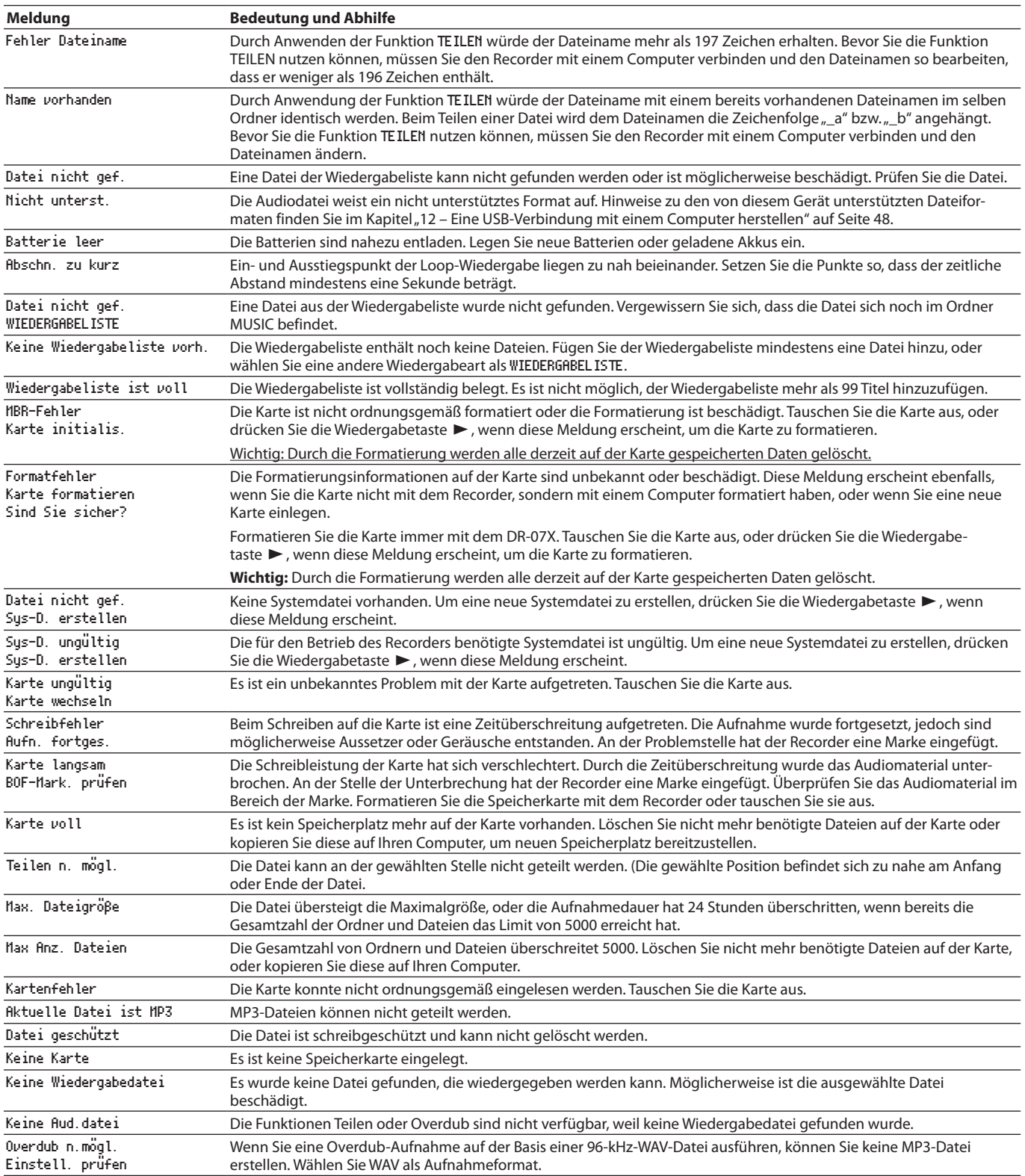

## 14 – Displaymeldungen

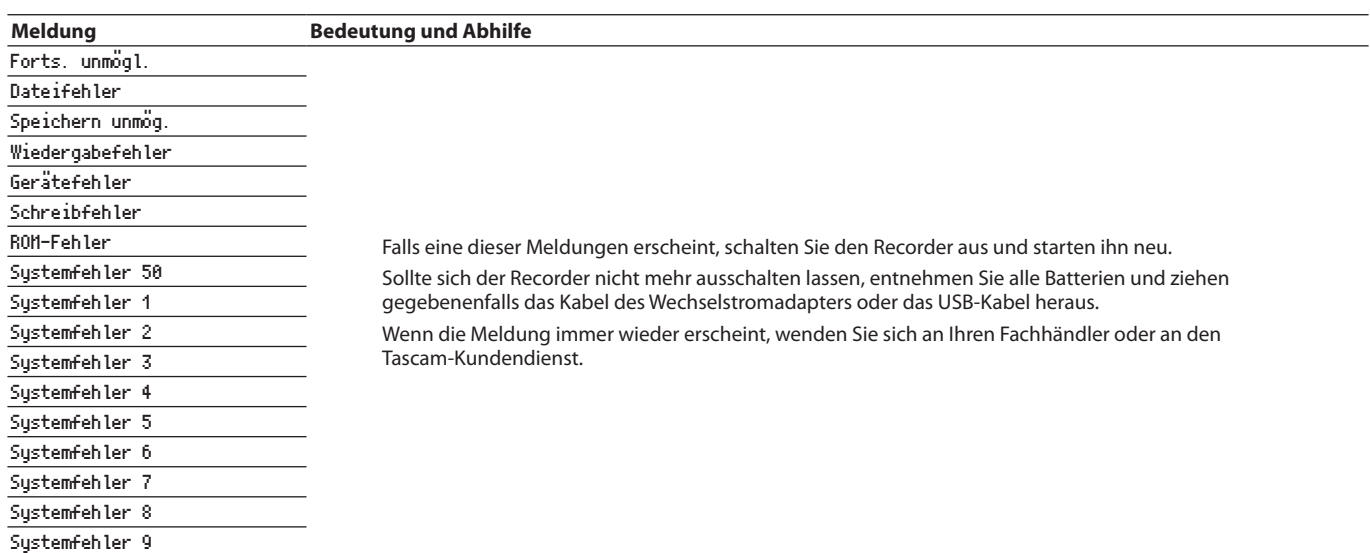

<span id="page-56-0"></span>Sollten Sie bei der Benutzung dieses Recorders auf Schwierigkeiten stoßen, probieren Sie bitte zunächst die folgenden Lösungsvorschläge aus, bevor Sie ihn zur Reparatur einliefern. Wenn Sie das Problem damit nicht beheben konnten, wenden Sie sich bitte an Ihren Fachhändler oder an einen Tascam-Servicepartner.

#### 8 **Das Gerät lässt sich nicht einschalten.**

- Stellen Sie sicher, dass die Batterien/Akkus richtig eingelegt sind.
- i Vergewissern Sie sich, dass der Schalter **HOLD** sich nicht in der Stellung **HOLD** (Bedienfeldsperre) befindet.

#### ■ Der Recorder schaltet sich selbst aus.

Überprüfen Sie die Einstellung der automatischen Stromsparfunktion. Wählen Sie AUS, um das automatische Abschalten zu verhindern (siehe "Einstellungen für [die automatische Stromsparfunktion vornehmen" auf](#page-51-1)  [Seite 52\).](#page-51-1)

8 **Die Speicherkarte wird nicht erkannt.**

Vergewissern Sie sich, dass die Karte ordnungsgemäß eingelegt ist.

- 8 **Es wird kein Ton ausgegeben oder der Lautsprecher bleibt stumm.**
- i Vergewissern Sie sich, dass der Ausgangspegel (die Lautstärke) hoch genug eingestellt ist.
- Stellen Sie sicher, dass der Lautsprecher eingeschaltet ist. In folgenden Fällen ist über den Lautsprecher auch dann nichts zu hören, wenn er eingeschaltet ist:
	- **−** wenn Kopfhörer angeschlossen sind,
	- **−** während der Aufnahme oder Aufnahmebereitschaft,
	- **−** im Overdub-Modus [\(siehe "Den Overdub-Modus](#page-23-1)  [einschalten" auf Seite 24\)](#page-23-1).
- 8 **Aufnehmen ist nicht möglich.**
- i Vergewissern Sie sich, dass Sie die Aufnahme wirklich gestartet haben (das **REC**-Lämpchen leuchtet stetig). Wenn das **REC**-Lämpchen blinkt, ist das Gerät in Aufnahmebereitschaft.
- Sehen Sie auf dem Display nach, wie viel Aufnahmezeit noch zur Verfügung steht.

### ■ Die Aufnahme ist sehr leise oder verzerrt.

Überprüfen Sie die Einstellung des Eingangspegels.

- 8 **Der Recorder wird von einem über USB verbundenen Computer nicht erkannt.**
- i Vergewissern Sie sich, dass das Betriebssystem des Computer mit dem Recorder kompatibel ist.
- Der Computer kann den Recorder nur erkennen, wenn Sie die USB-Verbindung über das Menü hergestellt haben.
- i Vergewissern Sie sich, dass es sich bei dem USB-Kabel nicht nur um ein Ladekabel handelt.
- Stellen Sie sicher, dass sich kein USB-Hub zwischen Recorder und Computer befindet.
- Im Betrieb als Audiointerface setzt der Ton aus oder **ist verrauscht.**

**Windows** 

- **−** Leistungsoptionen:
- Wählen Sie "Für optimale Leistung anpassen".
- **−** Energieoptionen Wählen Sie "Hohe Leistung".
- · Nutzen Sie den ASIO-Treiber für die DR-X-Serie. Diesen finden Sie auf unserer Website [\(https://tascam.de/](https://tascam.de/downloads/DR-07X) [downloads/DR-07X](https://tascam.de/downloads/DR-07X)).
- Es wurde versehentlich eine falsche Sprache **gewählt.**

Wenn der Recorder auf eine Menüsprache eingestellt ist, die Sie nicht lesen können, setzen Sie die Einstellung wie folgt zurück:

- 1. Schalten Sie den Recorder aus (Taste **b/I/HOME**).
- 2. Halten Sie die Taste **MENU** gedrückt und drücken Sie dann zusätzlich die Taste (<sup>1</sup>)/I/HOME.

Es erscheint der Dialog, in dem Sie die Sprache auswählen können.

### <span id="page-57-0"></span>**Speichermedien und Formate**

- 8 **Aufnahme-/Wiedergabemedien** microSD-Karte (64 MB – 2 GB) microSDHC-Karte (4–32 GB) microSDXC-Karte (48−128 GB)
- 8 **Aufnahme-/Wiedergabeformate** WAV: 44,1/48/96 kHz, 16/24 Bit (Aufnahme: BWF-Format) MP3: 44,1 kHz, 48 kHz; 32/64/96/128/192/256/320 kbit/s
- 8 **Anzahl der Audiospuren** 2 Spuren (Stereo)

### **Eingänge und Ausgänge**

### **Analoge Audioeingänge und -ausgänge**

- Mikrofon-/Lineeingang (mit Stromversorgung für **Kleinmikrofone)** Anschlusstyp: 3,5-mm-Stereo-Miniklinkenbuchse Eingangsimpedanz: 25 kΩ Nominaler Eingangspegel: –20 dBV Maximaler Eingangspegel: –4 dBV
- Kopfhörer-/Lineausgang ( $\Omega$ /LINE OUT) Anschlusstyp: 3,5-mm-Stereo-Miniklinkenbuchse Ausgangsimpedanz: 12 Ω Nominaler Ausgangspegel: –14 dBV (an 10 kΩ) Maximaler Ausgangspegel: +2 dBV (an 10 kΩ) Maximale Ausgangsleistung: 20 mW + 20 mW (an 32 Ω)
- 8 **Eingebauter Lautsprecher** 0,3 W (mono)

### **Weitere Eingänge und Ausgänge**

8 **USB-Anschluss**

Anschlusstyp: Micro-B-Buchse Format USB 2.0 High-Speed Mass Storage Class USB 1.1 Full-Speed Audio Class

### **Leistungsdaten Audio**

### 8 **Frequenzbereich**

20 Hz – 20 kHz, +0/–1 dB (Line-Eingang bis Line-Ausgang, Fs 44,1 kHz, JEITA) 20 Hz – 22 kHz, +0/–1 dB (Line-Eingang bis Line-Ausgang, Fs 48 kHz, JEITA) 20 Hz – 40 kHz, +0/–1,5 dB (Line-Eingang bis Line-Ausgang, Fs 96 kHz, JEITA)

8 **Verzerrung**

≤0,01 % (Line-Eingang bis Line-Ausgang, Fs 44,1/48/96 kHz, JEITA)

### 8 **Fremdspannungsabstand**

≥94 dB (Line-Eingang bis Line-Ausgang, 44,1/48/96 kHz, JEITA)

Anmerkung: Angaben entsprechend JEITA-Standard CP-2150

### **Stromversorgung und sonstige Daten**

### 8 **Stromversorgung**

- **−** Zwei Alkaline-Batterien oder NiMH-Akkus (Typ AA)
- **−** USB-Verbindung mit einem Computer
- **−** Wechselstromadapter (Tascam PS-P520U, als Zubehör erhältlich)

### 8 **Leistungsaufnahme**

1,7 W (maximal)

 $\blacksquare$  Abmessungen ( $B \times H \times T$ )

68 mm  $\times$  158 mm  $\times$  26 mm (Mikrofone eingeklappt) 90 mm  $\times$  158 mm  $\times$  26 mm (Mikrofone ausgeklappt)

### 8 **Gewicht**

130 g (ohne Batterien) 171 g (mit Batterien)

8 **Betriebstemperaturbereich** 0–40 °C

### <span id="page-58-0"></span>8 **Ungefähre Betriebszeit mit Batterien/Akkus (Dauerbetrieb)**

### Alkaline-Batterien (Evolta)

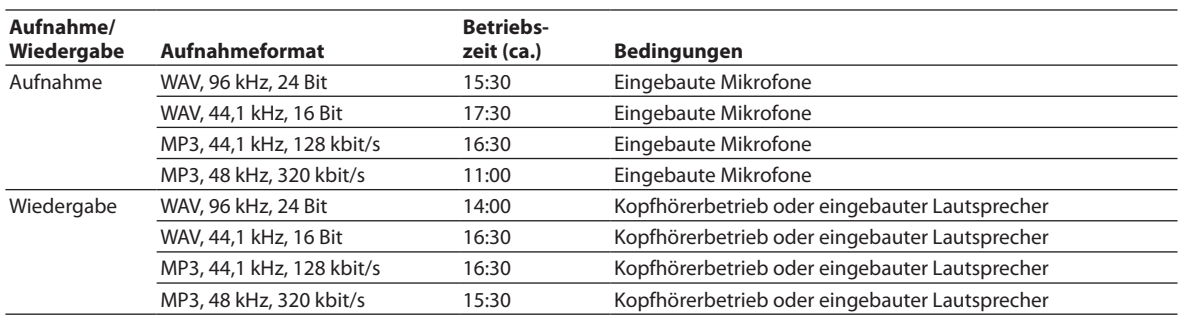

Aufnahme: Aufnahmedauer gemäß JEITA, Wiedergabe: Musikwiedergabedauer gemäß JEITA

#### • NiMH-Akkus (Eneloop)

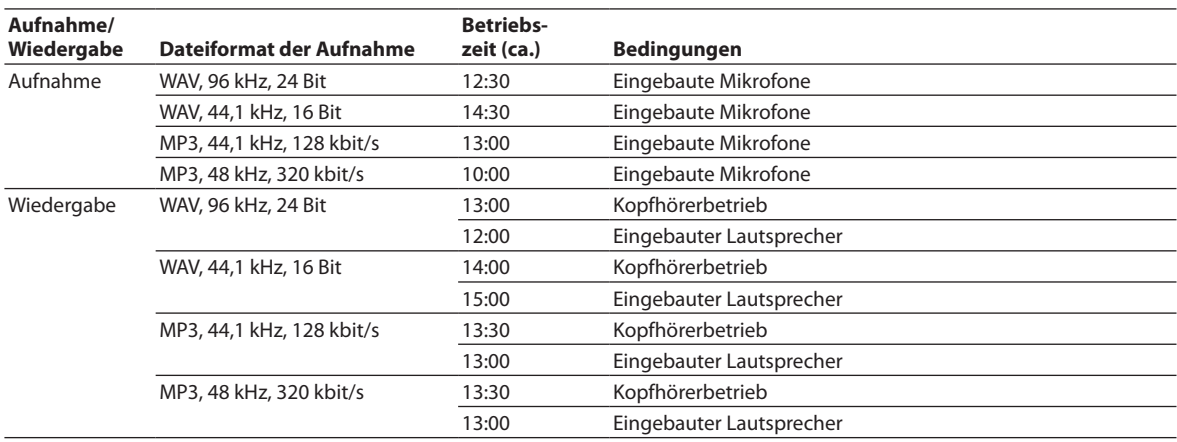

Aufnahme: Aufnahmedauer gemäß JEITA, Wiedergabe: Musikwiedergabedauer gemäß JEITA

### **Anmerkung**

*Die Batterielaufzeiten im Dauerbetrieb können je nach verwendetem Speichermedium abweichen.*

### **Maßzeichnung**

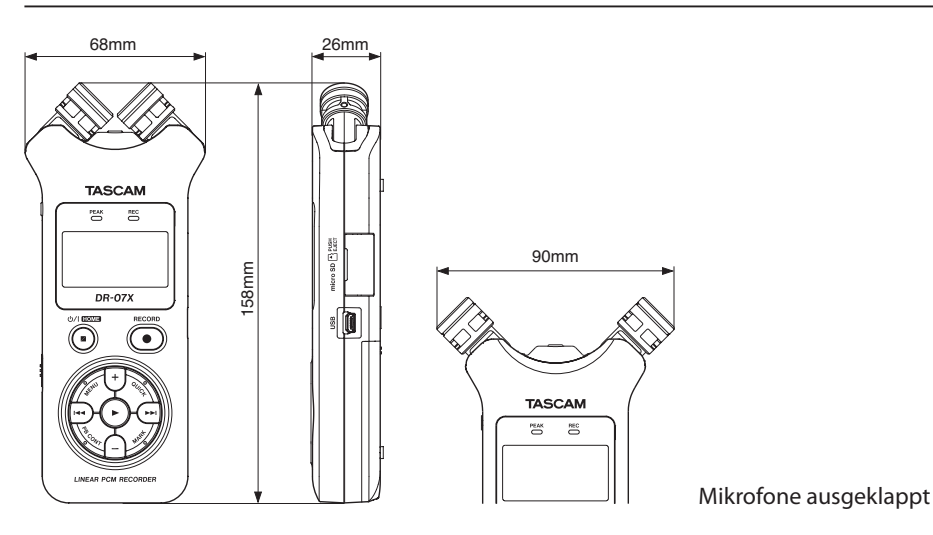

- Abbildungen können teilweise vom tatsächlichen Erscheinungsbild des Produkts abweichen.
- Änderungen an Konstruktion und technischen Daten vorbehalten.

# **TASCAM** DR-07X

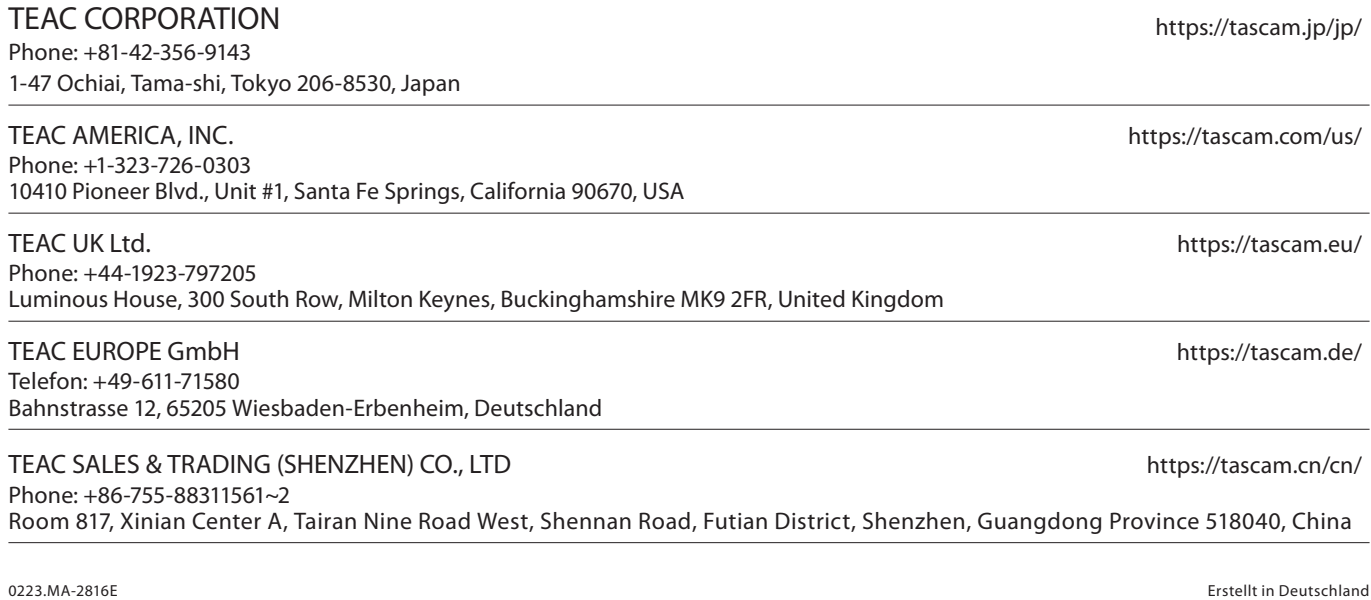